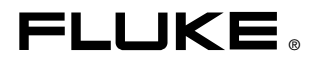

# **TiR2,TiR3,TiR4, Ti40,Ti45,Ti50,Ti55**

### IR FlexCam Thermal Imagers

Bedienungshandbuch

January 2007, Rev.2, 5/09 (German)

© 2007, 2009 Fluke Corporation. All rights reserved. Specifications subject to change without notice. All product names are trademarks of their respective companies.

#### **BEFRISTETE GARANTIEBESTIMMUNGEN UND HAFTUNGSBESCHRÄNKUNG**

Fluke gewährleistet, dass jedes Fluke-Produkt unter normalem Gebrauch und Service frei von Material- und Fertigungsdefekten ist. Die Garantiedauer beträgt zwei Jahre ab Versanddatum. Ersatzteile, Produktreparaturen und Servicearbeiten haben eine Garantie von 90 Tagen. Diese Garantie wird ausschließlich dem Ersterwerber bzw. dem Endverbraucher, der das betreffende Produkt von einer von Fluke autorisierten Verkaufsstelle erworben hat, geleistet und erstreckt sich nicht auf Sicherungen, Einwegbatterien oder irgendwelche anderen Produkte, die nach dem Ermessen von Fluke unsachgemäß verwendet, verändert, vernachlässigt, verunreinigt, durch Unfälle beschädigt oder abnormalen Betriebsbedingungen oder einer unsachgemäßen Handhabung ausgesetzt wurden. Fluke garantiert für einen Zeitraum von 90 Tagen, dass die Software im Wesentlichen in Übereinstimmung mit den einschlägigen Funktionsbeschreibungen funktioniert und dass diese Software auf fehlerfreien Datenträgern gespeichert wurde. Fluke übernimmt jedoch keine Garantie dafür, dass die Software fehlerfrei ist und störungsfrei arbeitet.

Von Fluke autorisierte Verkaufsstellen dürfen diese Garantie ausschließlich für neue und nicht benutzte, an Endverbraucher verkaufte Produkte leisten. Die Verkaufsstellen sind jedoch nicht dazu berechtigt, diese Garantie im Namen von Fluke zu verlängern, auszudehnen oder in irgendeiner anderen Weise abzuändern. Der Käufer hat nur dann das Recht, aus der Garantie abgeleitete Unterstützungsleistungen in Anspruch zu nehmen, wenn das Produkt bei einer von Fluke autorisierten Vertriebsstelle erworben oder der jeweils geltende internationale Preis gezahlt wurde. Fluke behält sich das Recht vor, dem Käufer Einfuhrgebühren für Ersatzteile in Rechnung zu stellen, falls der Käufer das Produkt nicht in dem Land zur Reparatur einsendet, in dem er das Produkt ursprünglich erworben hat.

Die Garantieverpflichtung von Fluke beschränkt sich darauf, dass Fluke nach eigenem Ermessen den Kaufpreis ersetzt oder aber das defekte Produkt unentgeltlich repariert oder austauscht, wenn dieses Produkt innerhalb der Garantiefrist einem von Fluke autorisierten Servicezentrum zur Reparatur übergeben wird.

Um die Garantieleistung in Anspruch zu nehmen, wenden Sie sich bitte an das nächstgelegene von Fluke autorisierte Servicezentrum, um Rücknahmeinformationen zu erhalten, und senden Sie dann das Produkt mit einer Beschreibung des Problems und unter Vorauszahlung von Fracht- und Versicherungskosten (FOB-Bestimmungsort) an das nächstgelegene von Fluke autorisierte Servicezentrum. Fluke übernimmt keine Haftung für Transportschäden. Im Anschluss an die Reparatur wird das Produkt unter Vorauszahlung der Frachtkosten (Frachtfrei-Bestimmungsort) an den Käufer zurückgesandt. Wenn Fluke feststellt, dass der Defekt auf Vernachlässigung, unsachgemäße Handhabung, Verunreinigung, Veränderungen am Gerät, einen Unfall oder auf anormale<br>Betriebsbedingungen, einschließlich durch außerhalb der für das Produkt spezifizierten Belastbarkeit verursachter Überspannungsfehler oder normaler Abnutzung mechanischer Komponenten, zurückzuführen ist, wird Fluke dem Erwerber einen Voranschlag der Reparaturkosten zukommen lassen und erst die Zustimmung des Erwerbers einholen, bevor die Arbeiten in Angriff genommen werden. Nach der Reparatur wird das Produkt unter Vorauszahlung der Frachtkosten an den Käufer zurückgeschickt, und es werden dem Käufer die Reparaturkosten und die Versandkosten (Frachtfrei-Versandort) in Rechnung gestellt. DIE VORSTEHENDEN GARANTIEBESTIMMUNGEN STELLEN DEN EINZIGEN UND ALLEINIGEN RECHTSANSPRUCH AUF SCHADENERSATZ DES KÄUFERS DAR UND GELTEN AUSSCHLIESSLICH UND AN STELLE ALLER ANDEREN VERTRAGLICHEN ODER GESETZLICHEN GEWÄHRLEISTUNGSPFLICHTEN, EINSCHLIESSLICH - JEDOCH NICHT DARAUF BESCHRÄNKT - DER GESETZLICHEN GEWÄHRLEISTUNG DER MARKTFÄHIGKEIT UND DER EIGNUNG FÜR EINEN BESTIMMTEN ZWECK. FLUKE HAFTET NICHT FÜR SPEZIELLE, UNMITTELBARE, MITTELBARE, BEGLEIT-ODER FOLGESCHÄDEN ODER VERLUSTE, EINSCHLIESSLICH VERLUST VON DATEN, UNABHÄNGIG VON DER URSACHE ODER THEORIE.

In einigen Ländern ist die Begrenzung einer gesetzlichen Gewährleistung und der Ausschluss oder die Begrenzung von Begleit- oder Folgeschäden nicht zulässig, sodass die oben genannten Einschränkungen und Ausschlüsse möglicherweise nicht für jeden Käufer gelten. Sollte eine Klausel dieser Garantiebestimmungen von einem zuständigen Gericht oder einer anderen Entscheidungsinstanz für unwirksam oder nicht durchsetzbar befunden werden, so bleiben die Wirksamkeit oder Durchsetzbarkeit anderer Klauseln dieser Garantiebestimmungen von einem solchen Spruch unberührt.

> Fluke Corporation P.O. Box 9090 Everett, WA 98206-9090 USA

Fluke Europe B.V. P.O. Box 1186 5602 BD Eindhoven Niederlande

11/99

Zur Registrierung der Softwar[e register.fluke.com b](http://register.fluke.com)esuchen.

### **Inhaltsverzeichnis**

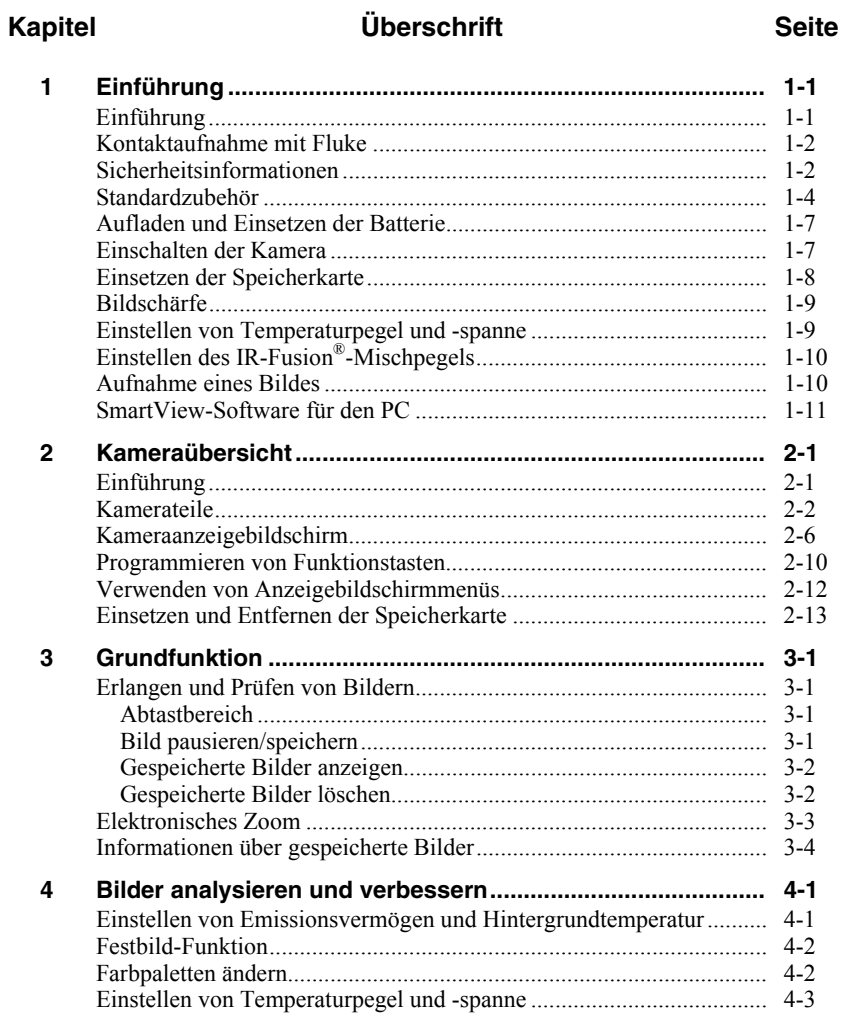

*Bedienungshandbuch* 

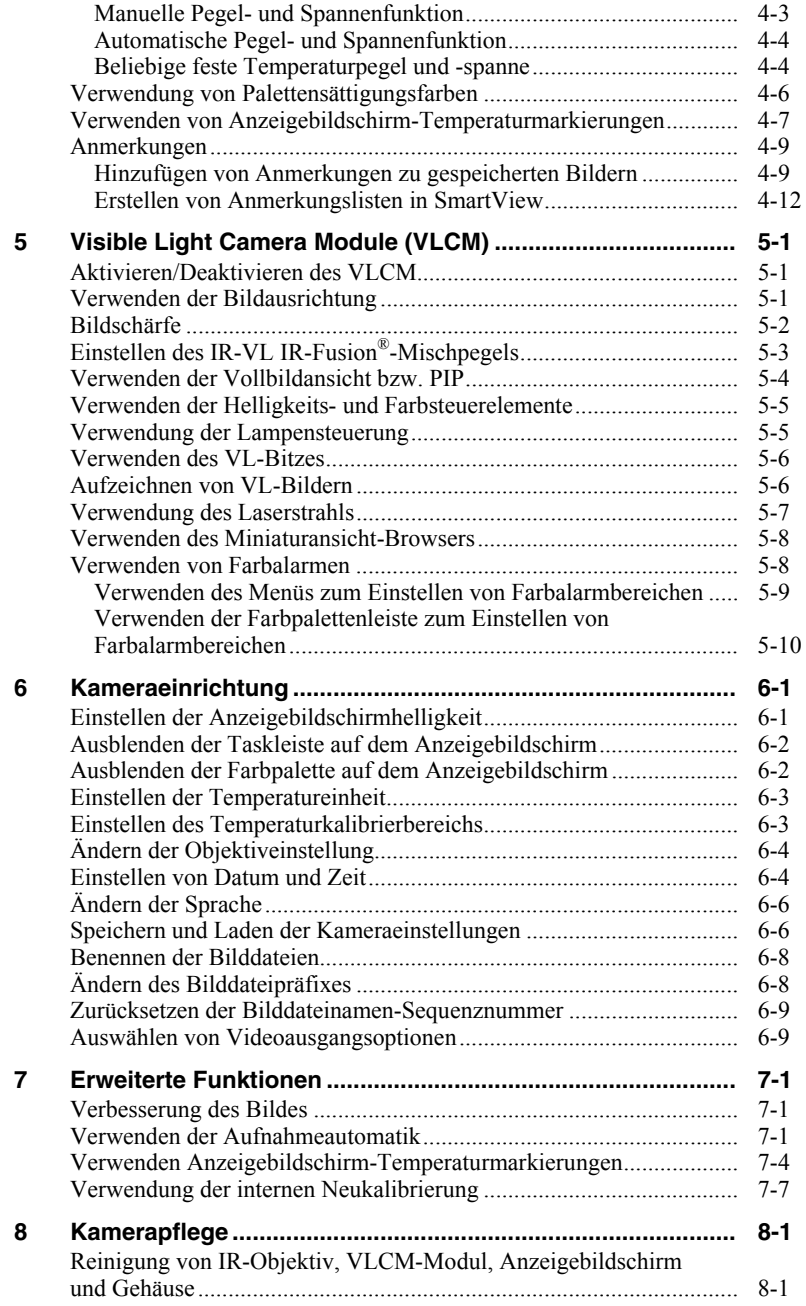

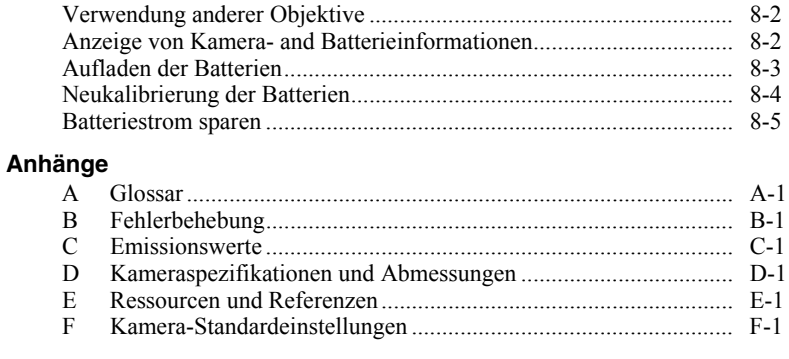

#### **[Index](#page-128-0)**

### **Tabellen**

#### Überschrift **Tabelle Seite** 8-2 Batterieladezustand

### *Abbildungsverzeichnis*

### **Abbildung Überschrift Seite**

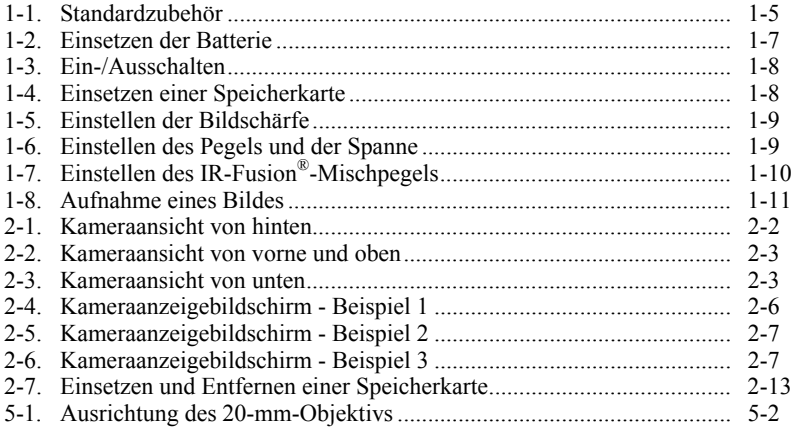

# *Kaptitel 1 Einführung*

### <span id="page-10-0"></span>*Einführung*

Vielen Dank für die Wahl der tragbaren IR FlexCam® Infrarotkamera (hiernach "Kamera" genannt). Diese mehrfach ausgezeichnete Kamera bietet einige der fortschrittlichsten und dennoch intuitivsten voll radiometrischen Lösungen an. Das Visible Light Camera Module (VLCM) und die IR-Fusion®-Funktionen machen die Verwaltung und Analyse der mit diesem System aufgenommenen Bilder einfacher denn je und verbessern die Protokollierungsmöglichkeiten. Die einzigartige Kontrollbild- und IR-Fusion®-Technologie ermöglicht es, VL-Bilder (VL = Visible Light = sichtbares Licht, wie eine normale digitale Kamera) und IR-Bilder (IR = Infrarot) zu kombinieren, um ein Bild mit stark verbessertem Detail zu erstellen. Dies ist besonders nützlich für Situationen mit geringem Kontrast, minimalen Temperaturunterschieden oder wenn das Infrarotbild scheinbar nur eine Farbe aufweist.

Die IR FlexCam ist in 7 Modellen erhältlich. Die Kameras TiR2, Ti40 und Ti45 verwenden einen Detektor mit einer Auflösung von 160 x 120. Die Kameras TiR3, TiR4, Ti50 und Ti55 verwenden einen Detektor mit einer Auflösung von 320 x 240. Für spezifische Eigenschaften der jeweiligen Kamera siehe Anhang D.

Die Kameras sind leistungsfähig und bedienerfreundlich; zu der Vielzahl von möglichen Anwendungen gehören:

Vorbeugende Wartung

- Elektrische Systeme Identifizierung von Stromkreisüberlastungen, bevor sie auftreten.
- Mechanische Systeme Minimierung von Ausfallzeit und Vermeidung von Defekten.
- Versorgungsbetriebe Wirtschaftliche und exakte Überwachung von Unterwerken, Übertragungsleitungen usw.

Bauwissenschaft

- Bedachung Schnelle und wirtschaftliche Erkennung und Abgrenzung von Wassersättigung.
- Gebäudeumhüllung Durchführung von Infrarot-Energieprüfungen für kommerzielle Gebäude und Wohnhäuser.
- <span id="page-11-0"></span>• Feuchtigkeitsprüfung - Ermittlung der Quelle von Feuchtigkeit und Schimmelwachstum.
- Restaurierung Beurteilung von Sanierungsarbeiten, um zu gewährleisten, dass Bereich vollständig trocken ist.

Forschung und Entwicklung

• Visualisierung und Quantifizierung erzeugten Wärmemustern zur Verbesserung von Produkten und den Prozessen, die sie erstellen.

Prozessüberwachung

• Überwachung und Beobachtung der Temperaturen von Prozessen in Echtzeit.

Für schnelle, optimale Nutzung der zahlreichen Funktionen der Kamera wird sorgfältiges Durchlesen dieses Handbuchs empfohlen. Das Handbuch macht den Leser mit den wichtigsten Aspekten der Kamera vertraut und leitet ihn zur Verwendung der Funktionen dieses Systems an. Dieses Handbuch gibt Anweisungen, wie qualitativ hochwertige Bilder aufgenommen werden; Thermographie ist jedoch ein hoch entwickeltes Feld, in dem oft eine spezielle Ausbildung erforderlich ist, die in diesem Handbuch nicht abgedeckt ist. Für Informationen über Thermographie-Ausbildung mit Fluke Corporation Kontakt aufnehmen.

### *Kontaktaufnahme mit Fluke*

Fluke-Rufnummern:

 $USA: 1-800-760-4523$ Kanada: 1-800-363-5853 Europa: +31-402-675-200 Japan: +81-3-3434-0181 Singapur: +65-738-5655 Weltweit: +1-425-446-6888

Oder die Website von Fluke abrufen: www.fluke.com.

Zur Registrierung des Produkts http://register.fluke.com abrufen.

Um die aktuellen Ergänzungen des Handbuchs anzuzeigen, zu drucken oder herunterzuladen, die Website von Fluke abrufen: http://us.fluke.com/usen/support/manuals.

### *Sicherheitsinformationen*

Die Kamera ausschließlich so verwenden wie in diesem Handbuch beschrieben.

Eine W**Warnung** identifiziert gefährliche Bedingungen und Aktivitäten, die Körperverletzungen oder Tod verursachen können.

Ein W**Vorsichtshinweis** identifiziert Bedingungen und Aktivitäten, die die Kamera beschädigen oder permanenten Datenverlust verursachen können.

### W**Vorsicht**

- **Zur Vermeidung von Beschädigung der Kamera, diese wie andere Präzisionsgeräte mit Vorsicht behandeln.**
- **Die Infrarotkamera ist ein Präzisionsmessgerät, das einen empfindlichen IR-Detektor verwendet. Wenn die Kamera auf hochintensive Energiequellen (dazu gehören Geräte, die Laserstrahlung ausgeben, und Reflexionen dieser Geräte) gerichtet wird, kann dies die Genauigkeit des IR-Detektors der Kamera nachteilig beeinflussen.**
- **Die Kamera wurde vor Versand kalibriert. Es wird empfohlen, die Kamera alle zwei Jahre auf korrekte Kalibrierung prüfen zu lassen. Einige ISO 9000-Programme erfordern häufigere Prüfungen für die Zertifizierung. Für Einzelheiten Fluke kontaktieren.**
- **Die Kamera erfordert 3 Minuten zum Aufwärmen, bevor genaue Messungen erzielt werden.**

### A **Achtung**

- **Die Kamera enthält einen Klasse 2-Laser. Für die Lage der Laseraustrittsöffnung siehe das Diagramm in Anhang B.**
- **Zur Vermeidung von Augenverletzungen den Laser nicht direkt oder indirekt über reflektierende Oberflächen auf die Augen richten.**
- **Verwendung von Steuerelementen/Einstellungen oder Durchführung von Verfahren, die in diesen Anweisungen nicht spezifiziert sind, kann gefährliche Laserstrahlungsexposition zur Folge haben.**
- **Die Kamera ausschließlich wie in diesem Handbuch spezifiziert einsetzen, da sonst die im Gerät gebotenen Schutzeinrichtungen beeinträchtigt werden können.**

### *TiR2,TiR3,TiR4,Ti40,Ti45,Ti50,Ti55*

<span id="page-13-0"></span>*Bedienungshandbuch* 

Tabelle 1-1 enthält eine Liste der in diesem Handbuch verwendeten Symbole.

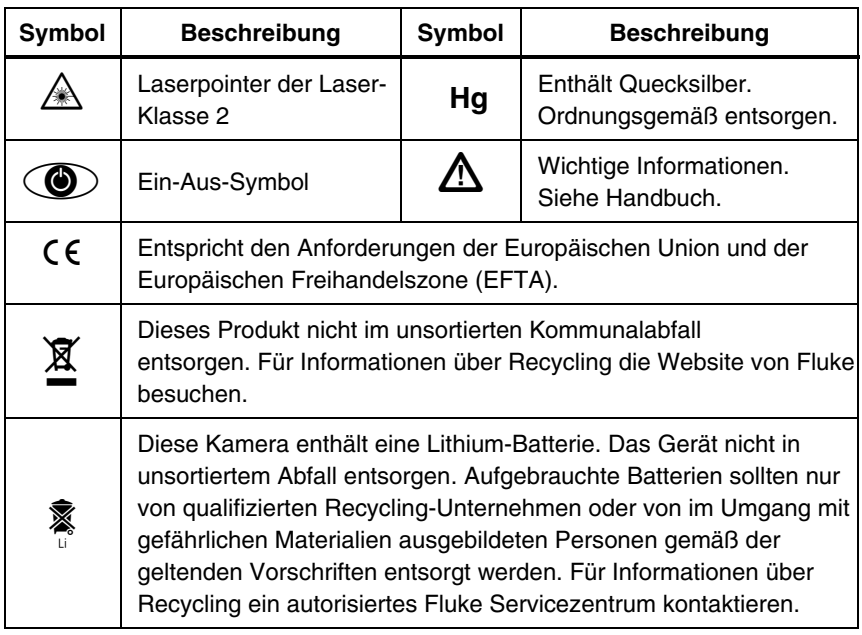

#### **Tabelle 1-1. Symbole**

### *Standardzubehör*

Wenn einer der Zubehörartikel, die in Abbildung 1-1 abgebildet und in Tabelle 1-2 beschrieben sind, fehlt oder beschädigt ist, den Fluke-Kundendienst verständigen.

<span id="page-14-0"></span>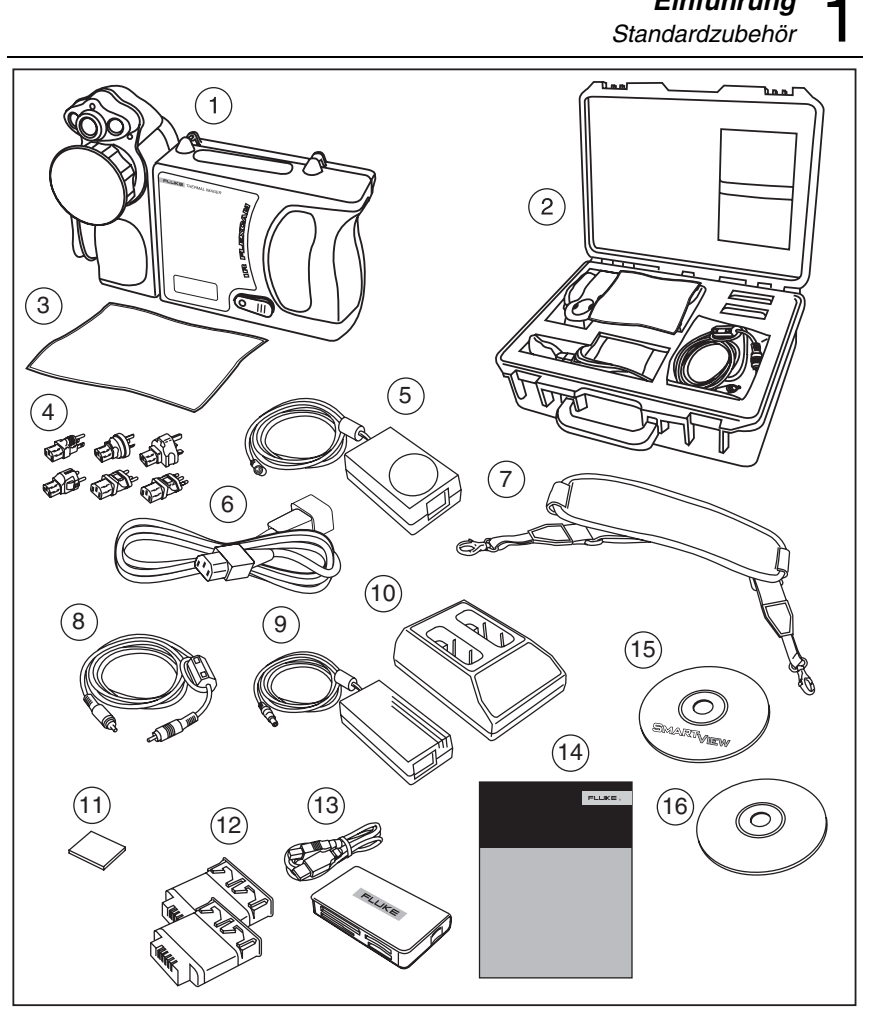

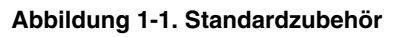

eii001.eps

*Einführung*

#### *TiR2,TiR3,TiR4,Ti40,Ti45,Ti50,Ti55*

<span id="page-15-0"></span>*Bedienungshandbuch* 

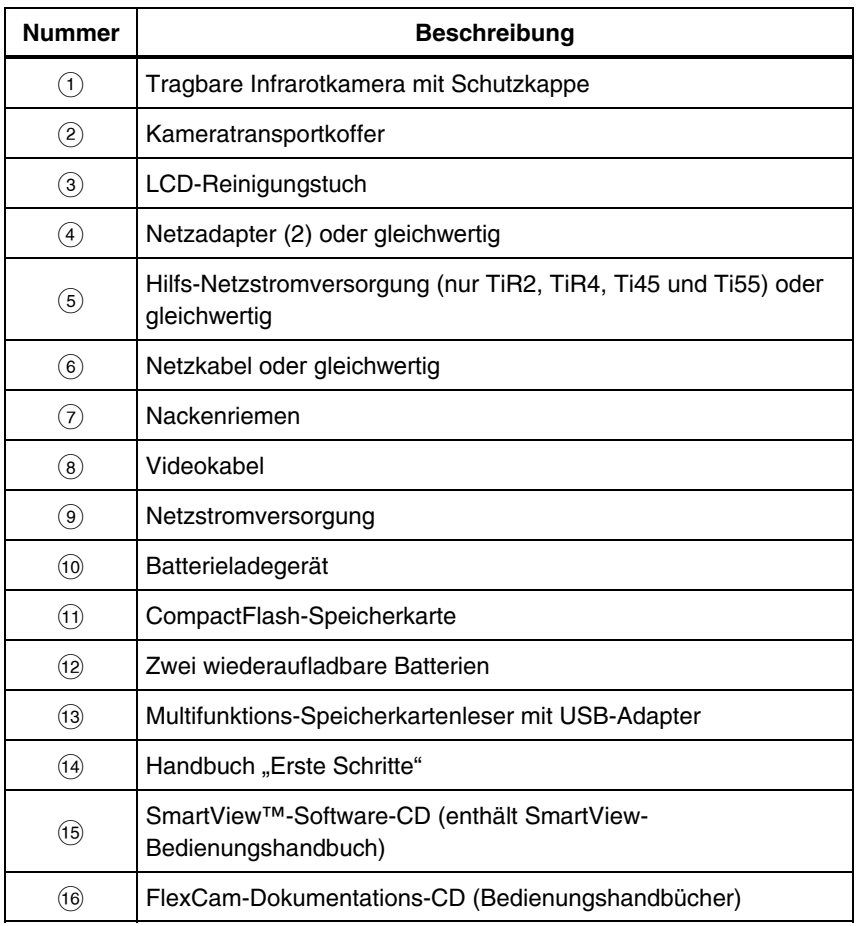

#### **Tabelle 1-2. Standardzubehör**

### <span id="page-16-0"></span>*Aufladen und Einsetzen der Batterie*

Batterien vor Gebrauch 3 Stunden lang aufladen. Ausschließlich die gelieferten wiederaufladbaren Batterien verwenden. Die Batterie ist vollständig aufgeladen, wenn die grüne LED am Ladegerät konstant leuchtet.

Die aufgeladene Batterie gemäß Abbildung 1-2 in den Steckplatz an der Unterseite der Kamera einschieben.

#### *Hinweis*

*Es kann die Hilfs-Netzstromversorgung verwendet werden, um die Kamera an eine funktionierende Netzsteckdose anzuschließen, bis mindestens eine der Batterien aufgeladen ist.* 

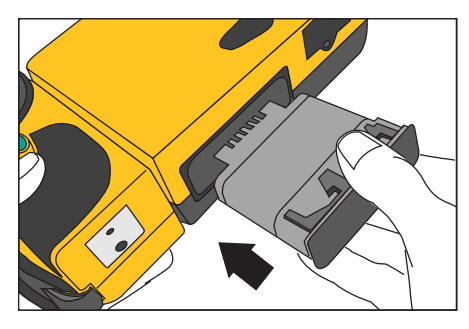

eii002.eps

**Abbildung 1-2. Einsetzen der Batterie** 

### *Einschalten der Kamera*

Mit einer aufgeladenen Batterie eingesetzt bzw. angeschlossener Netzstromversorgung gemäß Abbildung 1-3  $\circled{O}$  drücken.  $\circled{O}$  leuchtet grün auf und der Einschaltbildschirm wird nach ungefähr 10 Sekunden eingeblendet.

#### *Hinweis*

*Die Kamera erfordert nach dem Einschalten eine Einschalt- und Aufwärmzeit von ungefähr 30 Sekunden, um ein scharfes, gut lesbares Bild zu erzeugen. Drei Minuten nach dem Einschalten der Kamera liegt die Genauigkeit der Temperaturmessungen innerhalb der Spezifikationsanforderungen.* 

#### *Hinweis*

*Aufgrund der thermisch wirksamen Masse des optionalen 54-mm-Objektivs ist für eine optimale Temperaturmessung eine Aufwärmphase von 30 Minuten erforderlich.* 

#### <span id="page-17-0"></span>*TiR2,TiR3,TiR4,Ti40,Ti45,Ti50,Ti55*

*Bedienungshandbuch* 

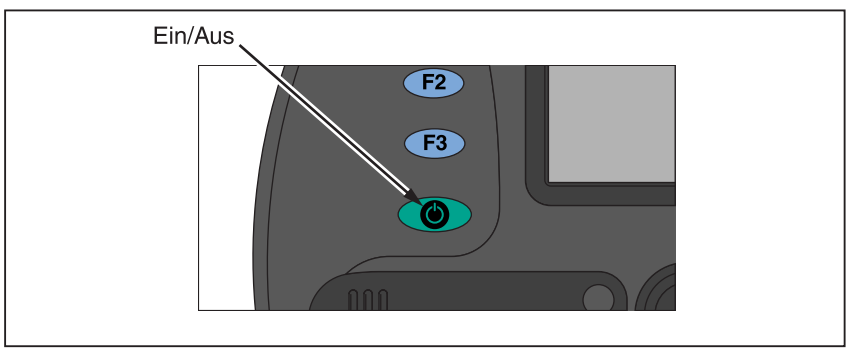

**Abbildung 1-3. Ein-/Ausschalten** 

enh003.eps

### *Einsetzen der Speicherkarte*

- 1. Abdeckung gemäß Abbildung 1-4 anheben und drehen.
- 2. Die CompactFlash-Speicherkarte in den Steckplatz einschieben, dabei müssen die Anschlüsse der Karte gegen die Kamera und das Etikett mit der MB-Kapazität gegen die Rückseite der Kamera gerichtet sein.
- 3. Die Meldung "CompactFlash-Karte eingesetzt" erscheint auf dem Kameraanzeigebildschirm.
- 4. Die Abdeckung schließen.

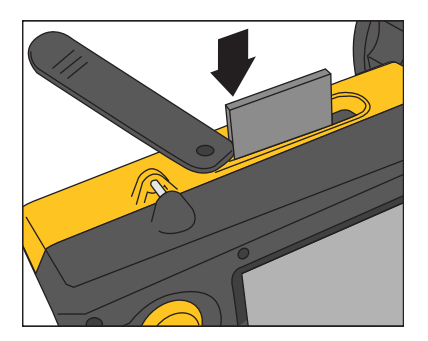

eii004.eps

**Abbildung 1-4. Einsetzen einer Speicherkarte** 

### <span id="page-18-0"></span>*Bildschärfe*

Die Schutzkappe entfernen, das Objektiv auf das Ziel richten und das Objektiv gemäß Abbildung 1-5 mit den Fingern drehen, bis das Bild scharf ist.

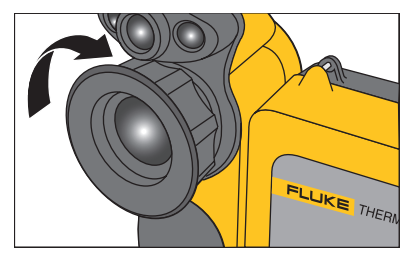

eii005.eps

#### **Abbildung 1-5. Einstellen der Bildschärfe**

### *Einstellen von Temperaturpegel und -spanne*

- 1. **J** gemäß Abbildung 1-6 drücken, um Temperaturpegel und -spanne der Kamera einzustellen.
- 2.  $\circ$  erneut drücken, um das Bild nach Bedarf zu skalieren.

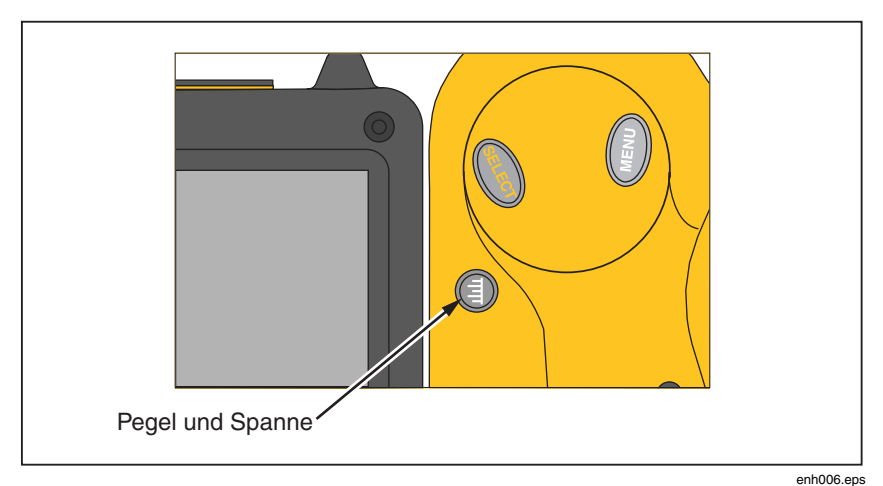

**Abbildung 1-6. Einstellen des Pegels und der Spanne** 

### <span id="page-19-0"></span>*Einstellen des IR-Fusion® -Mischpegels*

*Hinweis* 

*Die IR-Fusion®-Mischfunktion ist mit optionalen 10- und 54-mm-Objektiven deaktiviert .* 

- 1.  $\textcircled{1}$  drücken und gedrückt halten, bis das IR-Fusion®-Mischpegel-Dialogfeld auf dem Anzeigebildschirm erscheint.
- 2. **J** weiterhin drücken und den in Abbildung 1-7 gezeigten maus-Kontroller verwenden, um die IR-Fusion®-Mischpegelleiste im Dialogfeld auf die gewünschte Einstellung zu schieben.
- 3. Den Auslöser ( $\circled{0}$ ) drücken, um die Einstellungen zu beizubehalten.

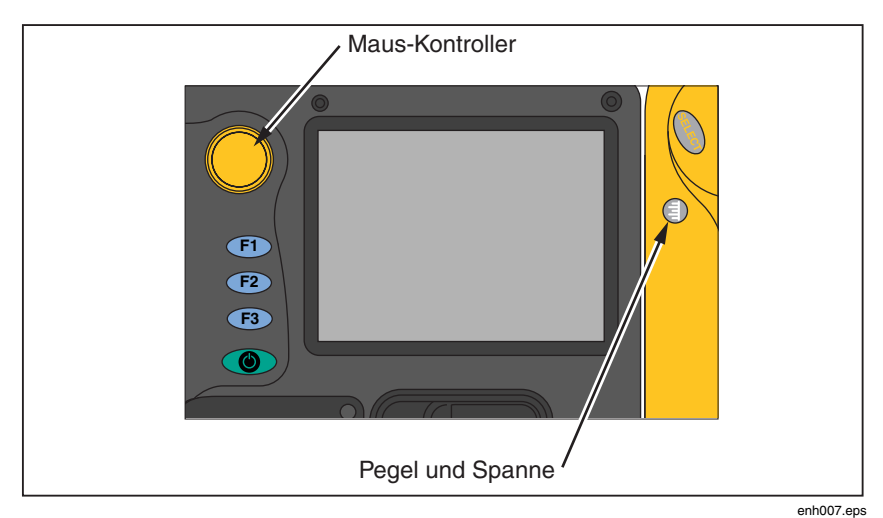

**Abbildung 1-7. Einstellen des IR-Fusion® -Mischpegels** 

### *Aufnahme eines Bildes*

- 1. Den Auslöser  $\bullet$  einmal drücken (gemäß Abbildung 1-8), um das Livebild zu pausieren.
- 2. Das Bild und die Kameraeinstellungen prüfen.
- 3. Den Auslöser  $\bullet$  drücken und 2 Sekunden gedrückt halten, um das Bild aufzunehmen (zu speichern). Der Bilddateiname wird oben rechts auf dem

<span id="page-20-0"></span>Anzeigebildschirm eingeblendet; damit wird auch angezeigt, dass das Bild auf der Speicherkarte gespeichert wurde.

#### *Hinweis*

*Für das Speichern von Bildern muss die Speicherkarte in der Kamera eingesetzt sein.* 

4. Den Auslöser  $\theta$  drücken, um in den Abtastbereichsmodus zurückzukehren.

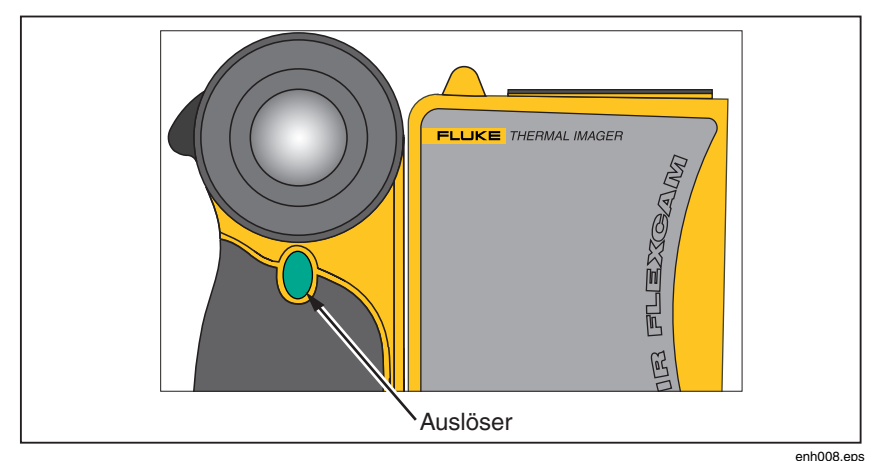

**Abbildung 1-8. Aufnahme eines Bildes** 

### *SmartView-Software für den PC*

Das System umfasst eine CD mit der SmartView™-Software, die auf einem PC installiert wird. Mit SmartView und der Kamera können folgende Aufgaben durchgeführt werden:

- Übertragen von thermographische Bildern auf einen Computer, effizientes Verwalten der Bilder
- Optimieren und Analysieren der IR- und VL-Kontrollbilder
- Erstellen und Drucken detaillierter, professioneller Berichte mit wichtigen Bilddaten

SmartView-Bildanalysesoftware ist mit beliebigen PCs unter Microsoft Windows 2000/XP/Vista (32 Bit) kompatibel. Diese Software befindet sich auf der mit der Kamera gelieferten SmartView CD-ROM.

Installieren der SmartView-Software auf einem Computer:

- 1. Den Computer starten und alle geöffneten Anwendungen schließen.
- 2. Die CD-ROM mit der SmartView-Software in das CD-ROM-Laufwerk einlegen.

Wenn die SmartView-CD nicht automatisch startet, Windows Explorer verwenden, um die Datei "setup.exe" auf der CD-ROM aufzufinden. Die CD durch Doppelklicken auf die Datei "setup.exe" starten.

3. Die Anweisungen auf dem Bildschirm befolgen, um die Installation abzuschließen.

## *Kapitel 2 Kameraübersicht*

### <span id="page-22-0"></span>*Einführung*

Die Kamera ist ein kompaktes, leichtes System mit einem großzügigen 5-Zoll-Anzeigemodul, das für optimale Betrachtung eingestellt werden kann. Durch Drehung des Objektivmoduls sind auch mühelose Aufnahmen von Abtastbereichen möglich, die sich an Decken befinden, hinter hohen Objekten versteckt sind oder sich unter niedrigen Hindernissen oder an anderen schwer zugänglichen Orten befinden. Darüber hinaus kann die Kamera für bequeme Desktop-Bildanalyse aufgestellt werden. Dabei wird das System kann auf ein Standardstativ montiert, um einen bestimmten Ort kontinuierlich zu überwachen. Obwohl die Kamera ein hoch entwickeltes Bilderzeugungssystem mit vielen fortschrittlichen Funktionen ist, ist sie einfach über Tasten, mausgesteuerte Menüoptionen oder einer Kombination davon bedienbar.

Das Visible Light Camera Module (VLCM) fügt einen 1,3 Megapixel VL-Sensor (VL = Visible Light = sichtbares Licht) hinzu, der die Fähigkeit zum Identifizieren und Analysieren thermaler Anomalien verbessert und VL-Kontrollbilder für Berichte liefert.

### <span id="page-23-0"></span>*Kamerateile*

Kameramerkmale und Steuerelemente sind in Abbildung 2-3, 2-2 und 2-3 abgebildet und in Tabelle 2-1 beschrieben.

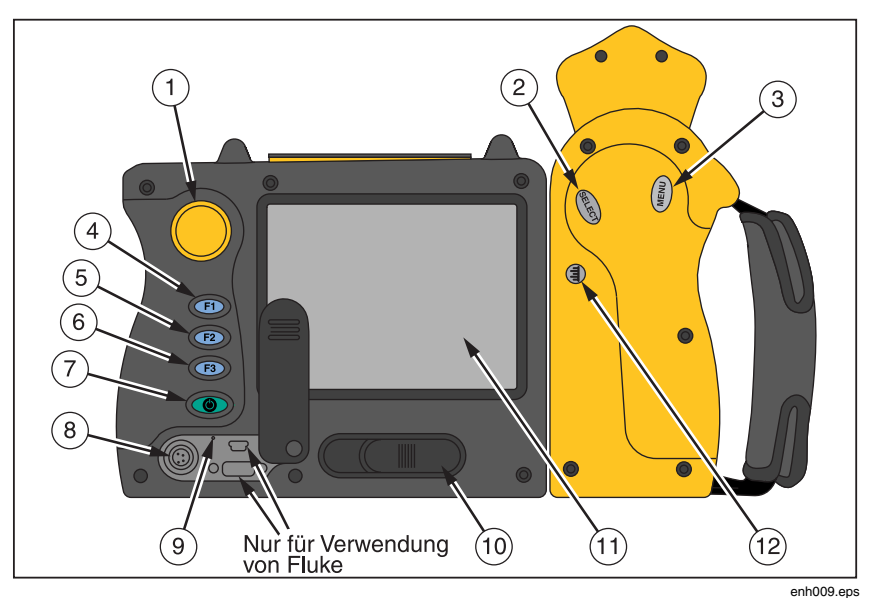

**Abbildung 2-1. Kameraansicht von hinten** 

<span id="page-24-0"></span>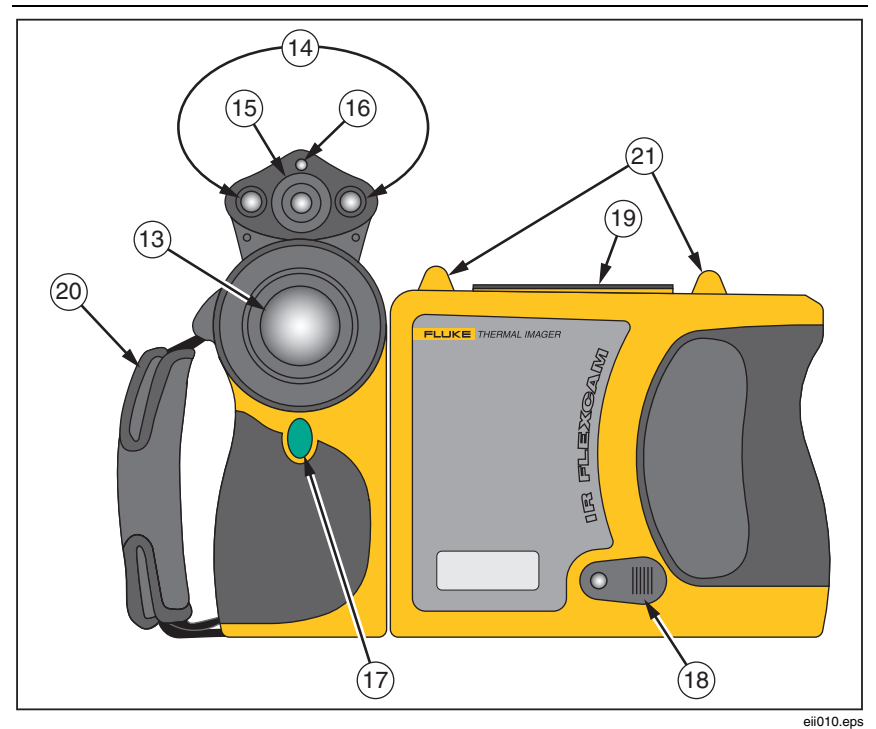

**Abbildung 2-2. Kameraansicht von vorne und oben** 

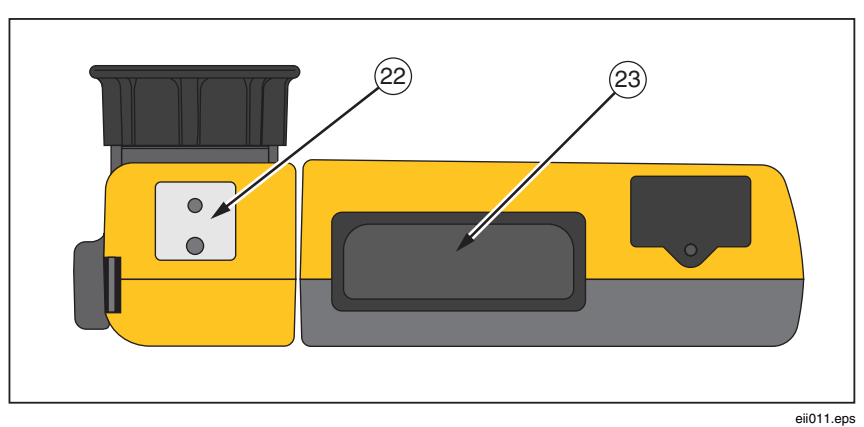

**Abbildung 2-3. Kameraansicht von unten** 

#### *TiR2,TiR3,TiR4,Ti40,Ti45,Ti50,Ti55*

<span id="page-25-0"></span>*Bedienungshandbuch* 

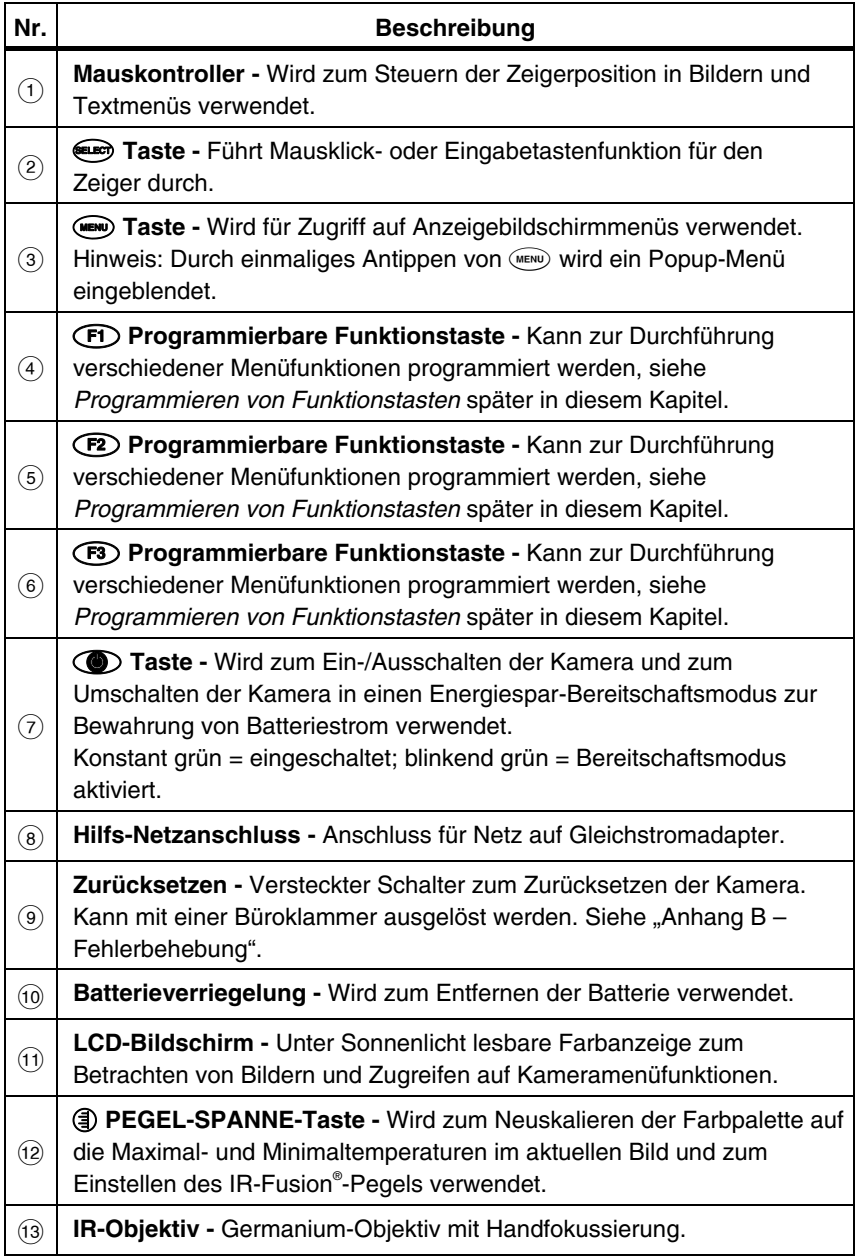

#### **Tabelle 2-1. Kamerateile**

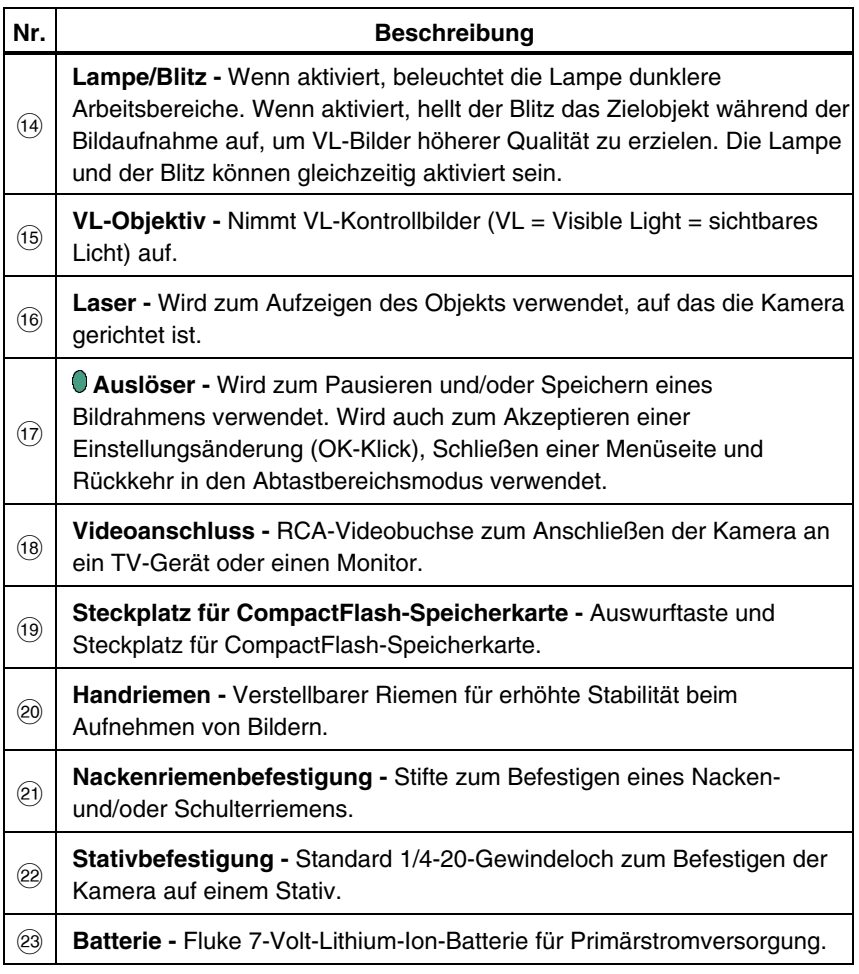

#### **Tabelle 2-1. Kamerateile - Beschreibungen (Forts.)**

### <span id="page-27-0"></span>*Kameraanzeigebildschirm*

Anzeigebildschirmmerkmale und Steuerelemente sind in Abbildung 2-4, 2-5 und 2-6 abgebildet und in Tabelle 2-2 beschrieben.

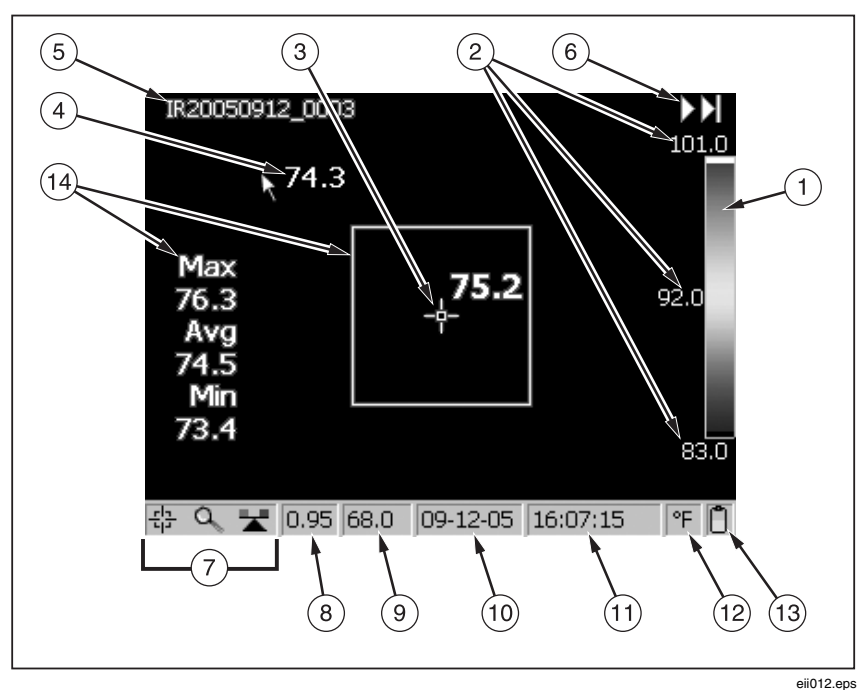

**Abbildung 2-4. Kameraanzeigebildschirm - Beispiel 1** 

<span id="page-28-0"></span>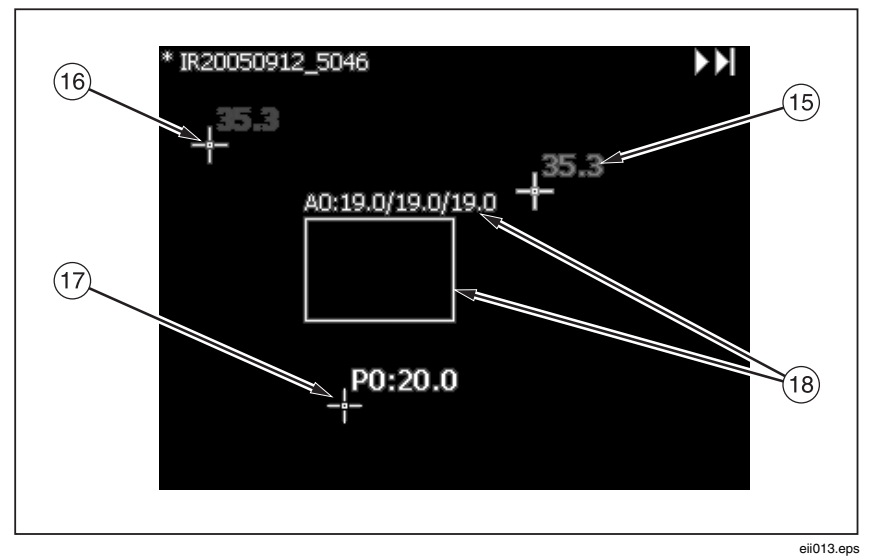

**Abbildung 2-5. Kameraanzeigebildschirm - Beispiel 2** 

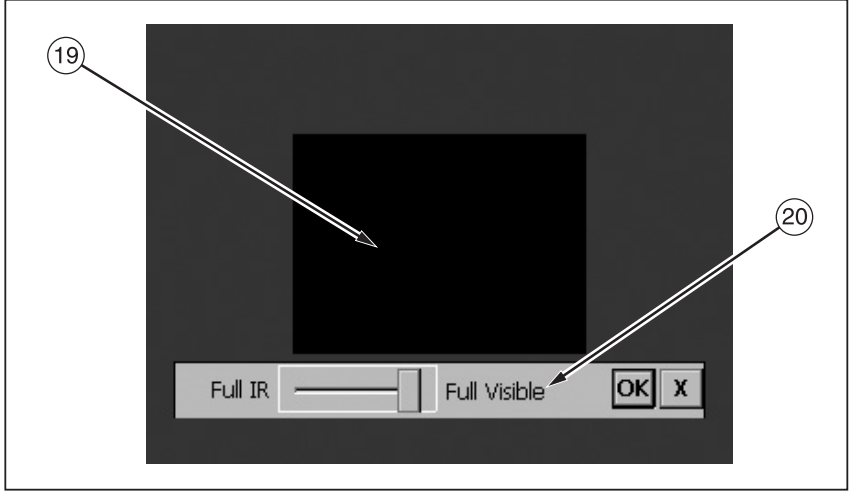

eii014.eps

**Abbildung 2-6. Kameraanzeigebildschirm - Beispiel 3** 

#### *TiR2,TiR3,TiR4,Ti40,Ti45,Ti50,Ti55*

<span id="page-29-0"></span>*Bedienungshandbuch* 

#### **Tabelle 2-2. Anzeigebildschirm – Beschreibungen**

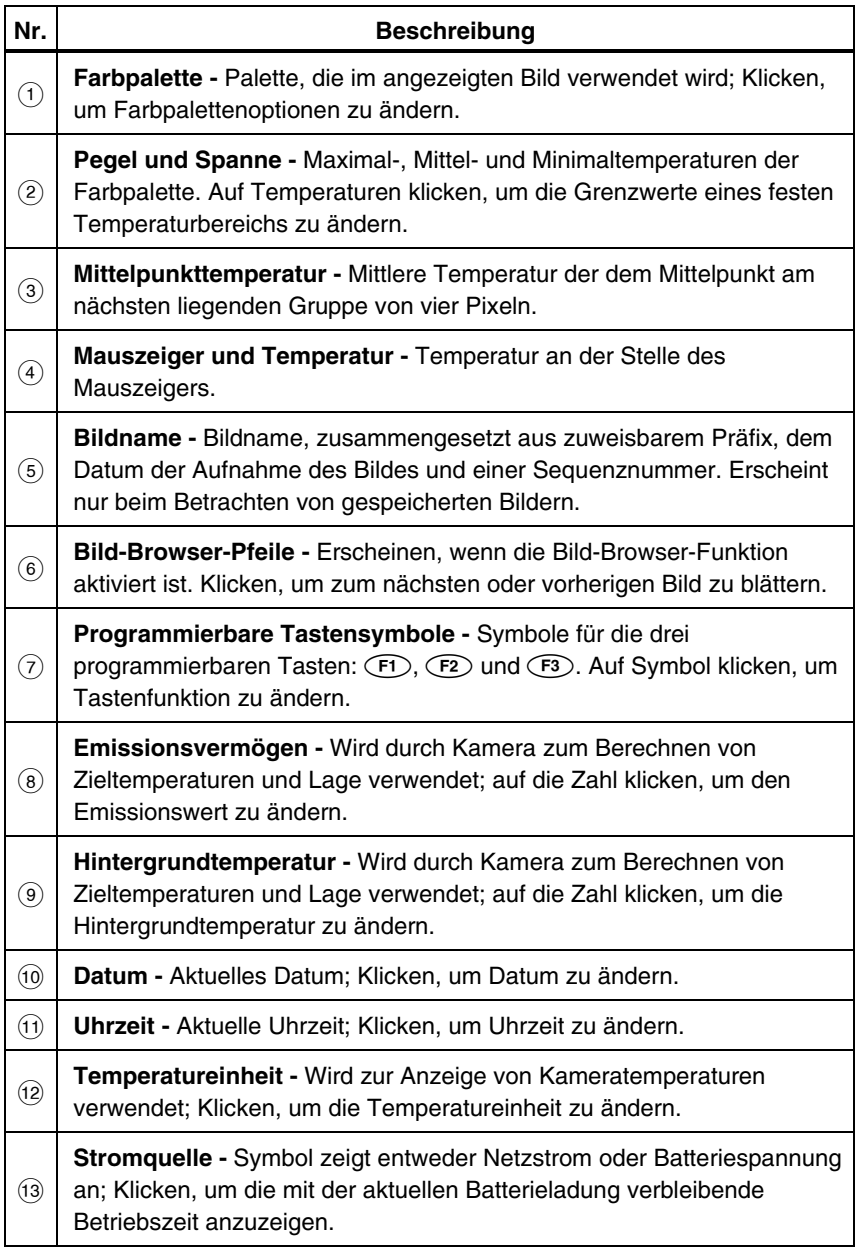

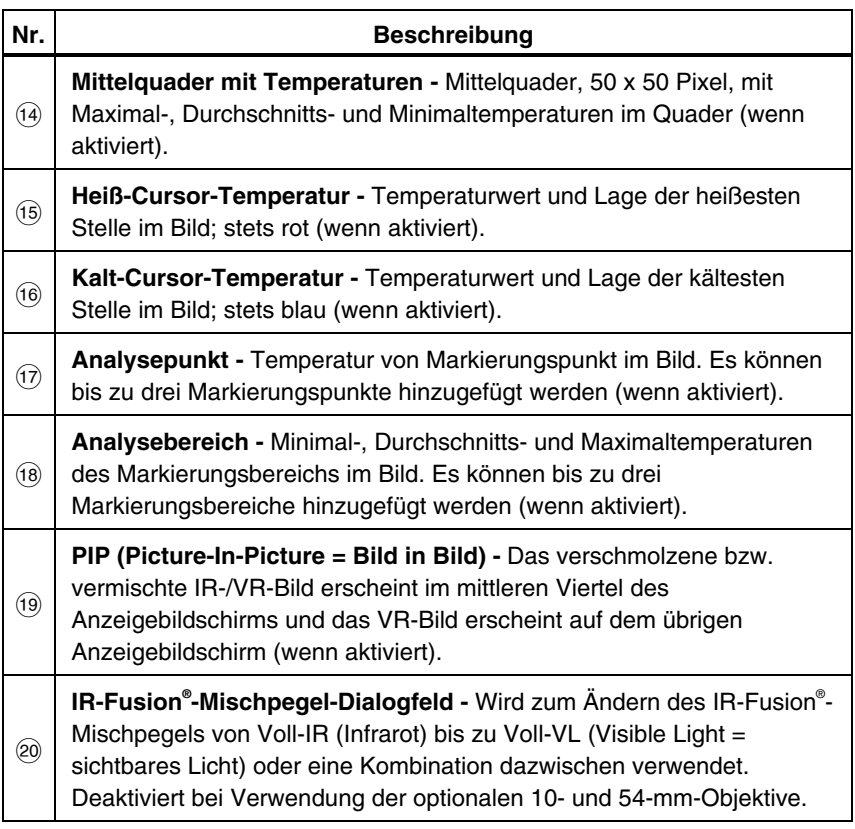

#### **Tabelle 2-2. Anzeigebildschirm - Beschreibungen (Forts.)**

<span id="page-31-0"></span>*Bedienungshandbuch* 

### *Programmieren von Funktionstasten*

Die in Tabelle 2-3 beschriebenen Funktionen können einer der drei programmierbaren Tasten zugeordnet werden: (F1), (F2), (F3) (für eine Liste von Standardeinstellungen siehe Anhang F). Siehe Programmieranleitungen auf der nächsten Seite.

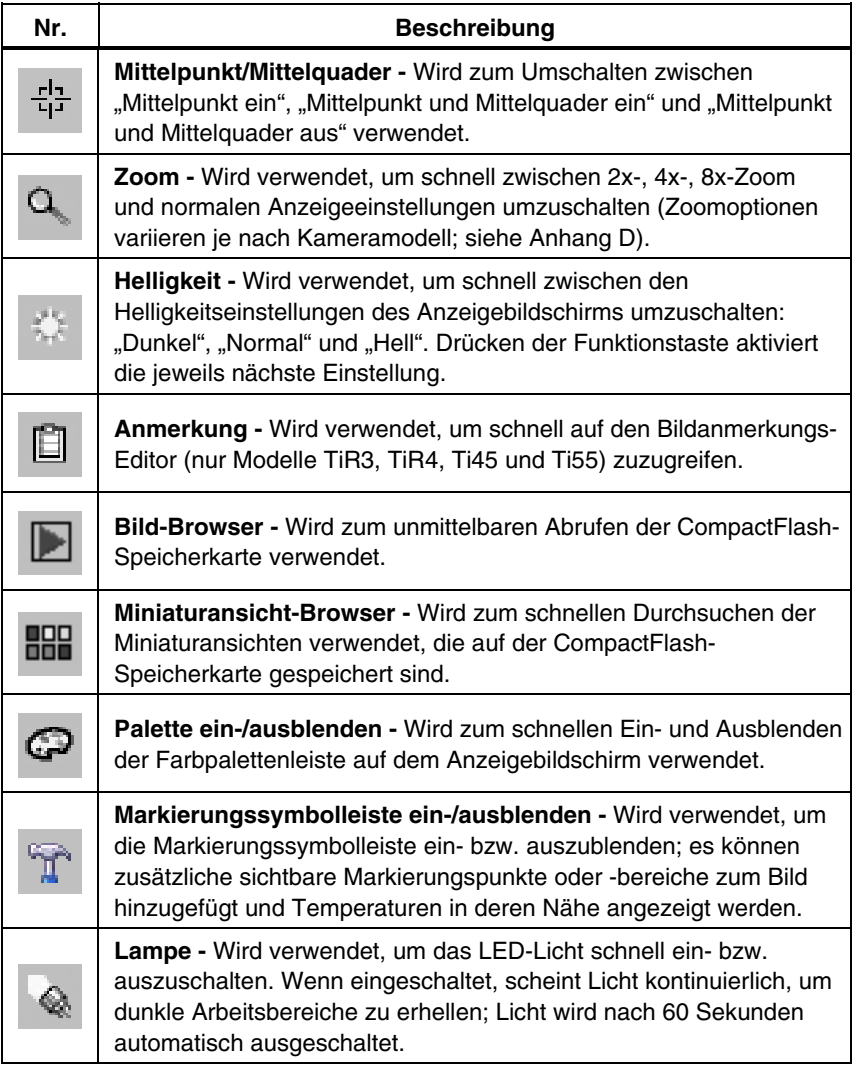

#### **Tabelle 2-3. Programmierbare Funktionen**

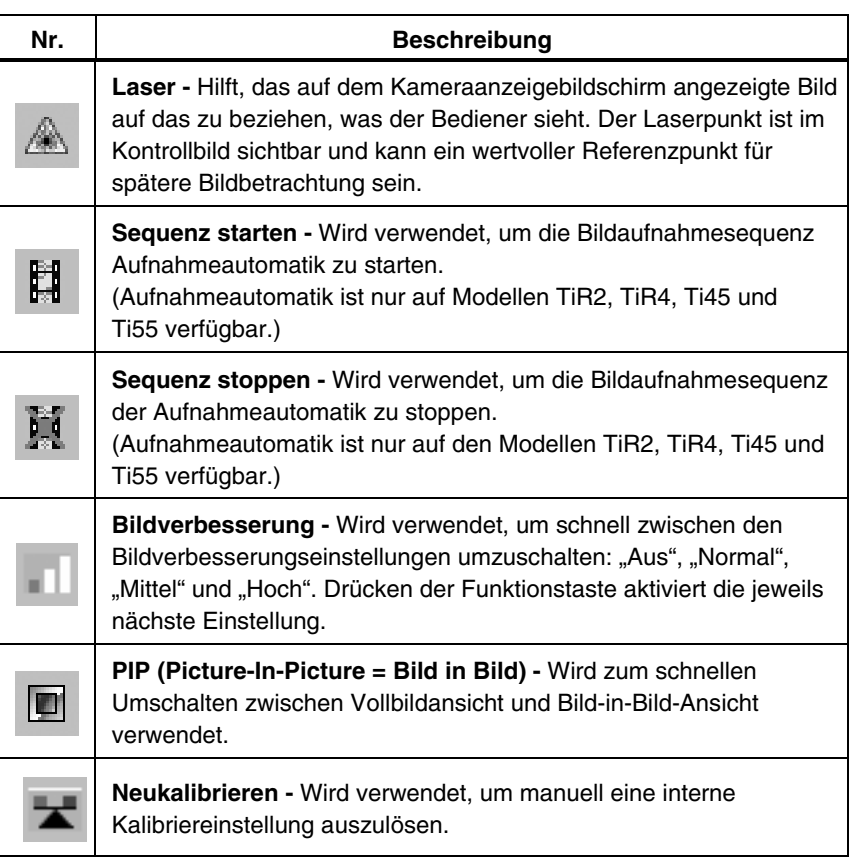

#### **Tabelle 2-3. Programmierbare Funktionen (Forts.)**

Programmieren der Tasten (F1), (F2) und/oder (F3):

- 1. Den Maus-Kontroller verwenden, um den Zeiger auf dem Funktionssymbol  $(\overline{F1}, \overline{F2}, \overline{F3})$  auf der Anzeigebildschirm-Taskleiste zu positionieren, das programmiert werden soll.
- 2. EEEC) antippen. Es wird ein Popup-Menü mit einer Liste programmierbarer Tasks (Aufgaben) eingeblendet.
- 3. Den Zeiger auf der gewünschten Task positionieren und auswählen.
- 4. Die Schritte 1 bis 3 wiederholen.

### <span id="page-33-0"></span>*Verwenden von Anzeigebildschirmmenüs*

Die Kamera ist bedienerfreundlich und funktioniert ähnlich wie ein PC, mit einem Mauskontroller und einer Auswahltaste zum Auswählen von Taskleiste-Elementen auf dem Kameraanzeigebildschirm sowie Bildschirmmenüs und Navigationselementen. In vielen Fällen kann die gleiche Funktion auf zwei Weisen durchgeführt werden: durch Klicken auf ein Taskleiste-Element auf dem Anzeigebildschirm und/oder Öffnen eines Anzeigebildschirmmenüs, um weitere Optionen einzublenden.

Auswählen von Taskleiste-Elementen:

- 1. Den Maus-Kontroller verwenden, um den Zeiger auf dem gewünschten Taskleiste-Element zu positionieren.
- 2. ELEO antippen, um das gewünschte Element auszuwählen.
- 3. Die in diesem Handbuch angegebenen Schritte befolgen, die dem ausgewählten Taskleiste-Element entsprechen.

Verwenden der Anzeigebildschirm-Menüoptionen:

- 1. (MENU) antippen. Die erste Ebene des Popup-Menüs wird eingeblendet:
	- Kamerainfo
		- Modellmerkmale (einschließlich Aktualisierungsrate, unterstützter Funktionen, Sprachen)
		- Kalibrierinformationen (z. B. Objektivtyp)
		- Version (einschließlich OS Build, DSP-Version, Softwareversion)
	- Kameraeinstellungen
	- Bild-Browser
	- Bildeinstellungen
	- Bildanmerkung
	- Sequenz starten
	- Bild speichern
- 2. Den Maus-Kontroller verwenden, um den Zeiger auf dem gewünschten Menüelement zu positionieren.
- 3. ELECT antippen, um das gewünschte Menüelement auszuwählen.
- <span id="page-34-0"></span>4. Den Maus-Kontroller und ELECT verwenden, um den Zeiger zu positionieren, und dann die gewünschte Option aus den angezeigten Registern auswählen.
- 5. Den Maus-Kontroller und die Maus-Taste verwenden, um die gewünschten Funktionen innerhalb des Registers auszuwählen.
- 6. Den Auslöser  $\left( \mathbb{Q} \right)$  drücken, um die Einstellungsänderung zu akzeptieren und in den Abtastbereichsmodus zurückzukehren.

### *Einsetzen und Entfernen der Speicherkarte*

Zum Lieferumfang der Kamera gehört eine entfernbare, mehrfach verwendbare CompactFlash-Speicherkarte mit einer Speicherkapazität für mehrere hundert Bilder. Abbildung 2-7 zeigt, wie eine Speicherkarte entfernt bzw. Eingesetzt wird.

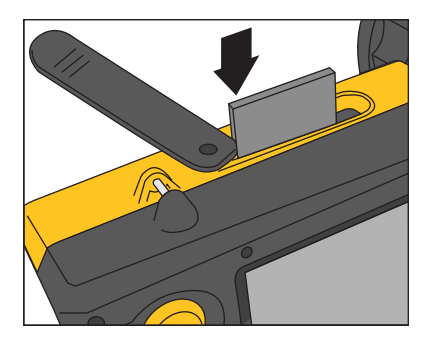

eii004.eps

#### **Abbildung 2-7. Einsetzen und Entfernen einer Speicherkarte**

*Hinweis* 

*Für das Speichern von Bildern muss die Speicherkarte in der Kamera eingesetzt sein. Ausschließlich CompactFlash-Speicherkarten der Marke SanDisk mit einem Copyright-Datum 2003 oder neuer verwenden. Keine anderen Marken von Speicherkarten verwenden.* 

#### W**Vorsicht**

**Zur Vermeidung von Bildverlust bei Auftreten eines technischen Problems mit der Kamera oder Speicherkarte, sicherstellen, dass die auf der Speicherkarte gespeicherten Bilder von Zeit zu Zeit auf eine Computer-Festplatte und/oder einen anderen Sicherungsdatenträger (z. B. CD-R) übertragen werden.** 

#### W**Vorsicht**

**Zur Vermeidung der Beschädigung von Speicherkarte oder Kamera, sicherstellen, dass die Karte korrekt eingesetzt wird. Die Karte kann nur in der vorgegebenen Richtung eingesetzt werden; Anwendung von Kraft kann die Kamera beschädigen.** 

Einsetzen einer Speicherkarte:

- 1. Die Speicherkarten-Steckplatzabdeckung anheben und drehen.
- 2. Die SanDisk CompactFlash-Speicherkarte in den Steckplatz einschieben, dabei müssen die Anschlüsse der Karte gegen die Kamera und das Etikett mit der MB-Kapazität gegen die Rückseite der Kamera gerichtet sein.

*Hinweis* 

*Wenn die Kamera eingeschaltet ist, wird die Meldung "CompactFlash-Karte eingesetzt" eingeblendet.* 

Entfernen einer Speicherkarte:

#### *Hinweis*

*Die Kamera kann beim Entfernen einer Speicherkarte ein- oder ausgeschaltet sein.* 

### W**Vorsicht**

#### **Zur Vermeidung von Datenverlust oder Datenbeschädigung die Speicherkarte nicht während der Speicherung eines Bildes herausnehmen.**

- 1. Die Speicherkarten-Steckplatzabdeckung anheben und drehen.
- 2. Die Speicherkarten-Auswurftaste fest eindrücken. Die Karte wird partiell aus den Steckplatz ausgeworfen.
- 3. Die Speicherkarte aus den Steckplatz entfernen und die Abdeckung schließen.
# *Kapitel 3 Grundfunktion*

# *Erlangen und Prüfen von Bildern*

Die Kamera verfügt über drei Betriebsmodi: "Abtastbereich", "Bild pausieren/speichern" und "Bild anzeigen/löschen".

### *Abtastbereich*

Abtasten des interessierenden Bereichs:

- 1. D drücken, um die Kamera einzuschalten.
- 2. Schutzkappe entfernen und Objektiv auf Abtastbereich richten.
- 3. Bildschärfe einstellen und Abtastbereich auf dem Anzeigebildschirm **betrachten**
- 4.  $\circ$  antippen, um den Temperaturpegel und die -spanne der Kamera zu setzen; nach Bedarf  $\circled{a}$  antippen, um den Abtastbereich schnell ins Bild zu bringen.
- 5. Die Kamera oder das Objektivmodul nach Bedarf bewegen, um verschiedene Situationen anzuzeigen.

### *Bild pausieren/speichern*

Um ein Abtastbereichsbild zu pausieren und anschließend zu speichern, das Abtastbereichsverfahren befolgen und dann schnell den Auslöser  $(\mathbb{O})$  antippen. "Pausiert" erscheint oben links auf der Anzeige; das Live-Abtastbereichsbild wird pausiert, sodass analysiert werden kann, ob das Bild ausreichend ist, um es zu speichern. Wenn nicht, den Auslöser  $\bullet$  erneut kurz antippen, um in den Abtastbereichsmodus zurückzukehren. Wenn das Bild ausreichend ist, kann es für spätere Verweise gespeichert werden.

Um ein Bild für spätere Verweise zu speichern, sicherstellen, dass die CompactFlash-Speicherkarte eingesetzt ist (siehe Kapitel 2), und das Verfahren unter *Abtastbereich* befolgen. Wenn ein interessierender Bereich auf dem Anzeigebildschirm sichtbar ist, den Auslöser  $\bullet$  drücken und gedrückt halten, bis die Sanduhr angezeigt wird (nach ungefähr 2-3 Sekunden). Das Bild ist jetzt auf der CompactFlash-Speicherkarte gespeichert. Siehe *Benennen von Bilddateien* in Kapitel 6.

Der Bildname wird oben links auf dem Anzeigebildschirm angezeigt. Den Auslöser  $\bullet$  drücken, um in den Abtastbereichsmodus zurückzukehren.

### *Gespeicherte Bilder anzeigen*

Anzeigen von auf der Speicherkarte gespeicherten Bildern:

- 1. Sicherstellen, dass die Speicherkarte eingesetzt ist (siehe Kapitel 2), dann  $(m<sub>ENU</sub>)$  antippen.
- 2. Den **Maus**-Kontroller verwenden, um den Zeiger im Popup-Menü auf . Bild-Browser" zu positionieren, und dann ELEC) antippen.
- 3. Den Zeiger auf der Miniaturansicht des zu öffnenden Bildes positionieren und auf SELECT doppelklicken, um das Bild zu öffnen. Wenn sich das gewünschte Bild nicht auf der erste Seite befindet, den Zeiger unten auf dem Anzeigebildschirm auf den Rechts/Links-Pfeilen positionieren und E beliebig oft antippen, um die gewünschte Seite einzublenden, und dann die Schritte 3-4 befolgen.
- 4. Den Auslöser  $\bullet$  drücken, um das geöffnete Bild zu schließen und in den Abtastbereichsmodus zurückzukehren.
- 5. Den Auslöser  $\theta$  drücken, um die Einstellungsänderung zu akzeptieren und in den Abtastbereichsmodus zurückzukehren.

### *Gespeicherte Bilder löschen*

Löschen einzelner auf der Speicherkarte gespeicherten Bildern:

- 1. Sicherstellen, dass die Speicherkarte eingesetzt ist (siehe Kapitel 2), dann (MENU) antippen.
- 2. Den Maus-Kontroller verwenden, um den Zeiger im Popup-Menü auf Bild-Browser" zu positionieren, und dann ELECT antippen.
- 3. Den Zeiger auf der Miniaturansicht des zu löschenden Bildes positionieren; das Bild wird hervorgehoben. <sup>(ELECT</sup>) antippen.
- 4. Den Zeiger unten auf dem Anzeigebildschirm auf der Löschtaste positionieren und dann (ELECT) antippen. Es wird ein neues Dialogfeld eingeblendet; "Ja" auswählen, um das Bild zu löschen; "Nein" auswählen, um das Bild zu bewahren; "Abbrechen" auswählen, um den Vorgang abzubrechen und auf den Miniaturansichtbildschirm zurückzukehren. Wenn sich das zu löschende Bild nicht auf der erste Seite befindet, den

Zeiger unten auf dem Anzeigebildschirm auf den Rechts/Links-Pfeilen positionieren und E beliebig oft antippen, um die gewünschte Seite einzublenden, und dann die Schritte 3-5 befolgen.

5. Den Auslöser  $\bigcirc$  drücken, um den Miniaturansichtbildschirm zu schließen und in den Abtastbereichsmodus zurückzukehren.

Löschen aller auf der Speicherkarte gespeicherten Bildern in einem Vorgang:

- $1.$  (MENU) antippen.
- 2. Den Maus-Kontroller verwenden, um den Zeiger im Popup-Menü auf "Kameraeinstellungen" zu positionieren.
- $3.$   $\epsilon$  antippen.
- 4. Den Zeiger auf dem Register "Dateien" positionieren und ELEED antippen.
- 5. Den Zeiger auf "Alle Dateien löschen" positionieren und ELEET antippen.
- 6. "Ja" auswählen, um alle Bilder zu löschen (falls die Bilder nicht gelöscht werden sollen, "Nein" oder "Abbrechen" auswählen).
- 7. Den Auslöser  $\bigcirc$  drücken, um in den Abtastbereichsmodus zurückzukehren.

# *Elektronisches Zoom*

Von Normalansicht aus kann bis zu 8x (abhängig vom Kameramodell, siehe Kameraspezifikationen in Anhang D) gewählt werden, wodurch das Bild entsprechend vergrößert wird.

Aktivieren des elektronischen Zooms:

- $1.$  (MENU) antippen.
- 2. Den Maus-Kontroller verwenden, um den Zeiger im Popup-Menü auf "Bildeinstellungen" zu positionieren, und dann ELEC) antippen.
- 3. Den Zeiger auf dem Register "Anzeige" positionieren und ELEET antippen.
- 4. Den Zeiger auf den Bildzoom-Auf/Ab-Pfeilen positionieren und nach Bedarf ELECT antippen, um die gewünschte Zoomeinstellung auszuwählen.

# *Informationen über gespeicherte Bilder*

Wenn im Menüfenster "Bildeinstellungen" das Register "Info" geöffnet wird, werden eine Vielzahl von Informationen über ein gespeichertes Bild angezeigt; dazu gehören: Name des Kameraherstellers, Kameramodellnummer, Objektivbrennweite und f-Wert, Objektivmodell und Seriennummer sowie Kalibrierdatum der zur Aufnahme des Bildes verwendeten Kamera. Dieses Fenster/Register enthält auch das Aufnahmedatum und die -uhrzeit für das ausgewählte gespeicherte Bild sowie die für Kameramanagement (OCA) und Bilddatenverarbeitung (DSP) verwendeten Softwareversionen.

Anzeigen der Informationen über ein gespeichertes Bild:

- 1. Sicherstellen, dass die Speicherkarte eingesetzt ist (siehe Kapitel 2), dann (MENU) antippen.
- 2. Den Maus-Kontroller verwenden, um den Zeiger im Popup-Menü auf **Bild-Browser**" zu positionieren, und dann ELECT antippen.
- 3. Den Zeiger auf der Miniaturansicht des zu öffnenden Bildes positionieren und auf SELECT doppelklicken, um das Bild zu öffnen. Wenn das gewünschte Bild sich nicht auf der erste Seite befindet, den Zeiger unten auf dem Anzeigebildschirm auf den Rechts/Links-Pfeilen positionieren und E beliebig oft antippen, um die gewünschte Seite einzublenden, und dann die Schritte 3-7 befolgen.
- 4. Auf dem geöffneten Bild  $\overline{\mathbb{R}}$  antippen.
- 5. Den Maus-Kontroller verwenden, um den Zeiger im Popup-Menü auf "Bildeinstellungen" zu positionieren, und dann ELEC) antippen.
- 6. Den Zeiger auf dem Register "Info" positionieren und **ELLEC**" antippen.
- 7. Den Auslöser  $\bullet$  drücken, um in den Abtastbereichsmodus zurückzukehren.

# *Kapitel 4 Bilder analysieren und verbessern*

# *Einstellen von Emissionsvermögen und Hintergrundtemperatur*

Auf der Kamera korrekt eingestellte Emissions- und Hintergrundtemperaturwerte sind für das Erzielen genauer Temperaturmessungen von entscheidender Bedeutung.

Emissionswerte der Kamera und gespeicherte Bilder sind zwischen 0,01 und 1,00 in Schritten von 0,01 einstellbar. Dieser Wert, zusammen mit der Hintergrundtemperatur und Zielstrahlung (durch Kamera gemessen), wird zur Berechnung von Zieltemperaturen verwendet. Die Tabelle in Anhang C enthält Emissionswerte einiger gebräuchlicher Materialien und dient als Richtlinie zum Einstellen korrekter Emissionswerte.

Einstellen des Emissionswerts der Kamera für ein Bild:

- 1. Den Maus-Kontroller verwenden, um den Zeiger auf der Taskleiste auf dem Emissionswert zu positionieren, und dann ELEED antippen. (Für die Lage des Emissionswerts auf der Taskleiste siehe Kapitel 2.)
- 2. Die Auf/Ab-Maus-Funktion verwenden, um den Wert zu erhöhen bzw. zu verringern.
- 3. Den Auslöser  $\theta$  drücken, um die Einstellungsänderung zu akzeptieren und zum geöffneten Bild zurückzukehren.
- 4. Den Auslöser  $\bullet$  erneut drücken, um in den Abtastbereichsmodus zurückzukehren.

Einstellen der Hintergrundtemperatur der Kamera für ein Bild:

- 1. Den Maus-Kontroller verwenden, um den Zeiger auf der Taskleiste auf dem Hintergrundtemperaturwert zu positionieren, und dann EELECT antippen. (Für die Lage des Hintergrundtemperaturwerts auf der Taskleiste siehe Kapitel 2.)
- 2. Die Auf/Ab-Maus-Funktion verwenden, um den Wert zu erhöhen bzw. zu verringern.
- 3. Den Auslöser  $\bullet$  drücken, um die Einstellungsänderung zu akzeptieren und zum geöffneten Bild zurückzukehren.
- 4. Den Auslöser  $\theta$  erneut drücken, um in den Abtastbereichsmodus zurückzukehren.

# *Festbild-Funktion*

Die Emissions- und Hintergrundtemperaturwerte können auch durch Öffnen des Menüs "Bildeinstellungen" und Klicken auf das Register "Emissionsvermögen" eingestellt werden. An dieser Stelle kann die Funktion "Festbild" aktiviert bzw. deaktiviert werden. Wenn diese Funktion aktiviert ist, werden der Palettenminimalwert und der -maximalwert beim Ändern des Emissionsvermögens angepasst und das Bildaussehen bleibt gleich. Wenn dieser Modus deaktiviert ist, bleiben der Palettenminimalwert und der -maximalwert unverändert, während die Farbwiedergabe im Bild entsprechend ändert.

Aktivieren/Deaktivieren der Festbild-Funktion:

- $1.$  (MENU) antippen.
- 2. Den Maus-Kontroller verwenden, um den Zeiger im Popup-Menü auf **Bildeinstellungen**" zu positionieren, und dann (ELECT) antippen.
- 3. Den Zeiger auf dem Register "**Emissionsvermögen**" positionieren und SELECT antippen.
- 4. Den Zeiger auf dem Feld "**Festbild**" positionieren, und dann EELECT antippen, um ein Häkchen hinzuzufügen bzw. zu entfernen. Ein Häkchen gibt an, dass die Funktion aktiviert ist.
- 5. Den Auslöser  $\theta$  drücken, um die Einstellungsänderung zu akzeptieren und in den Abtastbereichsmodus zurückzukehren.

# *Farbpaletten ändern*

Obwohl alle Farbpaletten der Kamera mit einem beliebigen Bild verwendet werden können, kann festgestellt werden, dass sich je nach Situation bestimmte Farbepaletten besser zum Analysieren eines Bildes eignen als andere.

Die Farbpalette kann vor dem Aufnehmen von Bildern verändert werden; die Farbpalette von Bildern, die auf der Speicherkarte gespeichert wurden, kann ebenfalls verändert werden.

Es gibt zwei Methoden zum Ändern der Farbpalette. Den Maus-Kontroller verwenden, um den Zeiger auf dem Anzeigebildschirm auf der Farbpalette zu positionieren, und dann wiederholt (ELEC) drücken, um die 8 Farbpalettenoptionen durchzugehen.

Oder das Menüsystem folgendermaßen verwenden:

- $1.$  (MENU) antippen.
- 2. Den Maus-Kontroller verwenden, um den Zeiger im Popup-Menü auf "Bildeinstellungen" zu positionieren, und dann EED antippen.
- 3. Den Zeiger auf dem Register "Palette" positionieren und **ELEC**" antippen.
- 4. Den Zeiger auf dem **Palette-Abwärtspfeil positionieren und CELECT** antippen, um das Pulldown-Menü einzublenden.
- 5. Den Zeiger auf der gewünschten Farbpalettenoption positionieren und SELECT antippen.
- 6. Den Auslöser C drücken, um die Einstellungsänderung zu akzeptieren und in den Abtastbereichsmodus zurückzukehren.

# *Einstellen von Temperaturpegel und -spanne*

Die Farbpalette ist verfügbar, um die Visualisierung der Beziehung zwischen Temperatur und Farbe zu vereinfachen. Wenn die Spanne auf den schmalsten Bereich eingestellt wird, werden die qualitativ hochwertigsten Bilder erzeugt.

Wenn die manuelle oder automatische Pegel- und Spannenfunktion verwendet wird und die Mittelquaderfunktion aktiviert ist, werden die Temperaturaktualisierungen aufgrund der Temperaturen im Quader, nicht etwa im ganzen Bild, durchgeführt. Mit dieser Funktion kann ein Bereich im Bild, der sehr heiß oder sehr kalt ist, jedoch wenig interessiert, ausgeschlossen werden.

### *Manuelle Pegel- und Spannenfunktion*

Wenn die PEGEL-SPANNE-Taste gedrückt wird, misst die Kamera die aktuell kälteste und die aktuell wärmste Temperatur der Szene und setzt die Minimalund Maximalgrenzwerte des Palettenbereichs fest, sodass alle Temperaturen im Bild zwischen der Minimal- und Maximaltemperatur skaliert werden, sofern die Zieltemperaturen innerhalb des derzeit ausgewählten Kalibriertemperaturbereichs der Kamera liegen. Wenn die Zieltemperaturen außerhalb des derzeit ausgewählten Kalibriertemperaturbereichs liegen, wird das Ziel in der Sättigungsfarbe der aktuellen Farbpalette angezeigt (siehe *Verwendung von Palettensättigungsfarben* später in diesem Kapitel).

*Hinweis* 

*Sicherstellen, dass der Temperaturkalibrierbereich korrekt eingestellt ist. Siehe* Einstellen des Temperaturkalibrierbereichs *in Kapitel 6. Wenn die Mittelquader-Markierung (siehe Kapitel 4) aktiviert ist, wird die Farbpalette aufgrund der Minimal- und Maximaltemperaturen im Mittelquader, nicht etwa im übrigen Bild, angepasst.* 

Um die Farbpalettentemperaturspanne manuell anzupassen, nach Bedarf ( $\exists$ ) antippen. Sicherstellen, dass die manuelle Funktion aktiviert ist (siehe das Verfahren unter *Automatische Pegel- und Spannenfunktion*).

### *Automatische Pegel- und Spannenfunktion*

Wenn die automatische Pegel- und Spannenfunktion aktiviert ist, werden die Farbpalettentemperaturen periodisch (eingestelltes Zeitintervall zwischen 1/4 und 10 Sekunden) auf die aktuellen Maximal- und Minimaltemperaturen im Bild aktualisiert.

Aktivieren der automatischen Einstellung der Farbpalettentemperaturspanne:

- $1.$  (MENU) antippen.
- 2. Den Maus-Kontroller verwenden, um den Zeiger im Popup-Menü auf "Bildeinstellungen" zu positionieren, und dann ELEET antippen.
- 3. Den Zeiger auf dem Register "Palette" positionieren und **ELEC** antippen.
- 4. Den Zeiger auf dem **Einstellintervall-Abwärtspfeil** positionieren und SELECT antippen.
- 5. Den Maus-Kontroller verwenden, um zum gewünschten Intervall zu blättern, und dann <sup>GELEC</sup> antippen. "**Manual**" anstelle eines Intervalls auswählen, um die manuelle Funktion zu aktivieren.
- 6. Den Auslöser  $\bigcirc$  drücken, um die Einstellungsänderung zu akzeptieren und in den Abtastbereichsmodus zurückzukehren.

### *Beliebige feste Temperaturpegel und -spanne*

Mit dieser Funktion können der Pegel und die Spanne "im Fluge" während der Abtastung speziell interessierender Ziele eingestellt werden, sodass in den Temperaturbereichen dieser Ziele hoher Kontrast erzeugt wird.

#### *Hinweis*

*Sicherstellen, dass der Temperaturkalibrierbereich korrekt eingestellt ist. Siehe Einstellen des Temperaturkalibrierbereichs in Kapitel 6. Wenn die Mittelquader-Markierung (siehe Kapitel 4) aktiviert ist, wird die Farbpalette aufgrund der Minimal- und Maximaltemperaturen im Mittelquader, nicht etwa im übrigen Bild, angepasst.* 

Einstellen von Pegel und Spanne auf eine beliebige feste Temperaturspanne:

- 1. Mit auf dem Anzeigebildschirm eingeblendeter Farbpalette einen der drei Palettentemperaturwerte hervorheben (Minimalwert, Maximalwert, Mittelpunktwert).
	- Bei Auswahl der Minimal- oder Maximaltemperatur, die Auf/Ab-Maus-Funktion verwenden, um den Palettenbereich (Spanne) zu ändern. Die Mittelpunkttemperatur (Pegel) verändert sich ebenfalls entsprechend.
	- Bei Auswahl der Mittelpunkttemperatur (Pegel), die Auf/Ab-Maus-Funktion verwenden, um die Mittelpunkttemperatur entsprechend zu ändern; den Bereich (Spanne) konstant halten. Die Links/Rechts-Maus-Funktion verwenden, um den Palettenbereich (Spanne) zu ändern; den Mittelpunkt (Pegel) unverändert belassen.
- 2. Den Auslöser  $\theta$  drücken, um die Einstellungsänderung zu akzeptieren und in den Abtastbereichsmodus zurückzukehren.

Der Pegel und die Spanne können auch unter Verwendung des Menüsystems eingestellt werden.

Einstellen des Pegels und der Spanne über das Menüsystem:

- 1. (MENU) antippen.
- 2. Den Maus-Kontroller verwenden, um den Zeiger im Popup-Menü auf . Bildeinstellungen" zu positionieren, und dann ELED antippen.
- 3. Den Zeiger auf dem Register "Palette" positionieren und ELEO antippen.
- 4. Den Zeiger auf dem Einstellintervall-Abwärtspfeil positionieren und GELECO antippen.
- 5. Den Maus-Kontroller verwenden, um zu "Manuell" zum zu blättern, und dann E antippen.
- 6. Den Zeiger wie folgt positionieren:
	- auf den Maximaltemperatur-Rechts/Links-Pfeilen des Palettenbereichs (wiederholen, um die Minimaltemperatur zu ändern). oder
	- auf der Mittelpunkttemperatur des Palettenbereichs (wiederholen, um die Spannentemperatur zu ändern).
- 7. Den Maus-Kontroller verwenden, um zu den gewünschten Temperatureinstellungen zu blättern.
- 8. Den Auslöser  $\theta$  drücken, um die Einstellungsänderung zu akzeptieren und in den Abtastbereichsmodus zurückzukehren.

# *Verwendung von Palettensättigungsfarben*

Die Palettenfarben der Kamera sind Temperaturmessungen zugeordnet. Wenn der Farbpalettenpegel und die -spanne gesetzt sind, wird der volle Farbbereich zur Anzeige des Bildes verwendet. Die gleiche Temperaturfarbzuordnung wird bewahrt, bis der Pegel und die Spanne erneut gesetzt werden.

Wenn die Kamera nach Setzen des Pegels und der Spanne eine Temperatur misst, die größer als die Maximaltemperatur oder kleiner als die Minimaltemperatur der Palette ist, werden die Bildpixel mit diesen Temperaturextremen an den Enden der Farbpalette angezeigt. Dieses Pixel werden Sättigungsfarben genannt. Die Standard-Sättigungsfarben, beschrieben in Tabelle 4-1, erscheinen an den Enden der Farbpalettenleiste und ermöglichen schnelles Erkennen von Temperaturen außerhalb des aktuellen Bereichs.

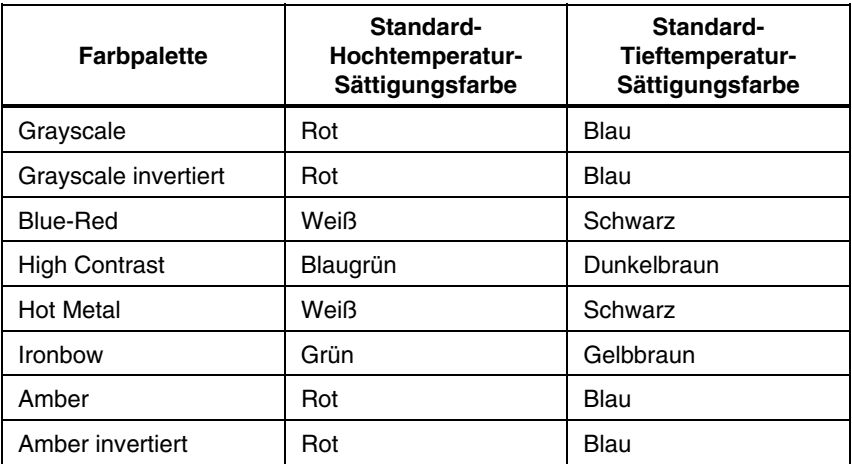

#### **Tabelle 4-1. Standard-Sättigungsfarben**

*Hinweis* 

*Wenn Sättigungsfarben AUSGESCHALTET sind, werden die Temperaturextreme unter Verwendung der den Extremen am nächsten liegenden Farben in jeder Palette angezeigt.* 

Ändern, Aktivieren bzw. Deaktivieren der Sättigungsfarben-Funktion:

- $1.$  (MENU) antippen.
- 2. Den Maus-Kontroller verwenden, um den Zeiger im Popup-Menü auf "Bildeinstellungen" zu positionieren, und dann ELEC) antippen.
- 3. Den Zeiger auf dem Register "Palette" positionieren und ELEO antippen.
- 4. Den Zeiger auf dem Sättigungsfarben-Abwärtspfeil positionieren und dann E antippen.
- 5. Den Maus-Kontroller verwenden, um zur gewünschten Einstellung (Aus, Standard, Weiß/Schwarz, Rot/Blau) zu blättern, und dann (ELECT) antippen.
- 6. Den Auslöser  $\theta$  drücken, um die Einstellungsänderung zu akzeptieren und in den Abtastbereichsmodus zurückzukehren.

### *Verwenden von Anzeigebildschirm-Temperaturmarkierungen*

Bilder können mit verschiedenen Arten von Markierungen gekennzeichnet werden, um das Interpretieren und Analysieren von Bildern zu vereinfachen. Es können zum Beispiel bestimmte interessierende Bereiche in einem Bild oder kritische Objekte, deren Minimal-, Maximal- oder Durchschnittstemperaturen in einem bestimmten Bereich liegen müssen, hervorgehoben werden.

Die folgenden allgemeinen Markierungsoptionen verwenden:

- Vier Standard-Punkttemperaturen: Heiße Punkte, Kalte Punkte und Mittelpunkte, individuell mit Fadenkreuz und Mauszeigerstelle markiert, durch die Spitze des Zeigers markiert.
- Maximal-, Minimal- und Durchschnittstemperaturen für den Mittelquader.

Diese Markierungen können aktiviert werden, sodass sie im Abtastbereichsmodus und/oder in einem geöffneten gespeicherten Bild angezeigt werden. Wenn die Mauszeigermarkierungen aktiviert sind, kann der Zeiger auf dem Anzeigebildschirm bewegt werden, um die Punkttemperaturen an beliebigen Stellen im Bild einzublenden.

#### *Hinweis*

*Für Informationen zum Hinzufügen von erweiterten Markierungen siehe Kapitel 7,* Bedienerdefinierte Temperaturmarkierungen*.*

*Bewegliche Punkte und Felder und automatische Erkennungsfunktionen für heiße und kalte Punkte sind nur auf den Modellen TiR2, TiR4, Ti45 und Ti55 verfügbar.* 

#### *TiR2,TiR3,TiR4,Ti40,Ti45,Ti50,Ti55*

#### *Bedienungshandbuch*

*Die Richtung des Zeigers kann bei Annäherung an den Rand des Anzeigebildschirms ändern.*

*"Deaktivierung" der Maustemperatur entfernt lediglich die Zeigertemperaturziffern; der Zeiger selbst erscheint nach wie vor auf dem Anzeigebildschirm.* 

Aktivieren/Deaktivieren von Punkttemperaturfunktionen für den Abtastbereichsmodus oder für ein geöffnetes gespeichertes Bild:

- $1.$  (MENU) antippen.
- 2. Den Maus-Kontroller verwenden, um den Zeiger im Popup-Menü auf , Bildeinstellungen" zu positionieren, und dann **ELEO** antippen.
- 3. Den Zeiger auf dem Register "**Anzeige**" positionieren und EELECT antippen.
- 4. Den Zeiger auf einer Temperatur positionieren, die im Bild angezeigt werden soll (Mittelpunkt, Mittelquader, Heiß-Cursor, Kalt-Cursor), und dann ELECT antippen. Ein Häkchen gibt an, dass die Funktion aktiviert ist.
- 5. Schritt 4 nach Bedarf wiederholen, um weitere Temperaturmessoptionen auszuwählen und/oder nicht länger im Bild erwünschte Optionen zu "deaktivieren". Im Abtastbereichsmodus kann auch "Bildschirmlogo" ausgewählt werden. Ein Häkchen gibt an, dass das Fluke-Logo im Abtastbereichsmodus auf dem Anzeigebildschirm angezeigt wird.
- 6. Den Auslöser  $\theta$  drücken, um die Einstellungsänderung zu akzeptieren und in den Abtastbereichsmodus oder zum geöffneten Bild zurückzukehren. In einem geöffneten Bild den Auslöser  $\mathbb O$  erneut kurz antippen, um in den Abtastbereichsmodus zurückzukehren.

Ein/Ausschalten der Mittelpunkt- und Mittelquader-Temperaturmesswerte im Abtastbereichsmodus oder in einem geöffneten Bild:

- 1. Mittelpunkt/Mittelquader-Funktionen gemäß den folgenden Verfahren aktivieren, um Punktemperaturmarkierungen unter Verwenden von Anzeigebildschirm-Temperaturmarkierungen zu aktivieren bzw. zu deaktivieren.
- 2. Die Mittelpunkt/Mittelquader-Funktion einer programmierbaren Taste zuordnen (siehe Kapitel 2).
- 3. Nach Bedarf  $\left(\overline{F1}\right), \left(\overline{F2}\right)$  oder  $\left(\overline{F3}\right)$  antippen, um "Mittelpunkt ein", "Mittelpunkt und Mittelquader ein" und "Mittelpunkt und Mittelquader aus" zu durchlaufen.

Ausblenden bzw. Umbenennen von Mittelpunkt und Mittelquader und/oder Heiß- und Kalt-Cursor im Abtastbereichsmodus oder in einem geöffneten Bild:

1. Den Maus-Kontroller verwenden, um den Maus-Zeiger auf der gewünschten Markierung zu positionieren, und dann (ELECT) antippen.

- 2. EELECO antippen, worauf ein Popup-Menü erscheint. Den Maus-Kontroller verwenden, um den Zeiger auf der gewünschten Option, "Ausblenden" oder "Umbenennen", zu positionieren.
	- Wenn "Ausblenden" ausgewählt wird, ist die Markierung auf dem Anzeigebildschirm nicht sichtbar.
	- Wenn "Umbenennen" angezeigt wird, wird die Tastatur zum Bearbeiten von Markierungsbezeichnungen eingeblendet.

Eine neue Markierungsbezeichnung eingeben; dabei den Maus-Kontroller verwenden, um den Zeiger auf dem gewünschten Buchstaben und/oder der gewünschten Funktion zu positionieren und dann ELECT antippen. Nach Bedarf wiederholen.

3. Den Auslöser  $\bullet$  drücken, um die Einstellungsänderung zu akzeptieren und in den Abtastbereichsmodus oder zu einem geöffneten Bild zurückzukehren. In einem geöffneten Bild den Auslöser  $\bullet$  erneut kurz antippen, um in den Abtastbereichsmodus zurückzukehren.

# *Anmerkungen*

*Hinweis* 

*Diese Funktion ist nur auf den Modellen TiR2, TiR4, Ti45 und Ti55 verfügbar.* 

### *Hinzufügen von Anmerkungen zu gespeicherten Bildern*

Die Kamera ermöglicht das Hinzufügen von Anmerkungen zu den IR-Bildern (IR = Infrarot). Eine Anmerkungsdatei mit dem Namen "notations.txt" befindet sich im Speicher der Kamera. Wenn eine Anmerkungsdatei auf der Speicherkarte gespeichert wird, erkennt die Kamera die Anmerkungsdatei auf der Speicherkarte zuerst. Die Datei "notations.txt" enthält eine vordefinierte Liste verfügbarer Anmerkungen und Anmerkungskategorien.

Eine Anmerkung ist eine Textbeschreibung, die an ein Bild angehängt werden kann. Anmerkungen können verwendet werden, um zusätzliche Informationen zusammen mit einem Bild zu speichern, z. B. wo das Bild aufgenommen wurde, was für eine Ausrüstung auf dem Bild zu sehen ist und wer das Bild aufgenommen hat. Alle Anmerkungen müssen zu einer Anmerkungskategorie gehören. Eine Anmerkungskategorie ist eine Gruppierung ähnlicher Anmerkungen. Die Anmerkungskategorie "Ausrüstung" könnte zum Beispiel die Anmerkungselemente "Sicherung", "Trennschalter" und "Trennen" enthalten.

#### *Bedienungshandbuch*

Wenn die Speicherkarte in die Kamera eingesetzt wird, teilt die Anmerkungsdatei der Kamera mit, welche Anmerkungen an ein mit der Kamera aufgenommenes Bild angehängt werden können. Die Kategorien und Anmerkungen können zu gespeicherten Bildern hinzugefügt werden.

Hinzufügen einer Anmerkung zu einem gespeicherten Bild:

- $1.$  (MENU) antippen.
- 2. Den Maus-Kontroller verwenden, um den Zeiger im Popup-Menü auf ..Bild-Browser" zu positionieren.
- $3.$   $\epsilon$ <sub>ELEC</sub>) antippen, um Miniaturansichten auszuwählen und zu öffnen.
- 4. Den Zeiger auf dem Rechts- oder Linkspfeil positionieren, um zur Seite zu blättern, die das anzumerkende Bild enthält; den Zeiger auf dem Bild positionieren und auf ELEO doppelklicken, um es zu öffnen.
- 5. Im geöffneten Bild (MENU) antippen und dann im Popup-Menü "**Bildanmerkung**" auswählen.
- 6. Den Zeiger auf der linken Seite im Anmerkungs-Editor-Fenster auf der auszuwählenden Anmerkungskategorie positionieren und dann E antippen. Die für die ausgewählte Kategorie verfügbaren Anmerkungselemente erscheinen auf der rechten Seite im Anmerkungs-Editor-Fenster.
- 7. Den Zeiger auf dem Feld neben dem gewünschten Anmerkungselement positionieren und dann ELEC) antippen. Den Vorgang nach Bedarf wiederholen, um weitere Anmerkungselemente hinzuzufügen.
- 8. Die Schritte 6-7 nach Bedarf wiederholen, um weitere Anmerkungskategorien auszuwählen.
- 9. Den Auslöser  $\bullet$  drücken, um die Einstellungsänderung zu akzeptieren und zum geöffneten Bild zurückzukehren. Ein Anmerkungssymbol erscheint im oberen Teil des Bildes.
- 10. Den Auslöser  $\theta$  erneut drücken, um in den Abtastbereichsmodus zurückzukehren.

Löschen, ändern bzw. neue Anmerkungskategorie zu einem gespeicherten Bild hinzufügen:

- 1. Das gewünschte Bild öffnen, dann (MENU) antippen und im Popup-Menü "Bildanmerkung" auswählen.
- 2. Den Zeiger auf der linken Seite im Anmerkungs-Editor-Fenster auf der ändernden bzw. löschenden Anmerkungskategorie positionieren und dann SELECT antippen.
- $3.$   $(mew)$  antippen.
	- Um zu löschen, den Zeiger auf "Kategorie löschen" positionieren und dann GELECT antippen. Die Kategorie wird gelöscht.
- Um zu ändern, den Zeiger auf "**Kategoriename ändern**" positionieren und dann (ELECT) antippen. Es wird ein Tastaturfenster eingeblendet.
	- Den Zeiger auf dem aktuellen Kategorienamen positionieren und auf GELECT doppelklicken, um den Namen hervorzuheben. Auf der Tastatur auf "Del/Entf" klicken, um zu löschen.
	- Den neuen Namen durch Positionieren des Zeigers auf dem jeweiligen Buchstaben eingeben und dann ELEO antippen. Nach Bedarf wiederholen.
	- Den Auslöser  $\mathbb O$  drücken, um die Einstellungsänderung zu akzeptieren und zum Anmerkungs-Editor zurückzukehren.
- Um eine neue Kategorie hinzuzufügen, den Zeiger entweder auf "Neue Einzelauswahl-Kategorie" oder "Neue Mehrfachauswahl-Kategorie" positionieren und dann **ELEO** antippen. Es wird ein Tastaturfenster eingeblendet.
	- Den neuen Kategorienamen durch Positionieren des Zeigers auf dem jeweiligen Buchstaben eingeben und dann ELEET antippen. Nach Bedarf wiederholen.
	- Den Auslöser  $\bullet$  drücken, um die Einstellungsänderung zu akzeptieren und zum Anmerkungs-Editor zurückzukehren. Der neue Name erscheint auf der linken Seite.
- 4. Den Auslöser Udrücken, um zum geöffneten Bild zurückzukehren; den Auslöser erneut drücken, um in den Abtastbereichsmodus zurückzukehren.

Hinzufügen eines neuen Anmerkungselements zu einem gespeicherten Bild:

#### *Hinweis*

*Mehrfachauswahl-Anmerkungen (es können jeweils mehrere Elemente ausgewählt werden) haben ein Kontrollkästchen neben dem Elementnamen; Einzelauswahl-Anmerkungen (es kann jeweils nur ein Element ausgewählt werden) haben ein Optionsfeld (Kreis) neben dem Elementnamen.* 

- 1. Das gewünschte Bild öffnen, dann (MENU) antippen und im Popup-Menü "**Bildanmerkung**" auswählen.
- 2. Den Zeiger auf der Anmerkungskategorie positionieren, zu der das neue Element hinzugefügt werden soll, und dann  $F$  antippen.
- 3. Den Zeiger auf der rechten Seite des Anmerkungs-Editors positionieren und  $\text{MENW}$  antippen.
- 4. Den Zeiger auf "Neues Element hinzufügen" positionieren und dann E antippen. Es wird ein Tastaturfenster eingeblendet.

#### *Bedienungshandbuch*

- 5. Das neue Anmerkungselement durch Positionieren des Zeigers auf dem jeweiligen Buchstaben eingeben und dann (ELECT) antippen. Nach Bedarf wiederholen.
- 6. Den Auslöser  $\theta$  drücken, um die Einstellungsänderung zu akzeptieren und zum Anmerkungs-Editor zurückzukehren.
- 7. Die Schritte 3-6 nach Bedarf wiederholen, um weitere Anmerkungselemente für die ausgewählte Kategorie auszuwählen.
- 8. Den Auslöser  $\theta$  drücken, um die Einstellungsänderung zu akzeptieren und zum geöffneten Bild zurückzukehren.
- 9. Den Auslöser  $\bullet$  erneut drücken, um in den Abtastbereichsmodus zurückzukehren.

Einstellen der Anmerkungsfunktion, sodass diese automatisch startet, wenn ein Bild gespeichert wird:

- $1.$  (MENU) antippen.
- 2. Den Maus-Kontroller verwenden, um den Zeiger im Popup-Menü auf "Kameraeinstellungen" zu positionieren.
- 3. Den Zeiger auf dem Register "**Dateien"** positionieren und ELEET antippen.
- 4. Den Zeiger auf dem Feld "Anmerkungs-Assistent automatisch starten, wenn neues Bild gespeichert wird" positionieren und **SELECT** antippen. Ein Häkchen im Feld gibt an, dass die Funktion aktiviert ist.
- 5. Den Auslöser  $\theta$  drücken, um die Einstellungsänderung zu akzeptieren und in den Abtastbereichsmodus zurückzukehren.

### *Erstellen von Anmerkungslisten in SmartView*

Die Anmerkungen können mit dem Anmerkungs-Editor der Kamera verwaltet werden. Darüber hinaus können mit dem Anmerkungs-Editor in der SmartView-Software (enthalten auf der mit der Kamera gelieferten SmartView-Software-CD) die vordefinierte Liste verändert und eigene Anmerkungskategorien erstellt werden. Nach Installation der SmartView-Software auf dem PC (siehe Kapitel 1) für Anleitungen zum Erstellen und/oder Bearbeiten von Anmerkungslisten das Online-Hilfemenü der Software verwenden.

# *Kapitel 5 Visible Light Camera Module (VLCM)*

# *Aktivieren/Deaktivieren des VLCM*

Aktivieren/Deaktivieren des VLCM:

- $1.$  (MENU) antippen.
- 2. Den Maus-Kontroller verwenden, um den Zeiger im Popup-Menü auf "Kameraeinstellungen" zu positionieren, und dann (ELECT) antippen.
- 3. Den Zeiger auf dem Register "VLCM" positionieren und **ELEO** antippen. Ggf. den Zeiger auf dem Rechts- oder Linkspfeil positionieren und (ELECT) antippen, um zum Register "VLCM" zu blättern.
- 4. Den Zeiger auf dem Feld "**VL-Kamera aktivieren"** positionieren; (ELLECT) antippen, um ein Häkchen hinzuzufügen bzw. zu entfernen. Ein Häkchen gibt an, dass die Funktion aktiviert ist.
- 5. Den Auslöser  $\theta$  drücken, um die Einstellungsänderung zu akzeptieren und in den Abtastbereichsmodus zurückzukehren.

# *Verwenden der Bildausrichtung*

Bildausrichtung ist eine automatische Einstellung, die durchgeführt wird, wenn das IR-Kamerabild scharf eingestellt wird. Diese Funktion ist nur mit dem 20-mm-Objektiv verfügbar. Das VL-Bild (VL = Visible Light = sichtbares Licht) und das IR-Bild (IR = Infrarot) werden basierend auf der Fokussierdistanz des IR-Objektivs aufeinander ausgerichtet, sodass sie für Anzeige und Analyse kombiniert werden können. Das VL-Bild und das IR-Bild werden für Distanzen größer als 50 cm aufeinander ausgerichtet.

Die Bildausrichtung ist bei Verwendung der optionalen 10- und 54-mm-Objektive deaktiviert. Zur Gewährleistung korrekter Bildausrichtung mit dem 20-mm-Objektiv muss das Objektiv bei der Installation in der Kamera korrekt ausgerichtet werden. Für korrekte Ausrichtung das Objektiv so installieren, dass die weiße Ausrichtungsmarkierung am Objektiv mit der entsprechenden Markierung am Kameragehäuse übereinstimmt, siehe Abbildung 5-1.

### *TiR2,TiR3,TiR4,Ti40,Ti45,Ti50,Ti55*

*Bedienungshandbuch* 

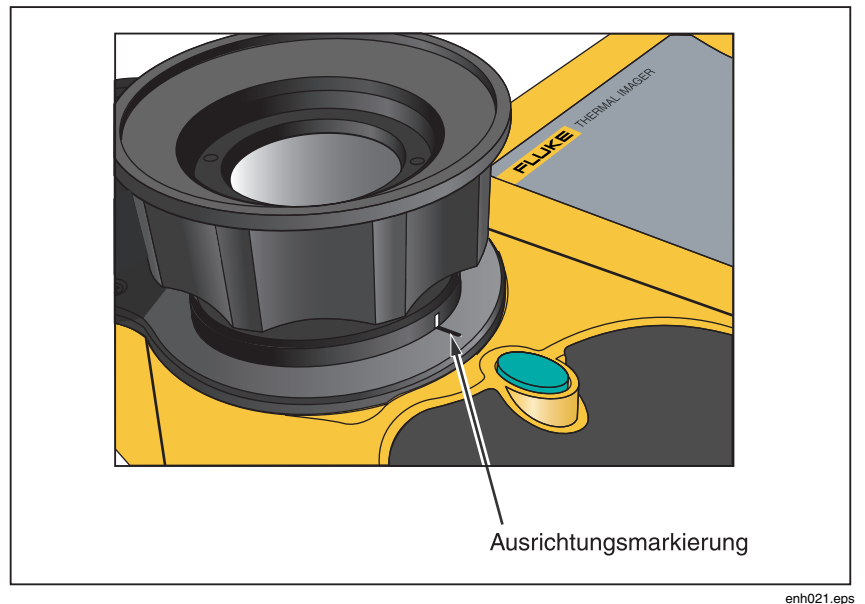

**Abbildung 5-1. Ausrichtung des 20-mm-Objektivs** 

# *Bildschärfe*

Vor der Aufnahme von Bildern mit dem VL-Modul und IR-Fusion® muss sichergestellt werden, dass das Zielobjekt scharf eingestellt ist. Wenn der IR-Mischpegel beim Drehen des IR-Objektivs weniger als 50 % beträgt, ändert der IR-Fusion®-Mischpegel auf 50 % IR und 50 % VL. Sobald das Zielobjekt scharf eingestellt ist und das IR-Objektiv nicht mehr gedreht wird, kehrt der IR-Fusion®-Mischpegel auf die vorherige Einstellung zurück. Es kann nur der IR-Teil des Bildes scharf eingestellt werden; die Fokussierung des VL-Teils wird werkseitig festgelegt.

Um die Kamera scharf einzustellen, die Schutzkappe vom IR-Objektiv entfernen, das Objektiv auf das Ziel richten und dann das IR-Objektiv mit den Fingern drehen. Durch Ausrichten der Ränder der IR- und VL-Bilder fokussieren.

# *Einstellen des IR-VL IR-Fusion® -Mischpegels*

#### *Hinweis*

#### *Die Funktion ist mit optionalen 10- und 54-mm Objektiven deaktiviert.*

Der IR-Fusion®-Mischpegel kann als beliebige Kombination von Voll-IR (Infrarot) bis Voll-VL (sichtbar) eingestellt werden. Wenn der IR-Fusion®- Mischpegel auf Voll-IR gesetzt ist, ist 100 % des Bildes IR. Wenn der IR-Fusion®-Mischpegel auf Voll-VL gesetzt ist, ist 100 % des Bildes VL. Wenn der IR-Fusion®-Mischpegel irgendwo zwischen Voll-IR und Voll-VL gesetzt ist, ist ein entsprechender Teil des Bildes IR und ein entsprechender Teil VL, sodass ein verschmolzenes oder vermischtes Bild angezeigt wird.

Einstellen des IR-VL Fusion-Mischpegels unter Verwendung von Pegel-Spanne-Taste und Maus-Kontroller:

- 1.  $\textcircled{1}$  drücken und gedrückt halten, bis das IR-Fusion®-Mischpegel-Dialogfeld am unteren Rand des Anzeigebildschirms erscheint.
- 2.  $\circ$  weiterhin gedrückt halten und den Maus-Kontroller nach links oder rechts auf die gewünschte Einstellung bringen, oder ELEED verwenden, um den Zeiger auf "Voll-IR" oder "Voll-VL" zu positionieren, um schnell auf 100 % IR bzw. 100 % VL zu wechseln.
- 3. Den Auslöser  $\bigcirc$  drücken, um die Einstellungsänderung zu akzeptieren und in den Abtastbereichsmodus zurückzukehren.

Einstellen des IR-VL IR-Fusion®-Mischpegels über das Popup-Menü:

- $1.$  (MENU) antippen.
- 2. Den Maus-Kontroller verwenden, um den Zeiger im Popup-Menü auf "Kameraeinstellungen" zu positionieren, und dann **EELEC** antippen.
- 3. Den Zeiger auf dem Register "VLCM" positionieren und **ELE**® antippen. Ggf. den Zeiger auf dem Rechts- oder Linkspfeil auf der Registerleiste positionieren und ELECT antippen, um zum Register "VLCM" zu blättern.
- 4. Den Zeiger auf der Voll-IR/Voll-VL-Leiste positionieren; SELECT drücken und gedrückt halten und dann den Maus-Kontroller nach links oder rechts auf die gewünschte Einstellung bewegen.
- 5. Den Auslöser  $\bigcirc$  drücken, um die Einstellungsänderung zu akzeptieren und in den Abtastbereichsmodus zurückzukehren.

# *Verwenden der Vollbildansicht bzw. PIP*

In der Vollbildansicht füllt das IR-Zielobjektbild unter Verwendung der ausgewählten IR-Fusion®-Mischpegeleinstellung den gesamten Anzeigebildschirm aus. Wenn beispielsweise die IR-Fusion®- Mischpegeleinstellung "Voll-IR" ist, dann wird das IR-Bild (Infrarot) angezeigt. Wenn die IR-Fusion®-Mischpegeleinstellung "Voll-VL" ist, dann wird das VL-Bild (sichtbares Licht) angezeigt. Wenn die IR-Fusion®- Mischpegeleinstellung dazwischen eingestellt ist, dann wird das entsprechende Kombinationsbild angezeigt. Temperaturwerte sind in allen Bereichen des Anzeigebildschirms verfügbar. Mittelpunkt, Mittelquader und heiße und kalte Punkte sind in der Vollbildansicht verfügbar, und bedienerdefinierte Punktund Feldmarkierungen sind in dieser Ansicht vollständig bearbeitbar.

In der PIP-Ansicht (Bild-in-Bild) erscheint das verschmolzene/vermischte IR/VL-Bild in einem Rechteck im mittleren Viertel des Anzeigebildschirms. Das VL-Bild erscheint auf dem übrigen Anzeigebildschirm. Mittelpunkt, Mittelquader und heiße und kalte Punkte sind in der PIP-Ansicht verfügbar. Bedienerdefinierte Punkt- und Bereichsmarkierungen sind in dieser Ansicht vollständig bearbeitbar.

Temperaturmesswerte sind nur innerhalb des IR-Bildbereichs verfügbar. Die geometrische Auflösung (Sichtfeld) des VL-Bildes ist größer als die geometrische Auflösung (Sichtfeld) des IR-Bildes, sodass das IR-Bild innerhalb des VL-Bildes (Bild-in-Bild) angezeigt werden kann.

Auswählen von Vollbildansicht bzw. Bild-in-Bild-Ansicht:

- $1.$  (MENU) antippen.
- 2. Den Maus-Kontroller verwenden, um den Zeiger im Popup-Menü auf **Kameraeinstellungen**" zu positionieren, und dann ELECP antippen.
- 3. Den Zeiger entweder auf dem Optionsfeld "Vollbild" oder "PIP" (Bild-in-Bild) positionieren.
- 4. Den Auslöser  $\overline{0}$  drücken, um die Einstellungsänderung zu akzeptieren und in den Abtastbereichsmodus zurückzukehren.

Oder die Bild-in-Bild-Funktion einer programmierbaren Taste zuordnen (siehe Kapitel 2). Um zwischen Vollbild- und Bild-in-Bild-Ansichten umzuschalten,  $\widehat{F_1}$ ,  $\widehat{F_2}$  bzw.  $\widehat{F_3}$  antippen.

### *Verwenden der Helligkeits- und Farbsteuerelemente*

Die Helligkeits- und Farbsteuerelemente verwenden, um das VL-Bild (sichtbares Licht) wie benötigt einzustellen.

Aktivieren von "Hohe Helligkeit" und/oder "Lebhafte Farbe":

- 1. WENU antippen.
- 2. Den Maus-Kontroller verwenden, um den Zeiger im Popup-Menü auf "Kameraeinstellungen" zu positionieren, und dann ELECT antippen.
- 3. Den Zeiger auf dem Register "**VLCM**" positionieren und ELECT antippen. Ggf. den Zeiger auf dem Rechts- oder Linkspfeil positionieren und EELECT antippen, um zum Register "VLCM" zu blättern.
- 4. Den Zeiger auf dem Feld "**Hohe Helligkeit**" positionieren, und dann (ELECT) antippen, um ein Häkchen hinzuzufügen bzw. zu entfernen. Ein Häkchen gibt an, dass die Funktion aktiviert ist.
- 5. Den Zeiger auf dem Feld "Lebhafte Farbe" positionieren, und dann (ELECT) antippen, um ein Häkchen hinzuzufügen bzw. zu entfernen. Ein Häkchen gibt an, dass die Funktion aktiviert ist.
- 6. Den Auslöser  $\bigcirc$  drücken, um die Einstellungsänderung zu akzeptieren und in den Abtastbereichsmodus zurückzukehren.

# *Verwendung der Lampensteuerung*

Bei Arbeiten in dunkleren Bereichen kann für bessere Beleuchtung die Lampenfunktion aktiviert werden. Wenn der Blitz nicht aktiviert ist, die Lampenfunktion jedoch aktiviert ist, bleibt die Lampe während der Bildaufnahme eingeschaltet. Die Lampe funktioniert kontinuierlich mit ungefähr 50 % Leistung; der Blitz funktioniert im Augenblick der Bildaufnahme mit voller Leistung.

#### *Hinweis*

*Die Lampe und der Blitz können gleichzeitig aktiviert sein. Wenn beide Funktionen aktiviert sind, funktioniert die Lampe kontinuierlich, wogegen der Blitz während der Bildaufnahme eingeschaltet wird. Die Lampenfunktion wird 60 Sekunden nach Aktivierung automatisch ausgeschaltet. Die Lampenverwendung einschränken, um Batteriestrom zu sparen.* 

Die Lampenfunktion einer programmierbaren Taste zuordnen (siehe Kapitel 2). Um zwischen "Lampe ein" und "Lampe aus" umzuschalten,  $(F<sub>D</sub>, F<sub>2</sub>)$  bzw.  $(F3)$  antippen.

# *Verwenden des VL-Bitzes*

Bei Arbeiten in dunkleren Bereichen kann die Blitzfunktion aktiviert werden, um den Zielbereich zu erhellen und qualitativ hochwertigere VL-Bilder aufzunehmen. Wenn der Blitz aktiviert ist, wird im Moment der Bildaufnahme (Bild pausiert) ein Bündel von Licht ausgegeben.

#### *Hinweis*

*Der Blitz und die Lampe können gleichzeitig aktiviert sein. Wenn beide Funktionen aktiviert sind, funktioniert die Lampe kontinuierlich, wogegen der Blitz während der Bildaufnahme eingeschaltet wird. Die Lampenfunktion wird 60 Sekunden nach Aktivierung automatisch ausgeschaltet; die Funktion kann auch durch erneutes Drücken der Funktionstaste ausgeschaltet werden. Der Blitz weist keine Zeitbegrenzungsfunktion auf.* 

Aktivieren des Blitzes:

- $1.$  (MENU) antippen.
- 2. Den Maus-Kontroller verwenden, um den Zeiger im Popup-Menü auf "Kameraeinstellungen" zu positionieren, und dann **EELEC** antippen.
- 3. Den Zeiger auf dem Register "VLCM" positionieren und ELEED antippen. Ggf. den Zeiger auf dem Rechts- oder Linkspfeil positionieren und GELECT antippen, um zum Register "VLCM" zu blättern.
- 4. Den Zeiger auf dem Feld "Blitz aktiviert" positionieren, und dann SELECT antippen, um ein Häkchen hinzuzufügen bzw. zu entfernen. Ein Häkchen gibt an, dass die Funktion aktiviert ist.
- 5. Den Auslöser  $\mathbf 0$  drücken, um die Einstellungsänderung zu akzeptieren und in den Abtastbereichsmodus zurückzukehren.

# *Aufzeichnen von VL-Bildern*

Mit dem VLCM-Modul können gleichzeitig sowohl ein IR-Bild (Infrarot) als auch ein VL-Bild (sichtbares Licht) sowie das entsprechende VL-Kontrollbild gespeichert werden. Möglicherweise soll das VL-Bild jedoch nicht mit jedem mit der Kamera aufgenommenen IR-Bild gespeichert werden; ein mit dem IR-Bild aufgenommenes VL-Bild nimmt sehr viel mehr Platz auf der CompactFlash-Speicherkarte in Anspruch. Die Kontrollbild-Aufzeichnungsfunktion kann nach Bedarf aktiviert oder deaktiviert werden.

Wenn diese Funktion aktiviert ist, werden sowohl das VL-Bild als auch das IR-Bild aufgenommen. Die Bilder können mit den Einstellungen "VollIR" oder "Voll-VL" oder einer Mischung dazwischen angezeigt werden. Wenn die Kontrollbild-Aufzeichnungsfunktion deaktiviert ist, wird nur das IR-Bild gespeichert.

#### *Hinweis*

*Die Einstellung, die regelt, ob Kontrollbilder aufgezeichnet bzw. nicht aufgezeichnet werden, wird durch Aktivierung bzw. Deaktivierung des VLCM-Moduls bestimmt. Das VLCM muss für die Aufnahme eines VL-Kontrollbildes aktiviert sein (siehe* Aktivieren/Deaktivieren des VLCM *früher in diesem Kapitel).* 

Aktivieren der Kontrollbild-Aufzeichnungsfunktion:

- $1.$  (MENU) antippen.
- 2. Den Maus-Kontroller verwenden, um den Zeiger im Popup-Menü auf . Kameraeinstellungen" zu positionieren, und dann ELECT antippen.
- 3. Den Zeiger auf dem Register "VLCM" positionieren und GELECP antippen. Ggf. den Zeiger auf dem Rechts- oder Linkspfeil positionieren und EELECT antippen, um zum Register "VLCM" zu blättern.
- 4. Den Zeiger auf dem Feld "VL-Kamera aktivieren" positionieren; SELECT) antippen, um ein Häkchen hinzuzufügen bzw. zu entfernen. Ein Häkchen gibt an, dass die Funktion aktiviert ist.
- 5. Den Auslöser  $\bigcirc$  drücken, um die Einstellungsänderung zu akzeptieren und in den Abtastbereichsmodus zurückzukehren.

# *Verwendung des Laserstrahls*

### W**Warnung**

#### \***Zur Vermeidung von Verletzungen den Klasse 2- Laserstrahl ausschließlich wie angewiesen verwenden.**

Den Laserstrahl zum Aufzeigen des Objekts verwendet, auf das die Kamera gerichtet ist. Der Laser kann zum Beispiel verwendet werden, um einem Arbeitskollegen zu zeigen, wo sich ein Problem befindet. Entsprechende IR-Fusion®-Mischpegel und Farbpaletteneinstellungen ermöglichen, dass der rote Laserpunkt ausschließlich im VL-Bild sichtbar ist.

Die Laserfunktion einer programmierbaren Taste zuordnen (siehe Kapitel 2). Dann (F1), (F2) bzw. (F3) drücken und gedrückt halten, um den Laser zu verwenden; loslassen, wenn der Vorgang beendet ist. Auf dem Anzeigebildschirm wird ein Symbol eingeblendet, das anzeigt, dass der Laser aktiviert ist.

### *Verwenden des Miniaturansicht-Browsers*

Die Miniaturansicht-Browser-Funktion einer programmierbaren Taste zuordnen (siehe Kapitel 2).

Die Optionsfelder im Miniaturansicht-Browser-Fenster verwenden, um die Miniaturansicht-Anzeige zwischen "Nur IR", "Verschmolzen" und "Nur VL" umzuschalten. Die Bilddatei wird durch Auswahl dieser Ansichten nicht verändert; verschmolzene Bilder werden gemäß der Mischpegeleinstellung der jeweiligen Bilddatei wiedergegeben.

### *Verwenden von Farbalarmen*

*Hinweis* 

*Diese Funktion ist auf dem Modell TiR3 bzw. Ti50 nicht verfügbar.* 

Mit der Farbalarmfunktion können Zielobjektbereiche, die thermisch von Interesse sind, hervorgehoben werden, indem das VL-Bild punktuell mit Teilen des IR-Bildes verschmolzen wird. Es kann zum Beispiel ein Temperaturbereich spezifiziert werden. Danach werden alle Zielobjekttemperaturen, je nach Einstellung innerhalb oder außerhalb des Bereichs, in der Infrarotfarbe hervorgehoben, die dieser Temperatur entspricht (gemäß den Farbpaletteneinstellungen).

Es können die innerhalb oder die außerhalb des spezifizierten Bereichs liegenden Temperaturen hervorgehoben werden. Es kann auch bestimmt werden, dass nur die Temperaturen oberhalb oder unterhalb eines eingestellten Schwellenwerts hervorgehoben werden.

Farbalarmschwellenwerte und Bereichsgrenzwerte können über das Anzeigebildschirm-Menü eingestellt werden.

#### *Hinweis*

*Farbalarme funktionieren sowohl in Vollbildansicht als auch in Bildin-Bild-Ansicht. Wenn der Bildschirmalarm deaktiviert ist, wird das gesamte IR-Bild gemäß der IR-Fusion®-Mischpegeleinstellung und Farbpalette mit dem VL-Bild vermischt. Die IR-Fusion®- Mischpegeleinstellung sollte einen Anteil IR (nicht Voll-VL) enthalten, sodass der Farbalarm auf dem Anzeigebildschirm sichtbar ist, vorausgesetzt, dass es in der Szene Objekte gibt, die die Farbalarmkriterien erfüllen.* 

### *Verwenden des Menüs zum Einstellen von Farbalarmbereichen*

Aktivieren/Deaktivieren des Bildschirmalarms:

- $1.$  (MENU) antippen.
- 2. Den Maus-Kontroller verwenden, um den Zeiger im Popup-Menü auf "Bildeinstellungen" zu positionieren, und dann ELEC) antippen.
- 3. Den Zeiger auf dem Register "**Farbalarme**" positionieren und **EELEC** antippen. Ggf. den Zeiger auf dem Rechts- oder Linkspfeil positionieren und ELEO) antippen, um zum Register "Farbalarme" zu blättern.
- 4. Den Zeiger auf dem Feld "Bildschirmalarm aktivieren" positionieren, und dann **ELECT** antippen, um ein Häkchen hinzuzufügen bzw. zu entfernen. Ein Häkchen gibt an, dass die Funktion aktiviert ist.
- 5. Den Auslöser  $\bigcirc$  drücken, um die Einstellungsänderung zu akzeptieren und in den Abtastbereichsmodus zurückzukehren.

Setzen von Farbalarmen für Temperaturen innerhalb oder außerhalb des spezifizierten Temperaturbereichs:

- 6. Die Schritte 1 bis 4 befolgen.
- 7. Den Zeiger auf dem Kontrollkästchen "Temperaturen sind innerhalb des spezifizierten Bereichs" positionieren und **ELEO** antippen. Ein Häkchen gibt an, dass Temperaturen innerhalb des Bereichs verwendet werden.
- 8. Wenn "Alarm außerhalb des Bereichs" ausgewählt wurde, den Zeiger auf dem Kontrollkästchen "Max" bzw. "Min" positionieren, und dann (ELECT) antippen, um ein Häkchen hinzuzufügen bzw. zu entfernen. Ein Häkchen gibt an, dass die Funktion aktiviert ist. Wenn "Temperaturen sind innerhalb des spezifizierten Bereichs" ausgewählt wurde, können die Kontrollkästchen "Max" bzw. "Min" nicht verändert werden.
- 9. Mit Schritt 10 fortfahren, um den Alarmtemperaturbereich zu setzen, oder mit Schritt 12 fortfahren, um zu beenden.

Setzen des Farbalarmtemperaturbereichs (Maximal- und Minimaltemperaturen):

- 10. Die Schritte 1 bis 4 befolgen.
- 11. Werte können schnell in den gewünschten Bereich erhöht bzw. Verringert werden:
	- Den Zeiger auf dem **Max** oder **Min**-Temperaturwert positionieren und EELECO antippen; das Feld wird hervorgehoben. Den Auf/Ab-Maus-Funktion verwenden, um den Wert schnell in großen Schritten zu

verändern. <sup>GELEC</sup> nochmals drücken, um den ausgewählten Wert einzugeben.

- Werte können langsam in Einerschritten erhöht bzw. verringert werden, um exakt den gewünschten Wert einzustellen; den Maus-Zeiger auf den Rechts/Links-Pfeilen des Werts positionieren und dann E antippen, bis der gewünschte Wert erreicht ist.
- 12. Den Auslöser  $\bigcirc$  drücken, um die Einstellungsänderung zu akzeptieren und in den Abtastbereichsmodus zurückzukehren.

### *Verwenden der Farbpalettenleiste zum Einstellen von Farbalarmbereichen*

Wenn Farbalarme aktiviert sind, werden Farbalarm-Temperaturgrenzwerte auf dem Anzeigebildschirm neben der Farbpalette angegeben.

Einstellen der Farbalarm-Temperaturgrenzwerte über die Farbpalette:

- 1. Den Zeiger auf dem zu ändernden Farbalarm-Temperaturgrenzwert positionieren und dann EELEC) antippen, um den Wert hervorzuheben.
- 2. Den Auf/Ab-Maus-Funktion verwenden, um den Wert zu ändern.
- 3. Wenn die gewünschte Temperatur erreicht ist, den Auslöser  $\overline{0}$  drücken, um die Einstellungsänderung zu akzeptieren und in den Abtastbereichsmodus zurückzukehren.

# *Kapitel 6 Kameraeinrichtung*

# *Einstellen der Anzeigebildschirmhelligkeit*

Die Helligkeit des Anzeigebilds kann an verschiedene Lichtverhältnisse angepasst werden, um die Sichtbarkeit zu verbessern.

#### *Hinweis*

*Für maximale Batterielebensdauer die dunkelste Einstellung verwenden, mit der die Bilder auf dem Anzeigebildschirm deutlich sichtbar sind.* 

Einstellen der Anzeigebildschirmhelligkeit und der Zeitbegrenzung für helle Anzeige:

- 1. (MENU) antippen.
- 2. Den Maus-Kontroller verwenden, um den Zeiger im Popup-Menü auf "Kameraeinstellungen" zu positionieren, und dann **EELEC** antippen.
- 3. Den Zeiger auf dem Register "Strom" positionieren und **ELEC**" antippen.
- 4. Den Zeiger auf dem Anzeigehelligkeits-Abwärtspfeil positionieren und auswählen. Dann den Zeiger im Pulldown-Menü auf dem gewünschten Helligkeitspegel positionieren und auswählen.
- 5. Wenn "Hell" ausgewählt wird, kann auch eine Zeitdauer für "**Zeitbegrenzung für helle Anzeige**" ausgewählt werden: Den Zeiger auf dem Abwärtspfeil von "Zeitbegrenzung für helle Anzeige" positionieren und die gewünschte Zeitdauer auswählen.
- 6. Den Auslöser  $\theta$  drücken, um die Einstellungsänderung zu akzeptieren und in den Abtastbereichsmodus zurückzukehren.

Die Helligkeitsfunktion kann auch einer programmierbaren Taste zugeordnet werden (siehe Kapitel 2). Danach die programmierbare Taste nach Bedarf antippen, um die Anzeigebildschirmhelligkeit einzustellen.

### *Ausblenden der Taskleiste auf dem Anzeigebildschirm*

Um den Anzeigebereich zu vergrößern, kann die Taskleiste auf dem Anzeigebildschirm ausgeblendet werden. Die Taskleiste kann so eingestellt werden, dass sie automatisch nach 3 Sekunden ausgeblendet wird, wenn der Mauszeiger über die unterste Zeile des Kamera-Anzeigebildschirms hinausgeschoben wird, oder der Zeiger 4 Sekunden lang stationär auf der Taskleiste (oberhalb der untersten Zeile) verbleibt.

Aktivieren der automatischen Taskleisten-Ausblendfunktion:

- $1.$  (MENU) antippen.
- 2. Den Maus-Kontroller verwenden, um den Zeiger im Popup-Menü auf "Bildeinstellungen" zu positionieren.
- 3. SELECT antippen.
- 4. Den Zeiger auf dem Register "Anzeige" positionieren und **SELEC**" antippen.
- 5. Den Zeiger auf dem Feld "**Taskleiste automatisch** ausblenden" positionieren und **SELEO** antippen. Ein Häkchen gibt an, dass die Funktion aktiviert ist.
- 6. Den Auslöser  $\bigcirc$  drücken, um die Einstellungsänderung zu akzeptieren und in den Abtastbereichsmodus zurückzukehren.

Um die Taskleiste wieder einzublenden, wenn die automatische Ausblendfunktion aktiviert ist, mit dem Maus-Kontroller den Zeiger auf der unterste Zeile des Anzeigebildschirms positionieren. Die Taskleiste bleibt eingeblendet, solange der Zeiger auf der untersten Zeile verbleibt, auch wenn die automatische Ausblendfunktion aktiviert ist.

Um die Taskleiste wieder auszublenden, wenn die automatische Ausblendfunktion aktiviert ist, mit dem Maus-Kontroller den Zeiger aus der unterste Zeile des Anzeigebildschirms entfernen.

### *Ausblenden der Farbpalette auf dem Anzeigebildschirm*

Um den Anzeigebereich zu vergrößern, kann die Farbpalette auf dem Anzeigebildschirm ausgeblendet werden.

Ausblenden der Farbpalette:

- $1.$  (MENU) antippen.
- 2. Den Maus-Kontroller verwenden, um den Zeiger im Popup-Menü auf "**Bildeinstellungen**" zu positionieren.
- $3.$   $\epsilon$  antippen.
- 4. Den Zeiger auf dem Register "Anzeige" positionieren und **SELEC**" antippen.
- 5. Den Zeiger auf dem Feld "Temperaturskala" positionieren und **EELEC** antippen. Ein Häkchen gibt an, dass die Funktion aktiviert ist.
- 6. Den Auslöser  $\bigcirc$  drücken, um die Einstellungsänderung zu akzeptieren und in den Abtastbereichsmodus zurückzukehren.

# *Einstellen der Temperatureinheit*

Einstellen der Temperatureinheit auf Celsius, Fahrenheit oder Kelvin:

- 1. Den Maus-Kontroller verwenden, um den Zeiger auf der Taskleiste auf der Temperatureinheit ( ${}^{\circ}F$ ,  ${}^{\circ}K$ ,  ${}^{\circ}C$ ) zu positionieren, und dann E euse antippen.
- 2. Diesen Schritt wiederholen, bis die gewünschte Temperatureinheit ausgewählt ist.

# *Einstellen des Temperaturkalibrierbereichs*

Der Temperaturkalibrierbereich kann nach Bedarf verändert werden: je schmaler der Bereich ist, desto besser ist die Bildqualität. Kleinere Temperaturabweichungen lassen sich so besser erkennen. Je breiter der Bereich ist, desto geringer ist die Bildqualität. Unter dieser Einstellung kann jedoch ein größerer Bereich von Temperaturabweichungen erkannt werden.

Einstellen des Temperaturkalibrierbereichs:

#### *Hinweis*

*Der Kalibrierbereich kann auf einem pausierten oder gespeicherten Bild nicht verändert werden. Sicherstellen, dass der korrekte Kalibrierbereich vor dem Pausieren oder Speichern eines Bildes ausgewählt wird. Zur Bestimmung der für das Kameramodell verfügbaren kalibrierten Temperaturbereiche siehe Anhang D.* 

- $1.$  (MENU) antippen.
- 2. Den Maus-Kontroller verwenden, um den Zeiger im Popup-Menü auf "Kameraeinstellungen" zu positionieren, und dann **EELEC** antippen.
- 3. Den Zeiger auf dem Register "Objektiv" positionieren und **ELEC** antippen.
- 4. Den Zeiger auf dem gewünschten Kalibrierbereich-Optionsfeld positionieren und **ELECT** antippen.
- 5. Den Auslöser  $\bullet$  drücken, um die Einstellungsänderung zu akzeptieren und in den Abtastbereichsmodus zurückzukehren.

*Bedenungshandbuch* 

# *Ändern der Objektiveinstellung*

Ändern der Objektiveinstellung gemäß dem installierten Objektiv:

*Hinweis* 

*Die Objektiveinstellung kann auf einem pausierten oder gespeicherten Bild nicht verändert werden. Sicherstellen, dass die Objektiveinstellung vor dem Pausieren oder Speichern eines Bildes ausgewählt wird.* 

- 1. WENN antippen.
- 2. Den Maus-Kontroller verwenden, um den Zeiger im Popup-Menü auf "Kameraeinstellungen" zu positionieren, und dann **EELEC** antippen.
- 3. Den Zeiger auf dem Register **"Objektiv**" positionieren und **ELLE** antippen.
- 4. Den Zeiger auf dem **Objektiv**-Abwärtspfeil positionieren und auswählen, dann den Zeiger im Pulldown-Menü auf dem entsprechenden Objektiv positionieren und auswählen.
- 5. Den Auslöser  $\theta$  drücken, um die Einstellungsänderung zu akzeptieren und in den Abtastbereichsmodus zurückzukehren.

# *Einstellen von Datum und Zeit*

Die Kamera verfügt über einen internen Kalender und eine interne Uhr. Der Kalender wird bei der Benennung von gespeicherten Bildern verwendet. Das Datum und die Uhrzeit werden in einem Bild aufgezeichnet, wenn es gespeichert wird (siehe Kapitel 3).

Ändern des Datums:

- 1. Den Maus-Kontroller verwenden, um den Zeiger auf der Taskleiste auf dem Datumsfeld zu positionieren.
- $2.$   $\epsilon$ ELECT antippen.
- 3. Den Zeiger auf dem **Datum**-Abwärtspfeil positionieren und auswählen. Es wird ein Monatskalender eingeblendet.
	- Ändern von Monat und Tag:
		- Den Zeiger auf den Links/Rechts-Pfeilen positionieren und nach Bedarf ELECT antippen, um zum gewünschten Monat zu gelangen.
		- Den Zeiger auf dem gewünschten Tag positionieren und (SELECT) antippen.
		- Ändern des Jahres:
- Den Zeiger auf dem Jahr positionieren und  $\epsilon$ E antippen.
- Den Zeiger auf den Auf/Ab-Pfeilen positionieren und nach Bedarf ELECT antippen, um zum gewünschten Jahr zu gelangen.
- 4. Den Auslöser  $\bigcirc$  drücken, um die Einstellungsänderung zu akzeptieren und in den Abtastbereichsmodus zurückzukehren.

Ändern der Uhrzeit:

- 1. Den Maus-Kontroller verwenden, um den Zeiger auf der Taskleiste auf dem Uhrzeitfeld zu positionieren.
- $2.$  SELECT antippen.
- 3. Den Zeiger auf dem zu ändernden Uhrzeitfeld (Stunde, Minute oder Sekunde) positionieren und ELECT antippen.
- 4. Den Zeiger auf dem Aufwärts- bzw. Abwärtspfeil neben dem Uhrzeitfeld positionieren und **SELEC**) wiederholt antippen, um zur gewünschten Uhrzeit zu gelangen.
- 5. Die Schritte 3 bis 4 wiederholen, um weitere Felder zu ändern.
- 6. Den Auslöser  $\theta$  drücken, um die Einstellungsänderung zu akzeptieren und in den Abtastbereichsmodus zurückzukehren.

Ändern des Datumsformats:

- 1. Den Maus-Kontroller verwenden, um den Zeiger auf der Taskleiste auf dem Datumsfeld zu positionieren.
- $2.$   $\epsilon$  antippen.
- 3. Den Zeiger auf dem Register "Lokal" positionieren und EELECT antippen.
- 4. Den Zeiger auf dem Datum-Abwärtspfeil positionieren und auswählen.
- 5. Den Zeiger auf dem Aufwärts- oder Abwärtspfeil positionieren und nach Bedarf ELECT) antippen, um zum gewünschten Datumsformat zu blättern.
- 6. Den Zeiger auf dem gewünschten Format positionieren und  $\epsilon$ ELECT antippen.
- 7. Den Auslöser  $\textcircled{1}$  drücken, um die Einstellungsänderung zu akzeptieren und in den Abtastbereichsmodus zurückzukehren.

Ändern des Uhrzeitformats:

- 1. Den Maus-Kontroller verwenden, um den Zeiger auf der Taskleiste auf dem Uhrzeitfeld zu positionieren.
- $2.$   $\epsilon$  antippen.
- 3. Den Zeiger auf dem Register "Lokal" positionieren und **ELEC** antippen.
- 4. Den Zeiger auf dem Uhrzeit-Abwärtspfeil positionieren und auswählen.

*Bedenungshandbuch* 

- 5. Den Zeiger auf dem gewünschten Format positionieren und ELECP antippen.
- 6. Den Auslöser  $\bigcirc$  drücken, um die Einstellungsänderung zu akzeptieren und in den Abtastbereichsmodus zurückzukehren.

# *Ändern der Sprache*

Ändern der Spracheinstellung:

- 1. SELECT antippen.
- 2. Den Maus-Kontroller verwenden, um den Zeiger im Popup-Menü auf "**Kameraeinstellungen"** zu positionieren, und dann antippen.
- $3.$   $\epsilon$ <sub>ELECT</sub> antippen um diese Option auszuwählen.
- 4. Den Zeiger auf dem Register "Lokal" positionieren und ELEED antippen, um diese Option auszuwählen.
- 5. Den Maus-Kontroller und EELECT verwenden, um im Pulldown-Menü "**Sprache**" die gewünschte Spracheinstellung auszuwählen.
- 6. Den Auslöser  $\bullet$  drücken, um die Einstellungsänderung zu akzeptieren und in den Abtastbereichsmodus zurückzukehren.

# *Speichern und Laden der Kameraeinstellungen*

Die aktuellen Kameraeinstellungen können auf einer CompactFlash-Karte (empfohlen, wenn mehrere Bediener die Kamera mit verschiedenen Einstellungen verwenden) oder im internen Speicher der Kamera (empfohlen, wenn nur ein Bediener die Kamera verwendet) gespeichert werden. Wenn die Kamera eingeschaltet wird, werden zuvor gespeicherte Einstellungen (z. B. Farbpalette, Temperatureinheit, programmierte Funktionstasten) von der Speicherkarte in den internen Speicher der Kamera geladen. Wenn keine Speicherkarte verwendet wird, bzw. wenn die Speicherkarte keine gespeicherten Einstellungen aufweist, werden zuerst Werkseinstellungen und dann zuvor gespeicherte interne Kameraeinstellungen geladen. Interne Kameraeinstellungen überschreiben die Werkseinstellungen. VLCM-Einstellungen (Visible Light Camera Module) werden gleich wie andere Einstellungen gespeichert und geladen.

Speichern der aktuellen Kameraeinstellungen im internen Speicher der Kamera oder auf einer CompactFlash-Karte:

1. (MENU) antippen.

- 2. Den Maus-Kontroller verwenden, um den Zeiger im Popup-Menü auf "Kameraeinstellungen" zu positionieren.
- $3.$   $\epsilon$ ELECT antippen.
- 4. Den Zeiger auf dem Register "Speichern" positionieren und **SELEC**" antippen.
- 5. Den Zeiger in der Zeile "Einstellungen speichern" entweder auf "CompactFlash" oder "Intern" positionieren und **EELEC** antippen.
- 6. Den Auslöser  $\overline{0}$  drücken, um die Einstellungsänderung zu akzeptieren und in den Abtastbereichsmodus zurückzukehren.

Laden der Kameraeinstellungen von der Speicherkarte oder Laden der Kameraeinstellungen von einer anderen Karte ohne Ausschalten der Kamera:

- $1.$  (MENU) antippen.
- 2. Den Maus-Kontroller verwenden, um den Zeiger im Popup-Menü auf "**Kameraeinstellungen**" zu positionieren.
- 3. SELECT antippen.
- 4. Den Zeiger auf dem Register "Speichern" positionieren und ELEE) antippen.
- 5. Den Zeiger in der Zeile "Einstellungen laden" entweder auf . CompactFlash" positionieren und ELECT antippen.
- 6. Den Auslöser  $\bigcirc$  drücken, um die Einstellungsänderung zu akzeptieren und in den Abtastbereichsmodus zurückzukehren.

Wiederherstellen der Werkseinstellungen:

- $1.$  (MENU) antippen.
- 2. Den Maus-Kontroller verwenden, um den Zeiger im Popup-Menü auf "Kameraeinstellungen" zu positionieren.
- $3.$  SELECT antippen.
- 4. Den Zeiger auf dem Register "Speichern" positionieren und ELECT antippen.
- 5. Den Zeiger auf "Werkseinstellungen wiederherstellen" positionieren und SELECT antippen.
- 6. Den Auslöser  $\bigcirc$  drücken, um die Einstellungsänderung zu akzeptieren und in den Abtastbereichsmodus zurückzukehren.

# *Benennen der Bilddateien*

Wenn ein Bild gespeichert wird, wird dessen Name oben links auf der Bildanzeige angezeigt.

Ein Bilddateiname sieht folgendermaßen aus: IR00020060515\_0001

- IR ist der Präfix (der dem Bild zugeordnete Präfix entspricht dem Präfix, der zuletzt mit den Kameraeinstellungen gespeichert wurde.)
- 20060515 ist das achtstellige Datum.
- 0001 ist die vierstellige Sequenznummer.

# *Ändern des Bilddateipräfixes*

Ändern des im gespeicherten Bilddateinamen verwendeten Präfixes:

#### *Hinweis*

*Diese Änderungen betreffen nur neue auf der Speicherkarte gespeicherte Bilder, nicht jedoch den Präfix von zuvor gespeicherten Bildern.* 

- $1.$  (MENU) antippen.
- 2. Den Maus-Kontroller verwenden, um den Zeiger im Popup-Menü auf "**Kameraeinstellungen**" zu positionieren.
- 3. SELECT antippen.
- 4. Den Zeiger auf dem Register "Dateien" positionieren und GELEET antippen.
- 5. Den Zeiger auf **Bearbeiten** "positionieren und ELEC<sub>p</sub> antippen, um den Präfix-Editor zu öffnen.
- 6. Bis zu fünf alphanumerische Zeichen auswählen und klicken. Den Auslöser  $\theta$  drücken, um die Einstellungsänderung zu akzeptieren und in das Fenster "Kameraeinstellungen" zurückzukehren.
- 7. Den Auslöser  $\mathbb O$  erneut drücken, um in den Abtastbereichsmodus zurückzukehren.

### *Zurücksetzen der Bilddateinamen-Sequenznummer*

Ändern der beim Benennen von Bilddateien verwendeten Sequenznummer:

#### *Hinweis*

*Wenn eine Sequenznummer, die für Bild B verwendet werden soll, bereits für Bild A verwendet ist, wählt die Kamera automatisch die niedrigstmögliche Sequenznummer für Bild B aus und überschreibt bzw. löscht Bild B nicht.* 

- $1.$  (MENU) antippen.
- 2. Den Maus-Kontroller verwenden, um den Zeiger im Popup-Menü auf "**Kameraeinstellungen"** zu positionieren.
- 3. SELECT antippen.
- 4. Den Zeiger auf dem Register "**Dateien**" positionieren und ELECT antippen.
- 5. Den Zeiger auf "**Zurücksetzen"** positionieren und **ELLECP** antippen, um die Sequenznummer auf 0000 zurückzusetzen.
- 6. Den Auslöser  $\bigcirc$  drücken, um die Einstellungsänderung zu akzeptieren und in den Abtastbereichsmodus zurückzukehren.

# *Auswählen von Videoausgangsoptionen*

Unter Verwendung des Videoanschlusses und des Videokabels können Livebilder, pausierte Bilder oder gespeicherte Bilder auf einem TV-Gerät, Videoprojektor oder Videomonitor angezeigt werden. Es können auch Bilder auf einem Videorekorder aufgezeichnet werden.

Der Videoausgang kann auf NTSC oder PAL eingestellt bzw. deaktiviert werden.

*Hinweis* 

*Die Videoausgangsfunktion bei Nichtgebrauch deaktivieren, um Batteriestrom zu sparen.* 

Auswählen von NTSC- oder PAL-Signal und Aktivieren/Deaktivieren des Videoausgangs:

- 1. Das Videokabel (das Ende mit dem zylindrischen Entstörer) am Videoanschluss der Kamera anschließen; das andere Ende des Kabels in am TV-Gerät, Projektor, Monitor oder Videorekorder anschließen.
- 2. Auf der Kamera  $(mn)$  antippen.
- 3. Den Maus-Kontroller verwenden, um den Zeiger im Popup-Menü auf "**Kameraeinstellungen"** zu positionieren.
- 4. GELECT antippen.
- 5. Den Zeiger auf dem Register "Lokal" positionieren und ELEC) antippen.
- 6. Den Zeiger entweder auf dem Videosignal-Optionsfeld "PAL" oder "NTSC" positionieren und auswählen. Der schwarze Kreis zeigt an, dass die Einstellung aktiviert ist.
- 7. Den Zeiger auf dem Register "Strom" positionieren und auswählen.
- 8. Den Zeiger auf der Taste "**Videoausgang aktiviert**" positionieren und auswählen. Ein Häkchen gibt an, dass die Funktion aktiviert ist. Bei Nichtgebrauch diese Funktion deaktivieren, um Batteriestrom zu sparen.
- 9. Den Auslöser  $\bullet$  drücken, um die Einstellungsänderung zu akzeptieren und in den Abtastbereichsmodus zurückzukehren.
# *Kapitel 7 Erweiterte Funktionen*

# *Verbesserung des Bildes*

Mit der Bildverbesserungsfunktion kann die Bildklarheit in Live-Abtastbereichen und gespeicherten Bildern verbessert werden. Die Bildklarheit verbessert sich mit jeder Erhöhung der Bildverbesserungseinstellung; Ansprechzeiten werden jedoch entsprechend verringert; Bilder mit Bildverbesserung "Normal" werden auf dem Bildschirm mit einer schnelleren Aktualisierungsrate angezeigt als Bilder mit Bildverbesserung "Hoch".

### *Hinweis*

*Mit höheren Einstellungen ist die Wahrscheinlichkeit von Unschärfe bei bewegten Zielen größer. Bildverbesserung kann nicht auf Bilder angewendet werden, nachdem sie pausiert oder gespeichert wurden. Bei der Verwendung der Bildverbesserungsfunktion darauf achten, dass die Funktion vor Abtasten von Zielbereichen und Speichern von Bildern aktiviert wird.* 

Einstellen der Bildverbesserungseinstellung:

- $1.$  (MENU) antippen.
- 2. Den Maus-Kontroller verwenden, um den Zeiger im Popup-Menü auf . Bildeinstellungen" zu positionieren, und dann ELECT antippen.
- 3. Den Zeiger auf "Keine", "Normal", "Mittel" oder "Hoch" positionieren und SELECT antippen.
- 4. Den Auslöser  $\bullet$  drücken, um die Einstellungsänderung zu akzeptieren und in den Abtastbereichsmodus zurückzukehren.

# *Verwenden der Aufnahmeautomatik*

*Hinweis* 

*Diese Funktion ist nur auf den Modellen TiR2, TiR4, Ti45 und Ti55 verfügbar.* 

Mit der Aufnahmeautomatik kann eine Sequenz mehrerer Bilder durch Angabe der Anzahl aufzunehmender Bilder und dem Zeitintervall zwischen Bildern aufgezeichnet werden. Die Aufnahmeautomatik verwenden, um mehrere Zielbereiche abzutasten und die Bilder schnell zu speichern.

#### *Hinweis*

*Die maximale Anzahl gespeicherter Bilder ist von der Kapazität der verwendeten Speicherkarte abhängig.* 

Die Aufnahmeautomatiksequenz kann auf manuelle oder temperaturgeregelte Auslösung eingestellt werden. Bei manueller Auslösung beginnt die Kamera unmittelbar nach Aktivierung der Funktion, Bilder aufzunehmen. Oder es können ein einzelner Kameratemperaturmesspunkt (z. B. Heiß-Cursor und Kalt-Cursor, Mittelpunkt, Mauspunkt und bis zu drei bedienerdefinierte Punkte) oder die Minimal-, Maximal- oder Durchschnittstemperaturen beliebiger Bereichsmarkierungen (Mittelquader plus bis zu drei bedienerdefinierte Punkte) zur Auslösung der Bildaufnahmesequenz ausgewählt werden.

#### *Hinweis*

*Wenn die Aufnahmeautomatikfunktion mit dem VLCM-Modul (Visible Light Camera Module) verwendet wird, wird die Rate, mit der Bilder aufgenommen werden beträchtlich verringert, wenn VL-Bilder (VL = Visible Light = sichtbares Licht) einbezogen werden. Wenn das VLCM ausgeschaltet ist, liegt die Rate für aufgenommene Bilder bei ungefähr 1 Bild pro 1-2 Sekunden für 160x120-Kameras und bei 1 Bild pro 2-3 Sekunden für 320x240-Kameras. Wenn das VLCM aktiviert ist, liegt die Rate für aufgenommene Bilder bei ungefähr 7 Sekunden.* 

Manuelles Auslösen der Aufnahmeautomatik:

- $1.$  (MENU) antippen.
- 2. Den Maus-Kontroller verwenden, um den Zeiger im Popup-Menü auf "Bildeinstellungen" zu positionieren, und dann ELEO) antippen.
- 3. Den Zeiger auf dem Register "PIC" positionieren und ELLEC" antippen.
- 4. Den Zeiger auf dem Rechts- oder Linkspfeil neben den Feld "Max. **Bilder**" positionieren, um die Anzahl der Bilder einzustellen, die in der Sequenz aufgenommen werden.
- 5. Den Zeiger auf dem Rechts- oder Linkspfeil neben den Feld "Intervall (Sek.)" positionieren, um die Anzahl Sekunden zwischen Bildern einzustellen.
- 6. Den Zeiger auf dem Optionsfeld "Manuell" positionieren und auswählen.

7. Den Auslöser  $\bullet$  drücken, um die Einstellungsänderung zu akzeptieren und in den Abtastbereichsmodus zurückzukehren.

Auslösen der Aufnahmeautomatik unter Verwendung einer Temperatureinstellung:

- 1. (MENU) antippen und dann den Maus-Kontroller verwenden, um den Zeiger im Popup-Menü auf "Bildeinstellungen" zu positionieren.
- 2. (SELECT) antippen.
- 3. Den Zeiger auf dem Register "PIC" positionieren und ELECT antippen.
- 4. Den Zeiger auf dem Rechts- oder Linkspfeil neben den Feld "Max. Bilder" positionieren und ELEC) nach Bedarf antippen und halten, um die Anzahl der Bilder einzustellen, die in der Sequenz aufgenommen werden. Auf "**Speicherplatz prüfen**" klicken, um zu sehen, wieviele weitere Bilder auf der Speicherkarte gespeichert werden können.
- 5. Den Zeiger auf dem Rechts- oder Linkspfeil neben den Feld "Intervall (Sek.)" positionieren und EELECT nach Bedarf antippen und halten, um die Anzahl Sekunden zwischen Bildern einzustellen.
- 6. Den Zeiger auf dem Optionsfeld "**Temperatur**" positionieren und auswählen.
- 7. Im Pulldown-Menü den Messpunkt auswählen (Maus, Mittelpunkt, Mittelquader, Heiß-Cursor, Kalt-Cursor und bedienerdefinierte Punkte und Bereiche aus der Pulldown-Liste; für Bereiche Min., MW oder Max. auswählen).
- 8. Das Optionsfeld "Oberhalb" oder "Unterhalb" auswählen.
- 9. Die Rechts/Links-Pfeile verwenden, um den Temperaturauslösepunkt einzustellen.
- 10. Das Feld "Alle Bilder speichern, nach Auslöser" auswählen, wenn nach der anfänglichen Auslösung alle Bilder gespeichert werden sollen, oder das Feld ummarkiert belassen, um nur Bilder zu speichern, die die Auslösekriterien erfüllen. (Wenn das Feld "Alle Bilder speichern, nach Auslöser" markiert ist, wird nach der anfänglichen Auslösung nach jedem Zeitintervall ein Bild aufgenommen, selbst wenn sich die Temperaturbedingung ändert. Wenn das Feld nicht markiert ist, werden nach Zeitintervallen nur dann Bilder aufgenommen, wenn die spezifizierte Temperaturbedingung wahr ist.)
- 11. Den Auslöser  $\textcircled{\textsf{d}}$ rücken, um die Einstellungsänderung zu akzeptieren und in den Abtastbereichsmodus zurückzukehren.

## *Verwenden Anzeigebildschirm-Temperaturmarkierungen*

*Hinweis* 

*Diese Funktion ist nur auf den Modellen TiR2, TiR4, Ti45 und Ti55 verfügbar.* 

Neben den elementaren Anzeigebildschirm-Temperaturmarkierungen (siehe Kapitel 4) bietet die IR-FlexCam die folgenden erweiterten Markierungsoptionen im Abtastbereichsmodus und/oder in einem geöffneten gespeicherten Bild:

- Bis zu drei bedienerdefinierte Punkttemperaturen, individuell mit einem Fadenkreuz markiert.
- Bis zu drei bedienerdefinierte Bereichsmarkierungen, individuell mit einem in der Größe anpassbaren Feld markiert.

Aktivieren bedienerdefinierter Punkttemperatur- und Bereichsmarkierungen:

- 1. Die Funktion "Markierungssymbolleiste" einer programmierbaren Taste zuordnen (siehe Kapitel 2).
- 2. Im Abtastbereichsmodus oder in einem geöffneten gespeicherten Bild die programmierbare Taste antippen; die Markierungssymbolleiste erscheint oben links auf dem Anzeigebildschirm.

Hinzufügen von Punkttemperaturmarkierungen zum Anzeigebildschirm (im Abtastbereichsmodus oder in einem geöffneten gespeicherten Bild):

- 1. Den Maus-Kontroller verwenden, um den Zeiger auf dem Fadenkreuzsymbol der Markierungssymbolleiste zu positionieren.
- 2. SELECT antippen.
- 3. Den Maus-Kontroller verwenden, um das Maus-Fadenkreuz auf dem gewünschten Bildpunkt zu positionieren.
- 4. EELECO antippen, um die Punktemperaturmarkierung zu platzieren. Die Markierungsbezeichnung, gefolgt von der Temperatur an diesem Punkt erscheint auf dem Anzeigebildschirm.
- 5. Die Schritte 3-4 wiederholen, um bis zu zwei zusätzliche Punkttemperaturmarkierungen hinzuzufügen.

6. Das Rechtecksymbol auf der Markierungssymbolleiste auswählen, um Bereichsmarkierungen hinzuzufügen (siehe nächster Satz von Verfahren), oder die programmierbare Taste antippen, um die Markierungssymbolleiste zu schließen und in den Abtastbereichsmodus oder zum geöffneten Bild zurückzukehren. In einem geöffneten Bild den Auslöser  $\bigcirc$  erneut kurz antippen, um in den Abtastbereichsmodus zurückzukehren.

Hinzufügen von Bereichsmarkierungen zum Anzeigebildschirm (im Abtastbereichsmodus oder in einem geöffneten gespeicherten Bild):

- 1. Den Maus-Kontroller verwenden, um den Zeiger auf dem Rechtecksymbol der Markierungssymbolleiste zu positionieren.
- $2.$   $\epsilon$ ELECT antippen.
- 3. Den Maus-Kontroller verwenden, um den Zeiger auf dem gewünschten Bereich zu positionieren.
- 4. ELECT antippen, um den Startpunkt zu setzen, dann die Aufwärts/Abwärts/Links/Rechts-Funktion des Maus-Kontrollers verwenden, um die Rechteckmarkierung über den gewünschten Bereich zu ziehen. Den Maus-Kontroller nach Bedarf weiterbewegen, um die gewünschte Rechteckgröße und -form zu erstellen.
- 5. ELEO antippen, um die Bereichsmarkierung abzuschließen; die Markierungsbezeichnung, gefolgt von den Minimal-, Durchschnitts- und Maximaltemperaturen dieses Bereichs werden auf dem Anzeigebildschirm eingeblendet.
- 6. Die Schritte 3-5 wiederholen, um bis zu zwei zusätzliche Bereichsmarkierungen hinzuzufügen.
- 7. Das Fadenkreuzsymbol auf der Markierungssymbolleiste auswählen, um Punkttemperaturmarkierungen hinzuzufügen (siehe die Verfahren früher in diesem Kapitel), oder die programmierbare Taste antippen, um die Markierungssymbolleiste zu schließen und in den Abtastbereichsmodus oder zum geöffneten Bild zurückzukehren. In einem geöffneten Bild den Auslöser erneut kurz antippen, um in den Abtastbereichsmodus zurückzukehren.

Ändern des Emissions- bzw. Hintergrundtemperaturwerts von Punkttemperatur- und/oder Bereichsmarkierungen im Abtastbereichsmodus oder in einem geöffneten Bild:

- 1. Den Maus-Kontroller verwenden, um den Zeiger auf dem Fadenkreuzsymbol oder dem Rechtecksymbol der Markierungssymbolleiste zu positionieren; dann ELLEO) antippen.
- 2. Den Maus-Kontroller verwenden, um den Zeiger auf den Aufwärts/Abwärtspfeilen der Markierungssymbolleiste zu positionieren;

nach Bedarf (ELECT) antippen, um zur gewünschten Punkttemperatur oder Bereichsmarkierungsbezeichnung zu blättern.

- 3. Den Maus-Kontroller verwenden, um den Zeiger auf dem Emissionswert (Feld links neben den Aufwärts/Abwärtspfeilen) bzw. Hintergrundtemperaturwert (Feld rechts neben der Fensterschließschaltfläche X) zu positionieren; dann  $F$  antippen.
- 4. Den Maus-Kontroller verwenden, um den Wert nach oben oder unten anzupassen, und dann  $F$  antippen.
- 5. Die Schritte 1 bis 4 nach Bedarf wiederholen.
- 6. Die programmierbare Taste antippen, um die Markierungssymbolleiste zu schließen und in den Abtastbereichsmodus oder zum geöffneten Bild zurückzukehren. In einem geöffneten Bild den Auslöser erneut kurz antippen, um in den Abtastbereichsmodus zurückzukehren.

Entfernen, Umbenennen oder Anmerken von Punkttemperatur- und/oder Bereichsmarkierungen im Abtastbereichsmodus oder in einem geöffneten Bild:

- 1. Den Maus-Kontroller verwenden, um das Maus-Fadenkreuz/den -Zeiger dem Fadenkreuzsymbol oder dem Rechtecksymbol zu positionieren; dann SELECT antippen.
- 2. Den Maus-Kontroller verwenden, um den Zeiger auf dem Punktmarkierungspunkt oder dem Bereichsmarkierungspunkt zu positionieren, der entfernt werden soll. Das Maus-Fadenkreuz kann an einer beliebigen Stelle auf oder im Bereich der Markierung positioniert werden; für Bereichsmarkierungen muss die Maus-Zeigerspitze die Bereichsmarkierung berühren.
- 3. **FRAND** antippen, worauf ein Popup-Menü erscheint. Den Maus-Kontroller verwenden, um den Zeiger auf der gewünschten Option zu positionieren: "Entfernen", "Umbenennen" oder "Anmerkung".
	- Wenn "Entfernen" ausgewählt wird, wird die Markierung auf dem Anzeigebildschirm gelöscht.
	- Wenn "Umbenennen" ausgewählt wird, wird die Tastatur zum Bearbeiten von Markierungsbezeichnungen eingeblendet.
		- Eine neue Markierungsbezeichnung eingeben; dabei den Maus-Kontroller verwenden, um den Zeiger auf dem gewünschten Buchstaben und/oder der gewünschten Funktion zu positionieren und dann (ELECT) antippen. Nach Bedarf wiederholen.
- Wenn "Anmerkung" ausgewählt wird, wird der Anmerkungs-Editor eingeblendet.
	- Den Maus-Kontroller verwenden, um den Zeiger auf den gewünschten Anmerkungen zu positionieren (siehe Kapitel 4), und dann (SELECT) drücken.
- 4. Den Auslöser  $\bigcirc$  drücken, um die Einstellungsänderung zu akzeptieren und in den Abtastbereichsmodus oder zum geöffneten Bild zurückzukehren. In einem geöffneten Bild den Auslöser  $\mathbb O$  erneut kurz antippen, um in den Abtastbereichsmodus zurückzukehren.

Verschieben von Punkt- und Bereichsmarkierungen:

- 1. Den Maus-Kontroller verwenden, um den Maus-Zeiger auf dem Beschriftungstext für eine Markierung zu positionieren. Der Zeigerpfeil verwandelt sich in eine "zeigende Hand".
- 2. EELECT während der Verwendung des Maus-Kontrollers drücken und gedrückt halten, um den Zeiger an eine neue Stelle zu ziehen.

Ändern der Größe von Bereichsmarkierungen:

- 1. Den Maus-Kontroller verwenden, um den Maus-Zeiger auf einem Bereichsrand oder einer Bereichsecke zu positionieren. Der Zeigerpfeil verwandelt sich in eine "zeigende Hand".
- 2. EELECT) während der Verwendung des Maus-Kontrollers drücken, um die Größe der Bereichsmarkierung nach Belieben zu ändern.

# *Verwendung der internen Neukalibrierung*

Die Kamera verfügt über eine interne Kalibrierfunktion, die die Kameraelektronik automatisch nach Bedarf anpasst, um eine hohe Bildqualität zu bewahren, selbst wenn die Kamera eine bedeutende Änderung der internen Temperatur oder der Temperatur am Zielobjekt feststellt. Während einer internen Kalibrierung ist möglicherweise ein schwacher Doppelklick hörbar und die Kamera zeigt auf dem Anzeigebildschirm "Kalibrieren" an. Das Bild wird während des Kalibrierprozesses ungefähr 1-2 Sekunden lang eingefroren.

Interne Kalibrierung kann auch manuell ausgelöst werden, um für Änderungen der Umgebungsbedingungen zu kompensieren, wenn beispielsweise von einer außerordentlich kalten Umgebung in eine heiße Umgebung gewechselt wird (siehe *Programmierbare Funktionstasten* in Kapitel 2).

# *Kapitel 8 Kamerapflege*

# *Reinigung von IR-Objektiv, VLCM-Modul, Anzeigebildschirm und Gehäuse*

Für optimale Leistung sollte die Kamera mit Sorgfalt behandelt und ggf. vorsichtig gereinigt werden. Bei Berührung der Objektive oder des Anzeigebildschirms stets sehr vorsichtig vorgehen. Die Objektivelemente sind aus Germaniumkristall gefertigt und können leicht brechen oder verkratzen und splittern; der LCD-Anzeigebildschirm ist auf übermäßigen Druck anfällig. Zum Schutz der Kamera bei Nichtgebrauch stets die Schutzkappe aufsetzen und die Kamera im Transportkoffer aufbewahren.

## W**Vorsicht**

## **Zur Vermeidung von Beschädigung der Kamera Druckluft verwenden, um vor einer Reinigung mit einem Tuch große Partikel und Staub zu entfernen.**

Reinigen des IR-Objektivs und der VLCM-Objektivs:

• Das Objektiv mit einem weichen Baumwolltuch, angefeuchtet (nicht nass) mit einem nicht scheuernden Mittel für Objektivreinigung oder einem milden verwässerten Geschirrspülmittel, sorgfältig abwischen.

Reinigen des Anzeigebildschirms:

• Den Anzeigebildschirm mit einem sauberen Computerbildschirm-Reinigungstuch sorgfältig abwischen.

Reinigen des Kameragehäuses:

• Das Kameragehäuse mit einem sauberen, angefeuchteten Tuch sorgfältig abwischen. Das Tuch mit einer Lösung aus Wasser und nötigenfalls etwas milder Seife anfeuchten.

# *Verwendung anderer Objektive*

Die Kamera wird standardmäßig mit einem Objektiv f 0,8, 20 mm Brennweite geliefert, das für die meisten Anwendungen angemessen ist. Das Objektiv ist aus Germaniumkristall gefertigt und für High-Transmission im 8-14-Mikron-Frequenzband vergütet. Es sind zwei weitere Objektive erhältlich: ein Weitwinkelobjektiv f 0,8, 10,5 mm Brennweite zum Aufnehmen großer Ziele bei kurzen Entfernungen und ein Teleobjektiv f 1,0, 54 mm Brennweite zum Aufnehmen von kleinen Zielen bei großen Entfernungen.

Bei Wechsel des Objektivs muss die Objektiveinstellung gemäß der Beschreibung in Kapitel 6 verändert werden. Beim Anschließen des Standard-20-mm-Objektivs korrekte Ausrichtung gewährleisten. Für weitere Informationen siehe Kapitel 5, *Verwenden der Bildausrichtung*.

Für weitere Informationen zur Bestellung zusätzlicher Objektive oder von Zubehör bitte www.fluke.com besuchen.

# *Anzeige von Kamera- and Batterieinformationen*

Die Info-Registerkarte im Fenster "Kamerainfo" enthält eine Liste wichtiger Funktionen, dazu gehören: IR-Aktualisierungsrate, IR-Bildgröße (in Pixel), Zoom, IR-Fusion®, Kameraseriennummer, Softwareversionen, Objektivbeschreibungen aller verwendeten Objektive, Kalibrierbereich, Anzahl Bilddateien auf der Speicherkarte und verwendeter Speicher und freier Speicher auf der Speicherkarte.

Anzeigen der Informationen auf der Registerkarte "Info":

- $1.$   $\qquadmath>WENU}$  antippen.
- 2. Den Maus-Kontroller verwenden, um den Zeiger im Popup-Menü auf **Kamerainfo**" zu positionieren, und dann ELEO antippen.
- 3. Den Zeiger auf dem Register "Info" positionieren und ELECT antippen.
- 4. Den Zeiger auf den Aufwärts/Abwärtspfeilen positionieren, um zu blättern und weitere Einzelheiten anzuzeigen.
- 5. Den Auslöser  $\bullet$  drücken, um in den Abtastbereichsmodus zurückzukehren.

Die Registerkarte "Batterie" im Fenster "Kamerainfo" zeigt die Stromquelle, den Batterieladezustand und Batteriehersteller, Seriennummer und Anzahl Entladungszyklen an.

Anzeigen der Informationen auf der Registerkarte "Batterie":

- $1.$  (MENU) antippen.
- 2. Den Maus-Kontroller verwenden, um den Zeiger im Popup-Menü auf .**Kamerainfo**" zu positionieren, und dann ELEO antippen.
- 3. Den Zeiger auf dem Register "Batterie" positionieren und EELEC) antippen.
- 4. Den Auslöser  $\theta$  drücken, um in den Abtastbereichsmodus zurückzukehren.

## *Aufladen der Batterien*

Zum Lieferumfang der Kamera gehört ein Batterieladegerät, das mit 100 bis 240 V Eingangswechselspannung und 50 oder 60 Hz Eingangsfrequenz funktioniert. Das Ladegerät verfügt über eine Kalibrierungsfunktion zur Gewährleistung korrekter Kapazitätsüberwachung. Bei Verwendung von Batteriestrom erscheint auf dem Anzeigebildschirm der Kamera oben rechts in der Taskleiste ein Batteriesymbol. Die verbleibende Kapazität der Ladung wird gemäß Tabelle 8-1 angegeben.

| Anzeiger               | Verbleibende Batterieladung                      |
|------------------------|--------------------------------------------------|
| Grün                   | 25 % bis 100 %                                   |
| Gelb                   | Weniger als 25 %                                 |
| Rot blinkend/leuchtend | Ungefähr 5 Minuten, bevor Kamera<br>ausschaltet. |

**Tabelle 8-1. Batterieladeanzeiger** 

Den Maus-Kontroller verwenden, um den Zeiger auf dem Batteriesymbol zu positionieren. EEED antippen, um eine Schätzung der verbleibenden Batterieladung und Kamerabetriebszeit anzuzeigen.

Aufladen der Kamerabatterien:

*Hinweis* 

*Vor Gebrauch mindestens eine Batterie 3 Stunden lang aufladen. Zwei Batterien werden sequenziell aufgeladen. Die zweite Batterie bleibt im Bereitschaftsmodus, während die erste Batterie aufgeladen wird.* 

- 1. Die Netzstromversorgung des Batterieladegeräts an eine Netzsteckdose anschließen. Außerhalb der USA ist u. U. ein Steckdosenadapter erforderlich.
- 2. Die Netzstromversorgung an das Zweifeld-Batterieladegerät anschließen.
- 3. Die erste Batterie in ein Feld des Batterieladegeräts einschieben; die zweite Batterie, falls vorhanden, in das andere Feld einschieben.

Die LED-Anzeiger vorne an jedem Feld zeigen den Ladezustand gemäß Tabelle 8-2 an.

| <b>LED-Anzeiger</b> | Ladezustand                   |
|---------------------|-------------------------------|
| Aus                 | Keine Batterie erkannt        |
| Grün blinkend       | Schnellaufladung              |
| Grün leuchtend      | Voll aufgeladen               |
| Gelb blinkend       | Neukalibrierung in Ausführung |
| Gelb/Grün           | Neukalibrierung fertig        |
| Gelb leuchtend      | Bereitschaft                  |
| Rot blinkend        | Fehler                        |

**Tabelle 8-2. Batterieladezustand** 

# *Neukalibrierung der Batterien*

Die Kamerabatterien periodisch neu kalibrieren, um die Genauigkeit der Batterieanzeige zu bewahren. Wenn eine Batterie Kalibrierung erfordert, wird beim Einschalten der Kamera auf dem Kamera-Anzeigebildschirm ein Warn-Popup-Fenster eingeblendet.

## *Hinweis*

*Neukalibrierung kann bis zu 16 Stunden dauern. Eine Batterie kann im rechten Feld aufgeladen werden, während eine Batterie im linken Feld neu kalibriert wird.* 

Neukalibrieren einer Batterie:

- 1. Die Batterie in das linke Feld des Batterieladegeräts einschieben.
- 2. Die Neukalibrierungstaste Vorderseite des Ladegeräts drücken.

# *Batteriestrom sparen*

Um Batteriestrom (wenn die Kamera mit Batteriestrom, nicht Netzstrom, betrieben wird) zu sparen, schaltet sich der Anzeigebildschirm nach 5 Minuten Inaktivität (diese Einstellung kann verändert werden) automatisch aus und das System schaltet in den Bereitschaftsmodus. Die Kamera schaltet sich automatisch aus, wenn das System 10 Minuten im Bereitschaftsmodus verbleibt (diese Einstellung kann verändert werden). Es kann auch manuell in den Bereitschaftsmodus geschaltet werden.

Um manuell von Vollbetrieb in den Bereitschaftsmodus zu schalten,  $\circledcirc$ einmal antippen.  $\circled{1}$  blinkt grün.

Um vom Bereitschaftsmodus auf Vollbetrieb zu schalten,  $\circled{1}$  nochmals antippen.  $\circled{1}$  leuchtet weiterhin grün.

Um ein- oder auszuschalten,  $\circled{1}$  drücken und 4 Sekunden gedrückt halten. D leuchtet weiterhin grün, wenn eingeschaltet; leuchtet nicht, wenn ausgeschaltet.

Ändern der Bereitschaftszeitbegrenzung:

- $1.$  (MENU) antippen.
- 2. Den Maus-Kontroller verwenden, um den Zeiger im Popup-Menü auf "Kameraeinstellungen" zu positionieren.
- 3. SELECT antippen.
- 4. Den Zeiger auf dem Register "Strom" positionieren und EELECT antippen.
- 5. Den Zeiger auf dem "Zeitbegrenzung Bereitschaft"-Abwärtspfeil positionieren und <sup>GELECT</sup> drücken.
- 6. Den Zeiger auf die gewünschte Zeitbegrenzung positionieren und  $\epsilon$ ELECT drücken.

7. Den Auslöser  $\bigcirc$  drücken, um die Einstellungsänderung zu akzeptieren und in den Abtastbereichsmodus zurückzukehren.

Ändern der "Zeitbegrenzung Bereitschaft-Aus":

- $1.$  (MENU) antippen.
- 2. Den Maus-Kontroller verwenden, um den Zeiger im Popup-Menü auf "**Kameraeinstellungen**" zu positionieren.
- $3.$   $\epsilon$  antippen.
- 4. Den Zeiger auf dem Register "Strom" positionieren und ELEET antippen.
- 5. Den Zeiger auf dem "Zeitbegrenzung Bereitschaft-Aus"-Abwärtspfeil positionieren und ELECT drücken.
- 6. Den Zeiger auf die gewünschte Zeitbegrenzung positionieren und GELECT drücken.
- 7. Den Auslöser  $\theta$  drücken, um die Einstellungsänderung zu akzeptieren und in den Abtastbereichsmodus zurückzukehren.

# Anhänge

**Seite** 

 $A-1$ 

#### Anhang **Titel**  $\mathbf{A}$ B

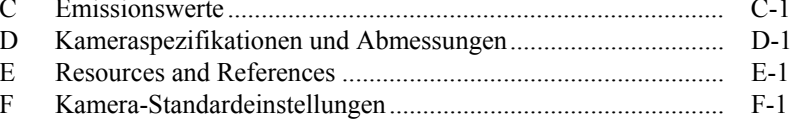

# *Anhang A Glossar*

#### <span id="page-88-0"></span>**Emissionsvermögen**

Das Verhältnis zwischen der effektiv emittierten Strahlung und der Strahlung eines schwarzen Körpers bei gleicher Temperatur. In der Praxis bedeutet das, dass Objekte mit niedrigem Emissionsvermögen durch Hintergrundstrahlung stärker betroffen sind.

#### **ESD-Ereignis (Electro Static Discharge)**

Eine Einzelereignis-Schnellübertragung von elektrostatischer Ladung zwischen zwei Objekten; tritt normalerweise auf, wenn zwei Objekte mit unterschiedlichen Potentialen in direkten Kontakt kommen. ESD kann auch auftreten, wenn sich zwischen zwei Objekten, die geringen Abstand zueinander haben, ein starkes elektrostatisches Feld entwickelt.

#### **FAT- bzw. FAT16-Dateiformat**

FAT steht für File Allocation Tables (Dateizuordnungstabellen). Die meisten Computerbetriebssysteme speichern Computerdateien, indem sie sie in kleinere Teile aufteilen und diese Teile in getrennten Clustern auf einer Festplatte, Diskette oder CompactFlash-Speicherkarte speichern. Das FAT-Dateisystem ermöglicht es dem Betriebssystem, den Speicherort und die Sequenz aller Teile einer Datei zu verwalten; das Betriebssystem kann damit auch identifizieren, welche Cluster nicht zugeordnet und demnach für neue Dateien verfügbar sind. Wenn ein Computerbenutzer eine Datei lesen will, setzt das FAT-Dateisystem alle Teile der Datei wieder zu einer Einheit zur Anzeige zusammen.

#### **Farbpalette**

Farbrepräsentation der Temperaturen (Temperaturskala) in einem angezeigten Bild.

#### **Hintergrundtemperatur**

Die Temperatur der Umgebung aus der Sicht des Zielobjekts. In der Praxis wird diese Temperatur häufig als die Umgebungs- oder Raumtemperatur angenommen. Im Freien kann es, wegen der Auswirkungen sehr heißer Objekte (Sonne) und sehr kalter Objekte (blauer Himmel) sehr schwierig sein,

## *TiR2,TiR3,TiR4,Ti40,Ti45,Ti50,Ti55*

*Bedienungshandbuch*

diesen Wert zu schätzen. Durch sorgfältige Beachtung der Position und Richtung aus der ein Objekt fotografiert wird, können die Auswirkungen von sehr heißen und sehr kalten Objekten im Hintergrund oft minimiert werden.

#### **Infrarotspektrum**

Der Teil des elektromagnetischen Spektrums, der unmittelbar an sichtbares Licht angrenzt (ungefähr von 0,7 µm bis Mikrowelle).

#### **Infrarotkamera**

Elektronik-, Objektiv- und Detektorkombinationen, die ein Bild von Energie im Infrarotspektrum erzeugen, das der Bediener anzeigen und speichern kann.

#### **Infrarot (Wärmebild)**

Der Teil des elektromagnetischen Spektrums, in dem am meisten Wärmeenergie aufgezeichnet wird. Dieser Teil des elektromagnetischen Spektrums ist von 3 µm bis Mikrowelle definiert. Die Mehrheit der IR-Bilderzeugung tritt jedoch zwischen 3 µm und 14 µm auf.

#### **Isotherme**

In der allgemeinen Wissenschaftsterminologie sind Isotherme ein Satz von Linien auf einem Thermogramm, die Punkte der gleichen Temperatur markieren.

#### **NTSC**

Das National Television Standards Committee (NTSC) legt die Analog-TV-Norm für die USA fest; das Format selbst wird auch einfach mit NTSC bezeichnet. Obwohl es sich um eine Norm der USA handelt, wurde das NTSC-Format auch in anderen Ländern angenommen, dazu gehören Korea und Japan.

#### **PAL**

Phase Alternating Line (PAL) ist das Analog-Videoformat in Europa (ohne Frankreich, Bulgarien, Russland, Serbien und einige weitere Länder in Osteuropa, in denen SECAM verwendet wird) und Australien und Teilen von Asien, Afrika und Südamerika.

#### **Palettentemperaturen**

Maximal-, Durchschnitts- und Minimaltemperaturen (Temperaturskala) der Farbpalette.

#### **Pegel**

Der Mittelwert der Farbpalette (Temperaturskala).

#### **Radiometrisch**

Die Fähigkeit zum Messen von Wärmeenergie (oder Temperatur) und Anzeige für den Kamerabediener.

#### **Reflektierte Energie**

Jegliche Energie, die nicht direkt von Zielobjekt ausgestrahlt wird.

### **Sättigungsfarben**

Die Enden der Farbpalette, die zum Anzeigen der Temperaturextreme verwendet werden, zum Beispiel eine Temperatur höher als die Palettenmaximaltemperatur und/oder eine Temperatur niedriger als die Palettenminimaltemperatur.

### **Schwarzer Körper**

Ein schwarzer Körper ist ein theoretisch idealer Strahler und Absorber von Energie bei allen elektromagnetischen Wellenlängen (z. B. ein nichtreflektierendes Objekt). Der Begriff beruht auf der Tastsache, dass ein kalter schwarzer Körper visuell schwarz erscheint.

### **Spanne**

Der Temperaturbereich, der durch die Farbpalette (Temperaturskala) wiedergegeben wird.

#### **Temperaturskala**

Die Temperaturen, die durch die Farbpalette (Palettentemperaturen) repräsentiert werden.

#### **Thermographie**

Die Nutzung von Infrarot-Thermographie, wobei Temperaturen einer Vielzahl von Zielen entfernt, ohne Kontakt gemessen werden können. Dies wird erzielt durch Messung der Infrarotenergie, die von der Oberfläche des Ziels ausgestrahlt wird, und Umwandlung dieses Messwerts in die entsprechende Oberflächentemperatur.

#### **Thermogramm**

Ein Infrarotbild (Temperaturbild).

## **Ziel**

Ein Objekt, das thermisch fotografiert wird.

# *Anhang B Fehlerbehebung*

<span id="page-92-0"></span>Für Informationen zur Fehlerbehebung siehe die Hinweise in Tabelle B-1.

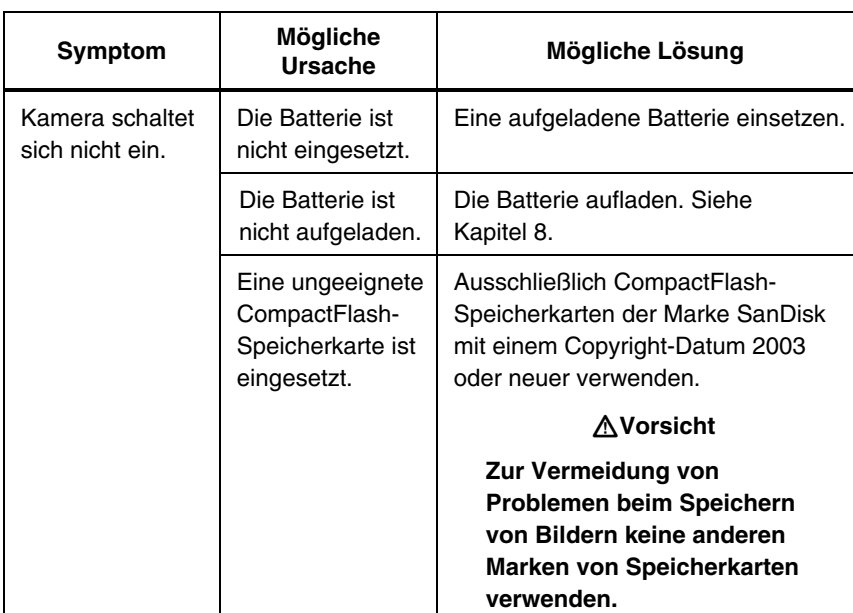

### **Tabelle B-1. Hinweise zur Fehlerbehebung**

| Symptom                            | Mögliche Ursache                                                     | Mögliche Lösung                                                                                                    |
|------------------------------------|----------------------------------------------------------------------|----------------------------------------------------------------------------------------------------|
| Kamera schaltet<br>sich nicht ein. | Die CompactFlash-<br>Speicherkarte ist<br>beschädigt.                | Die Speicherkarte neu formatieren*:<br>Die CompactFlash-Karte in einen<br>Speicherkartenleser eines<br>Computers einlegen. "Windows<br>Explorer" oder "Arbeitsplatz"<br>verwenden, um das<br>Speicherkartenlaufwerk anzuzeigen.<br>Mit der rechten Maustaste auf das<br>Laufwerk klicken und das FAT- bzw.<br>das FAT16-Dateiformat auswählen.                                                                              |
|                                    |                                                                      | <b>∆Vorsicht</b>                                                                                                    |
|                                    |                                                                      | Zur Vermeidung von<br><b>Bilddatenverlust niemals das</b><br><b>FAT32-Format verwenden. Keine</b><br>anderen Einstellungen verändern.                                                                                                    |
|                                    |                                                                      | <b>∆Vorsicht</b>                                                                                                    |
|                                    |                                                                      | <b>Zur Vermeidung von</b><br><b>Bilddatenverlust vor einer</b><br>Neuformatierung der<br>Speicherkarte sicherstellen, dass<br>die auf der CompactFlash-<br>Speicherkarte gespeicherten<br><b>Bilder auf ein Computer-</b><br>Festplattenlaufwerk und/oder ein<br>anderes Datensicherungsgerät<br>(z. B. CD-R) übertragen werden.<br>Neuformatierung der<br>Speicherkarte löscht alle auf der<br>Karte gespeicherten Bilder. |
|                                    | Ein ESD-Ereignis<br>(Electrostatic<br>Discharge) ist<br>aufgetreten. | Eine Büroklammer zur Hilfe nehmen,<br>um "Reset" (Zurücksetzen) zu<br>drücken. Siehe Kapitel 2.                                                                                                    |

**Tabelle B-1. Hinweise zur Fehlerbehebung (Forts.)** 

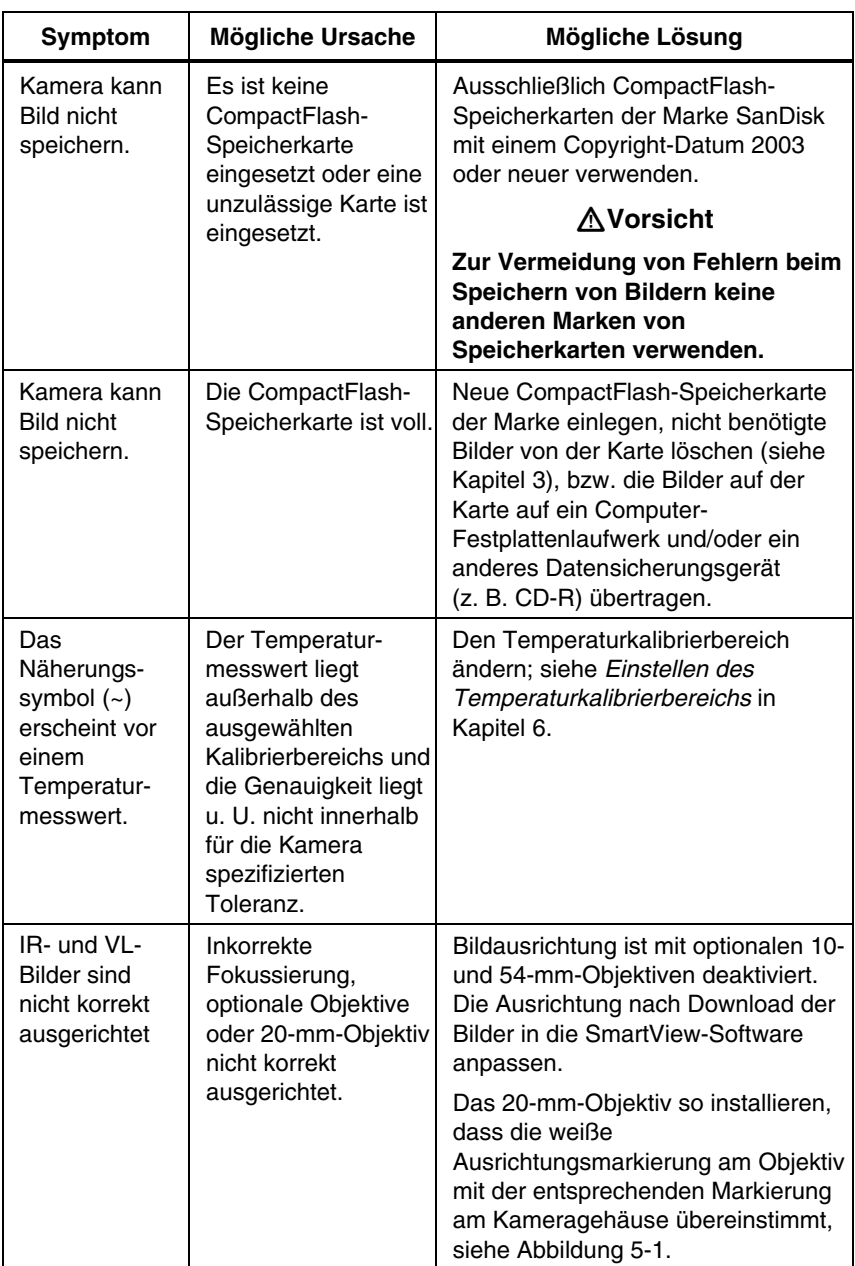

### **Tabelle B-1. Hinweise zur Fehlerbehebung (Forts.)**

Wenn das Problem mit Hilfe der in der Fehlerbehebungstabelle aufgelisteten möglichen Lösungen nicht gelöst werden kann:

Die Kamera neu starten: **D** drücken, um die Kamera auszuschalten und  $\dim(\mathcal{O})$  erneut drücken, um sie einzuschalten.

Wenn das Problem nach wie vor nicht korrigiert ist:

Mit Fluke Kontakt aufnehmen, siehe Kapitel 1.

# *Vor Kontaktaufnahme mit Fluke*

Für bessere Unterstützung und kürzere Anrufzeit vor Kontaktaufnahme mit Fluke Corporation bitte die folgenden Informationen für den Kundendienst beschaffen.

- OCA-Version, DSP-Version und MSP-Version Diese Informationen können im Menü "Kamerainfo", Registerkarte "Info", abgerufen werden (siehe Kapitel 8).
- Seriennummer und Teilenummer (Objektivmodul drehen, Etikett auf der Seite des Kameragehäuses beachten, siehe Abbildung B-1).

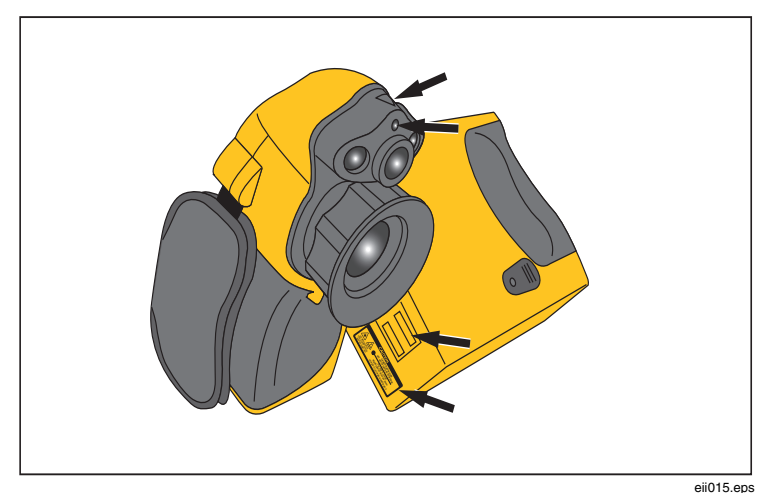

**Abbildung B-1. Seriennummer/Teilenummer und Laserzertifizierung** 

# *Anhang C Emissionswerte*

<span id="page-96-0"></span>Die in Tabelle C-1 aufgeführten Emissionswerte als Richtlinie zum Einstellen des Emissionswerts auf der Kamera verwenden.

| <b>Material</b>               | Temperatur (°C) | Emissionsvermögen |
|-------------------------------|-----------------|-------------------|
| Aluminium, poliert            | 0               | 0,05              |
| Aluminium, raue<br>Oberfläche | 0               | 0,07              |
| Aluminium, stark<br>oxidiert  | 0               | 0,25              |
| Asbestgewebe                  | 0               | 0,78              |
| Asbestpapier                  | 0               | 0,94              |
| Asbestplatte                  | 0               | 0,96              |
| Asbestschieferplatte          | 0               | 0,96              |
| <b>Beton</b>                  | 0               | 0,54              |
| Blei, glänzend                | 0               | 0,08              |
| Blei, grau                    | 0               | 0,28              |
| Blei, oxidiert                | 0               | 0,63              |
| Blei, rot, pulverisiert       | 0               | 0,93              |
| Bronze, poliert               | 0               | 0,10              |
| Bronze, porös, rau            | 0               | 0,55              |

**Tabelle C-1. Emissionswerte gebräuchlicher Materialien** 

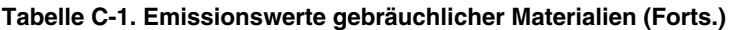

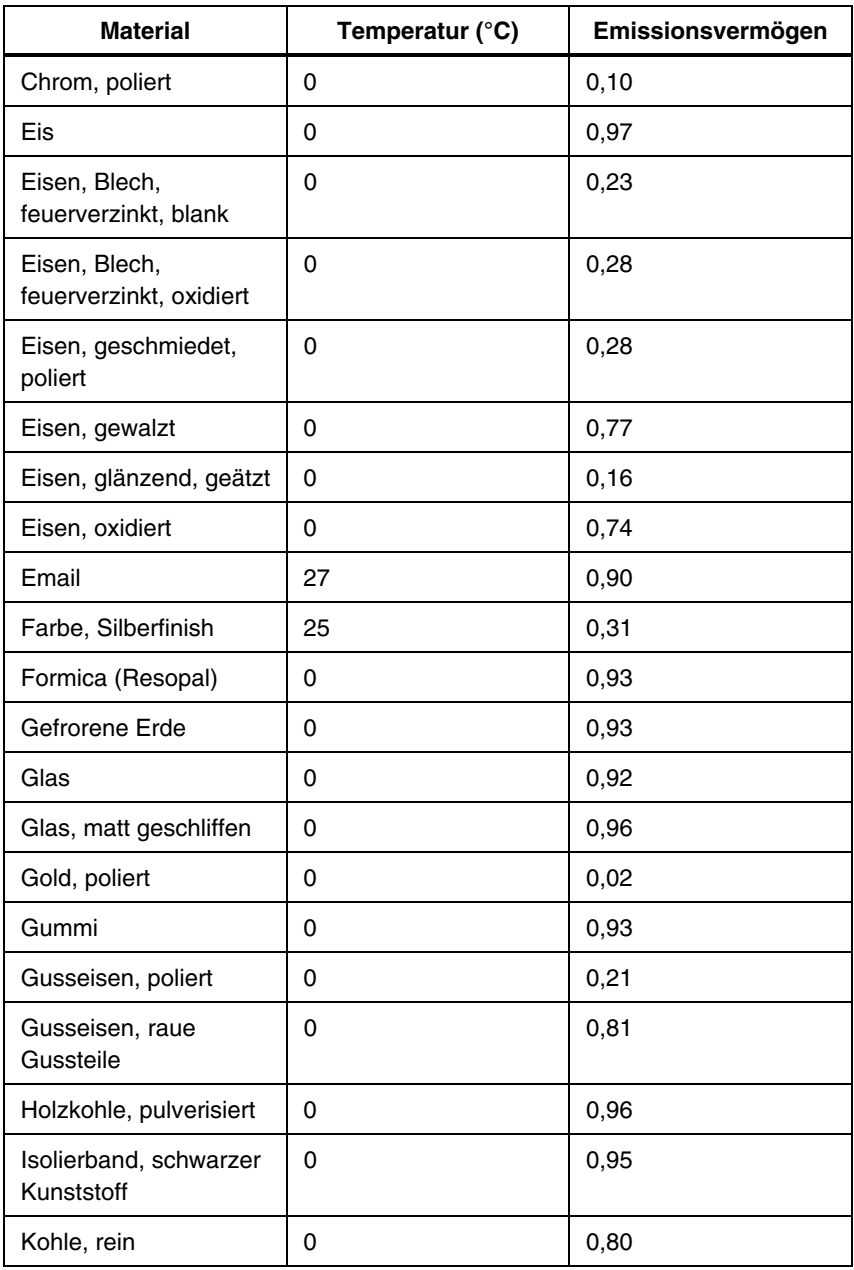

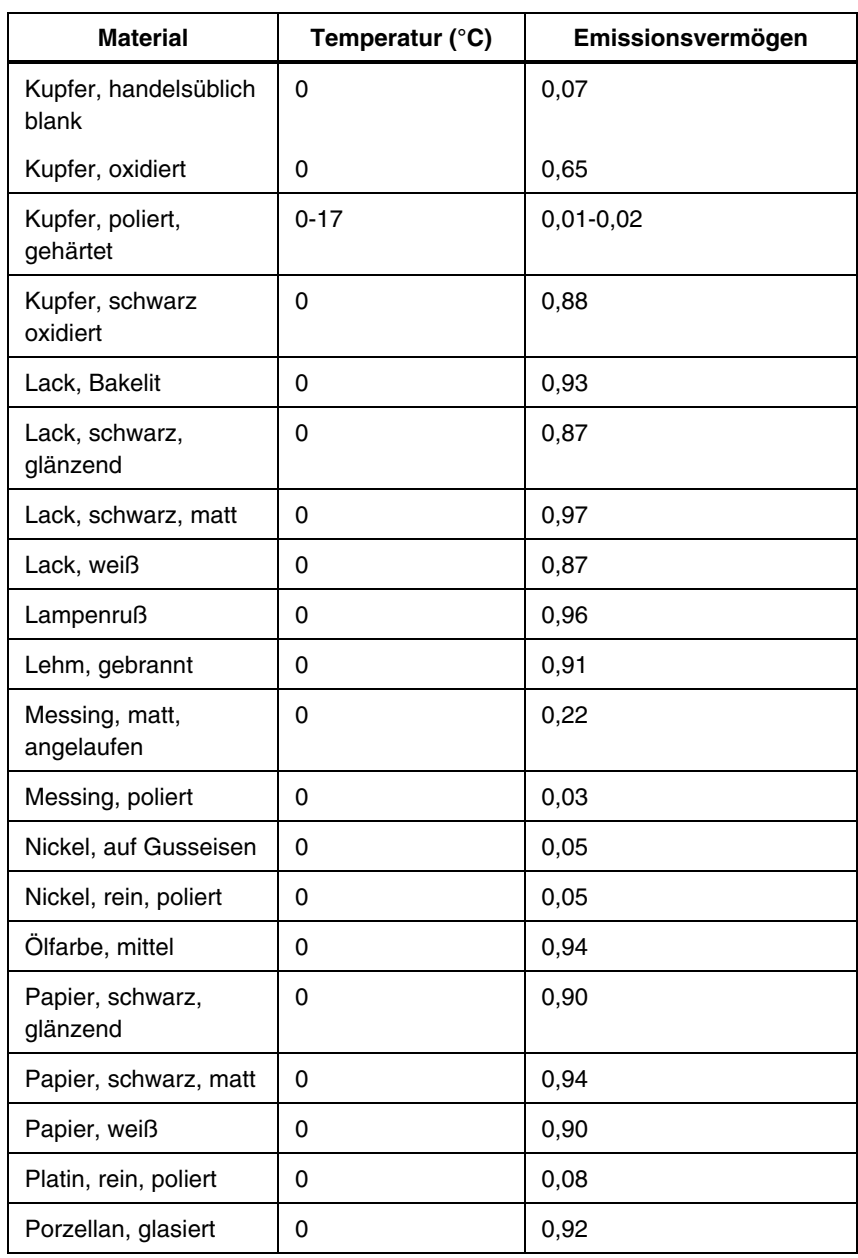

## **Tabelle C-1. Emissionswerte gebräuchlicher Materialien (Forts.)**

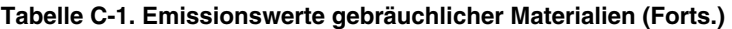

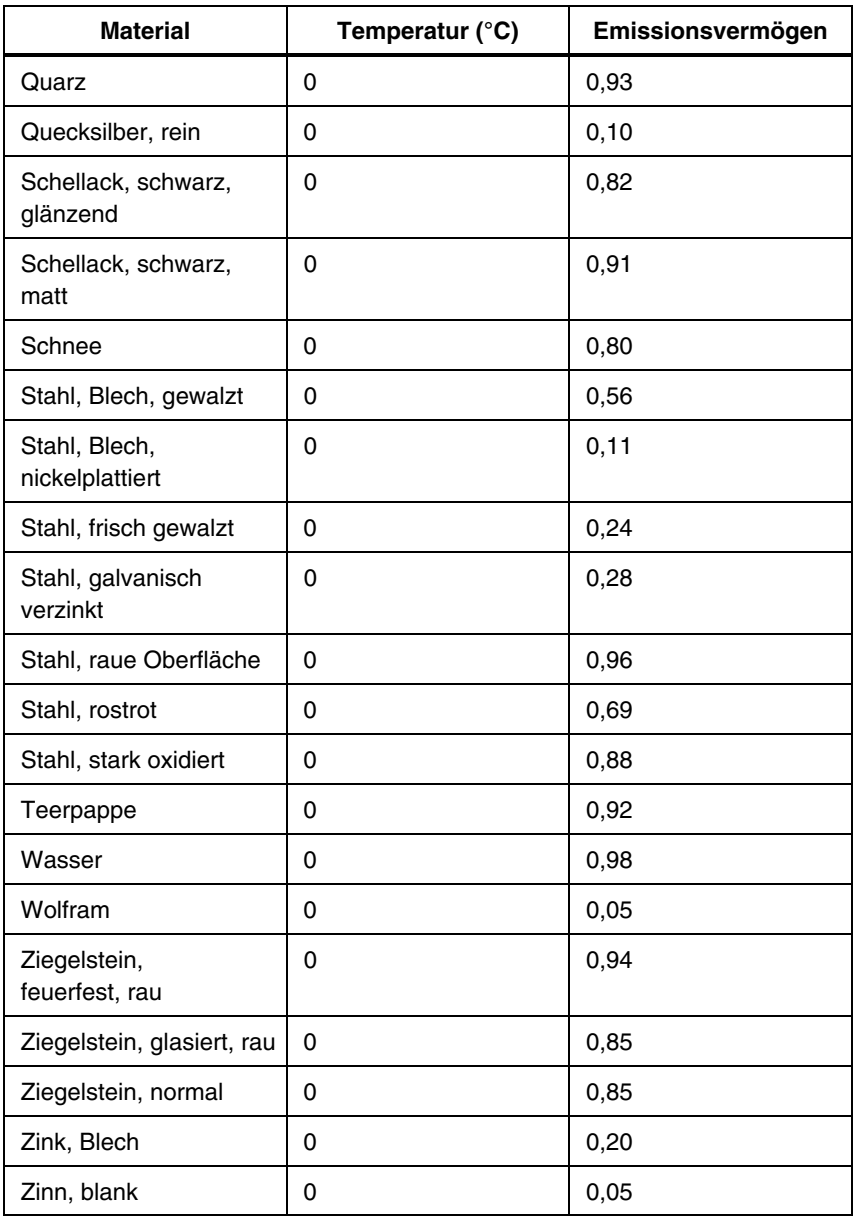

# *Anhang D Kameraspezifikationen und Abmessungen*

<span id="page-100-0"></span>Tabelle D-1 listet die technischen Spezifikationen für die Modelle TiR2, Ti45 und Ti40 auf.

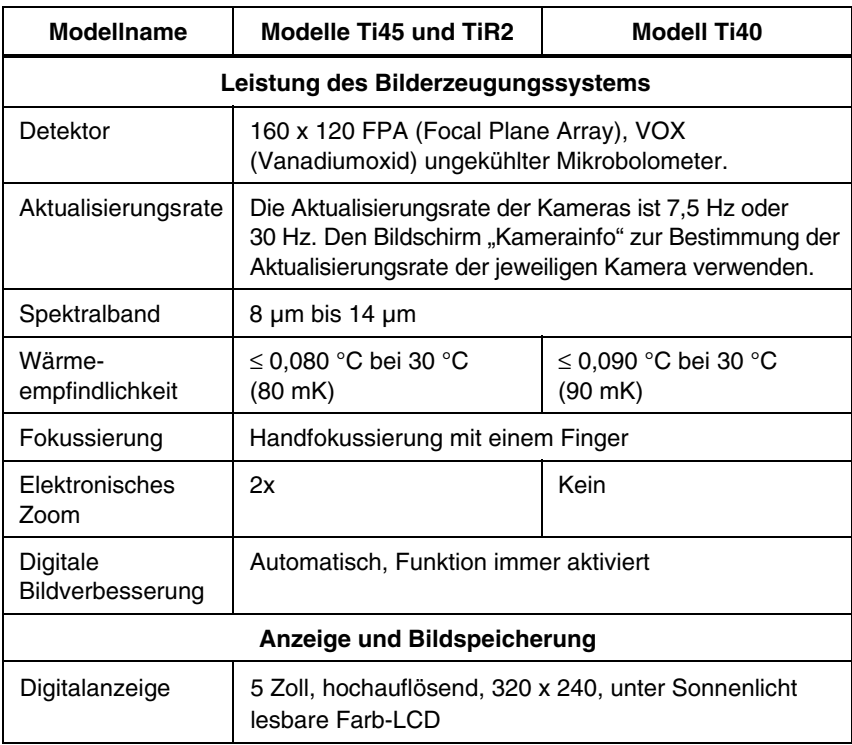

#### **Tabelle D-1. Spezifikationen TiR2, Ti45 und Ti40**

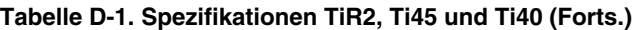

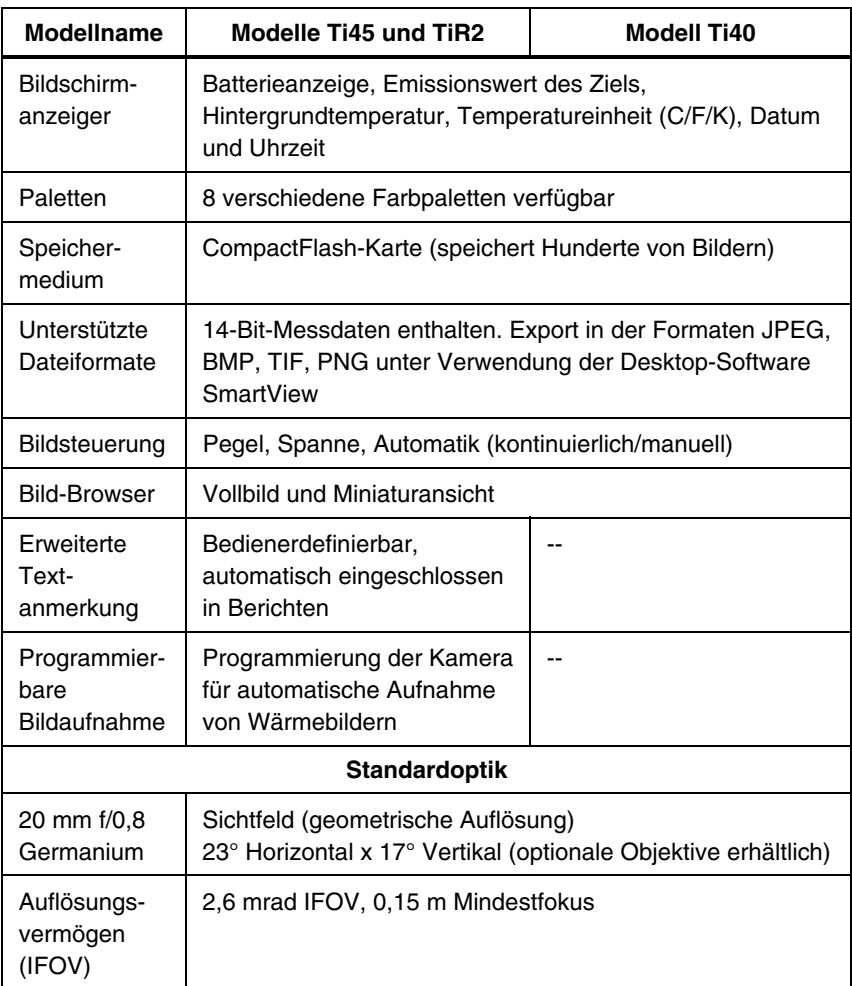

**Modellname Modelle Ti45 und TiR2 Modell Ti40 Temperaturmessung**  Kalibrierte Temperaturbereiche Bereich 1 = -20  $\degree$ C bis 100  $\degree$ C (-4°F bis 212°F) Bereich 2, 3 und 4 sind nicht verfügbar auf der TiR2 Bereich 2 = -20  $^{\circ}$ C bis 350  $^{\circ}$ C (-4 °F bis 662 °F) Bereich  $3 = 250$  °C bis 600 °C (482 °F bis 1112 °F) Bereich  $4 = 500 °C$  bis 1200 °C (932 °F bis 2192 °F) (Option) Bereich  $1 = -20$  °C bis 100 °C (-4 °F bis 212 °F) Bereich  $2 = -20$  °C bis 350 °C (-4 °F bis 662 °F) Genauigkeit  $\pm 2^{\circ}$ C oder  $\pm 2^{\circ}$ , Es gilt der jeweils größere Wert Messmodi Verschiebbare Punkte und Bereiche, Mittelpunkt, **Cursortemperatur** Mittelquader (Bereich, Min/Max, Mittelwert), automatische Heiß- und Kaltpunkterkennung, Farbalarm Mittelpunkt, **Cursortemperatur** Mittelquader (Bereich, Min/Max, Mittelwert) Emissionskorrektur Basierend auf Bedienereingabe. Variabel von 0,01 bis 1,0 (in Schritten von 0,01) **Strom**  Batterietyp Li-Ion-Smart-Batterie, wiederaufladbar, im Feld auswechselbar Batteriebetriebsdauer Im Normalfall durchgehende Betriebszeit von 2-3 Stunden pro Akku

#### **Tabelle D-1. Spezifikationen TiR2, Ti45 und Ti40 (Forts.)**

## **Tabelle D-1. Spezifikationen TiR2, Ti45 und Ti40 (Forts.)**

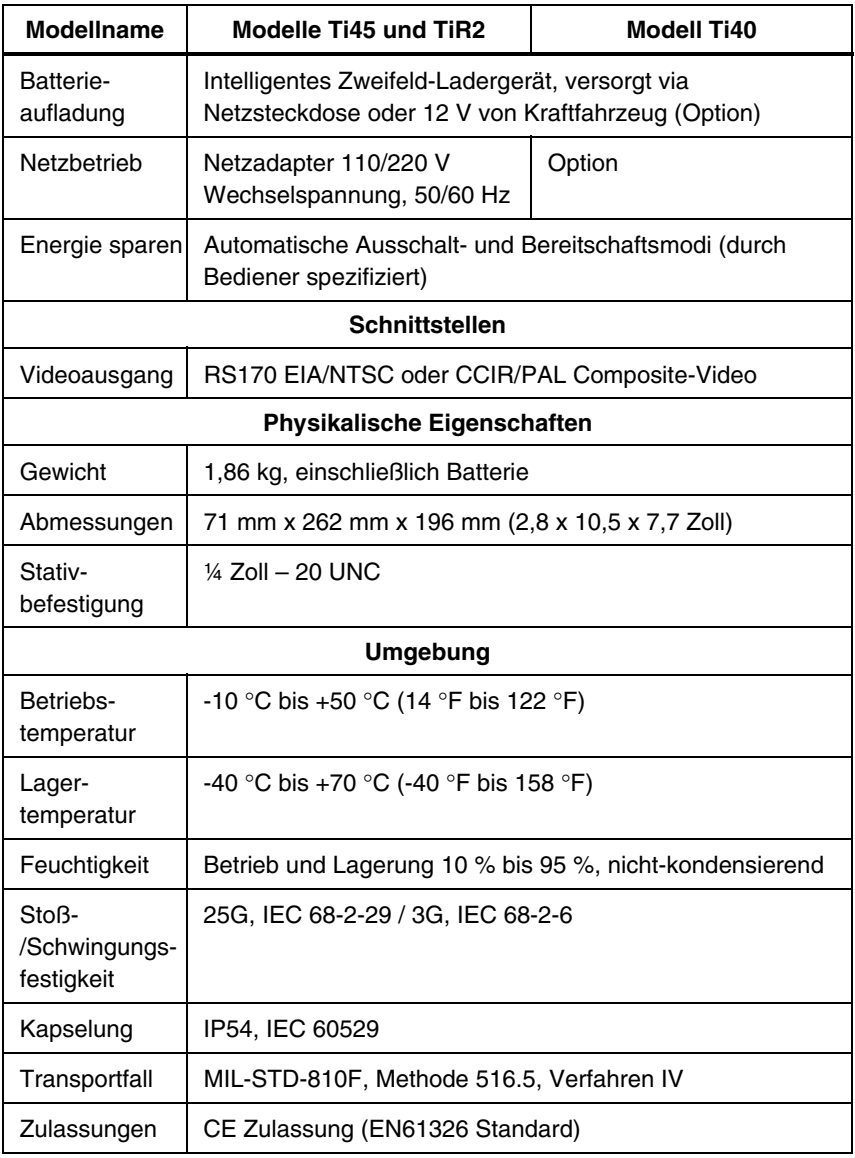

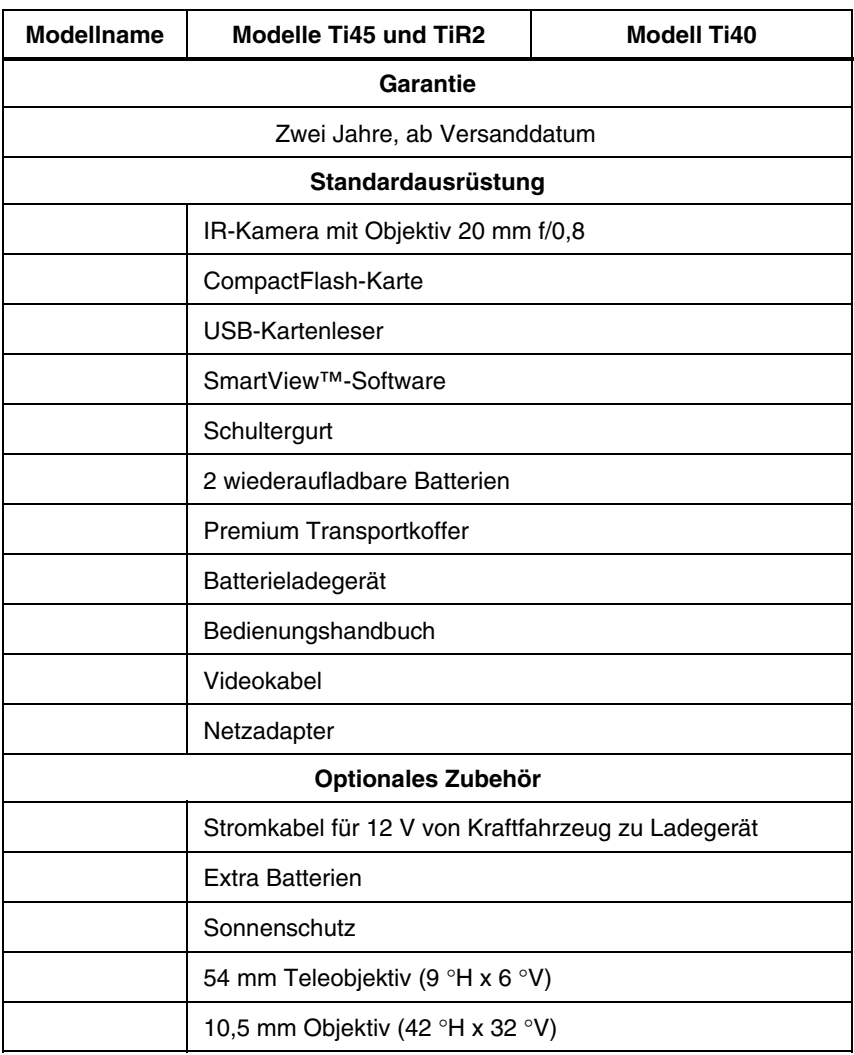

## **Tabelle D-1. Spezifikationen TiR2, Ti45 und Ti40 (Forts.)**

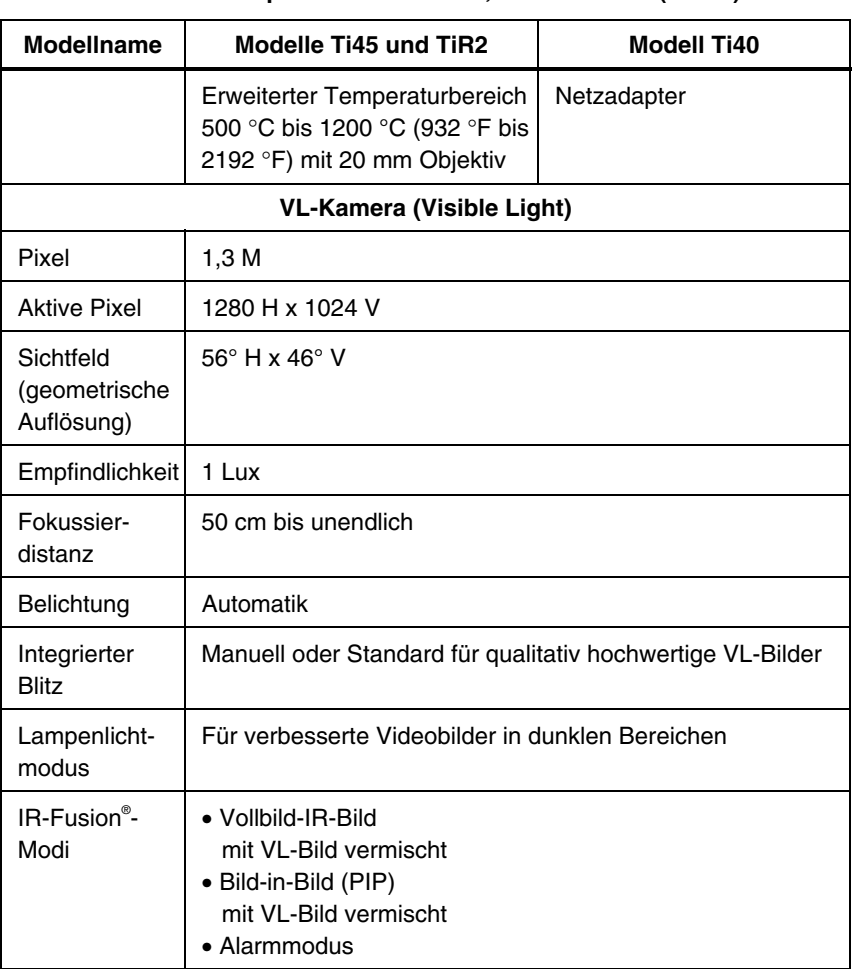

Tabelle D-2 listet die technischen Spezifikationen für die Modelle TiR3, TiR4, Ti55 und Ti50.

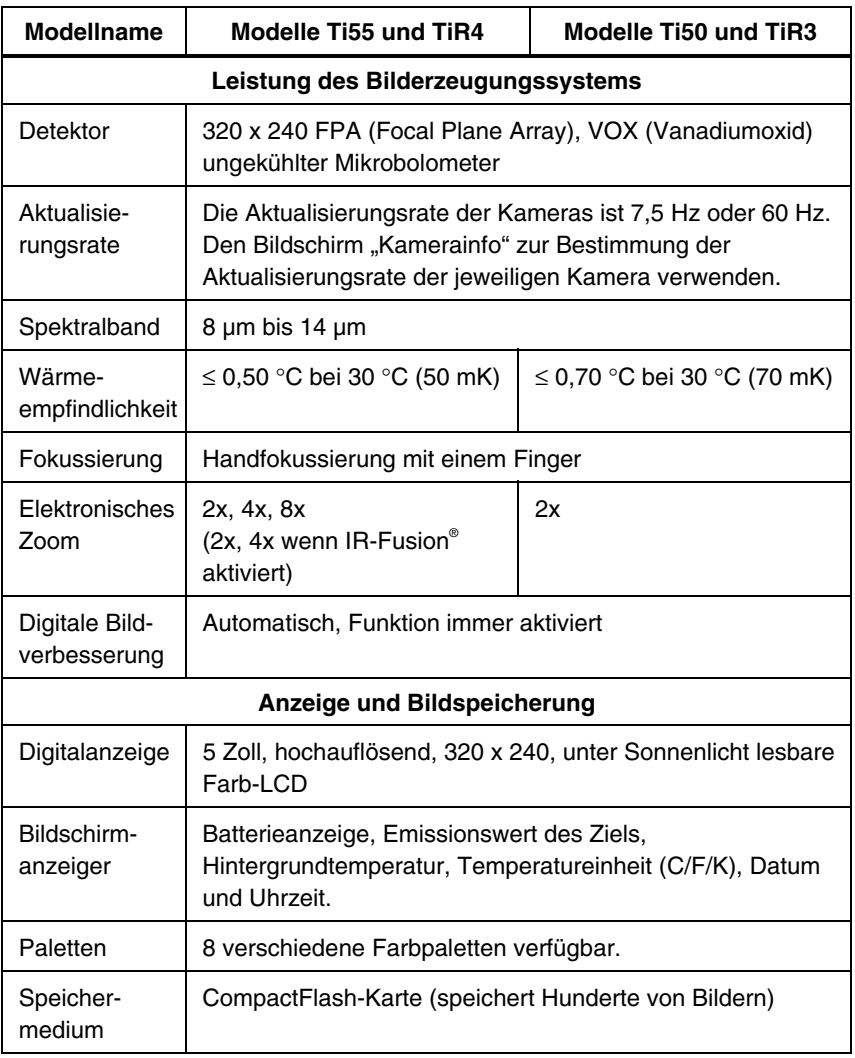

## **Tabelle D-2. Spezifikationen TiR3, TiR4, Ti55 und Ti50**

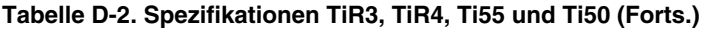

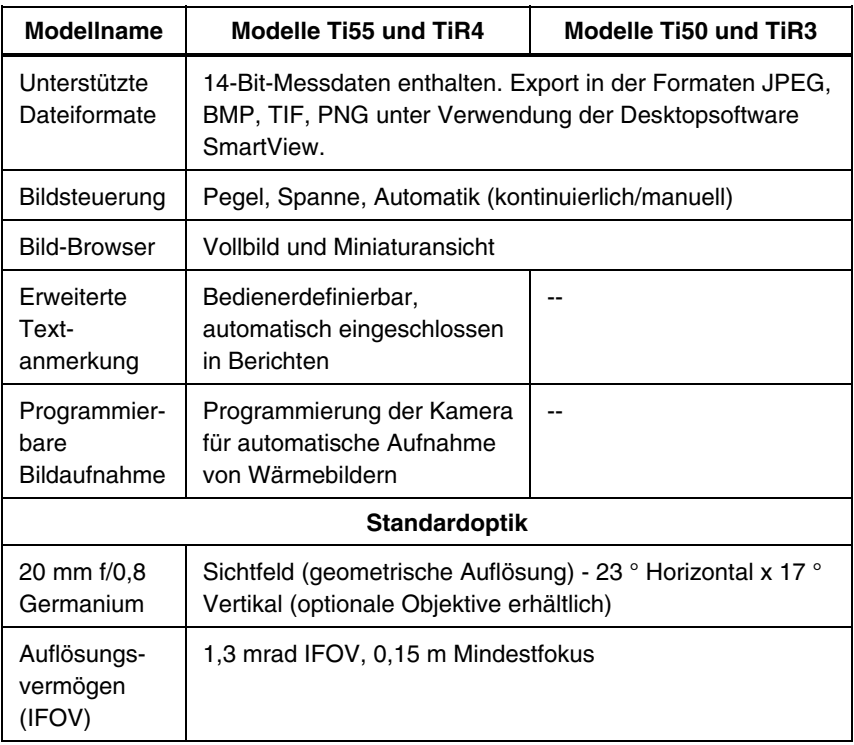
**Kameraspezifikationen und Abmessungen** 

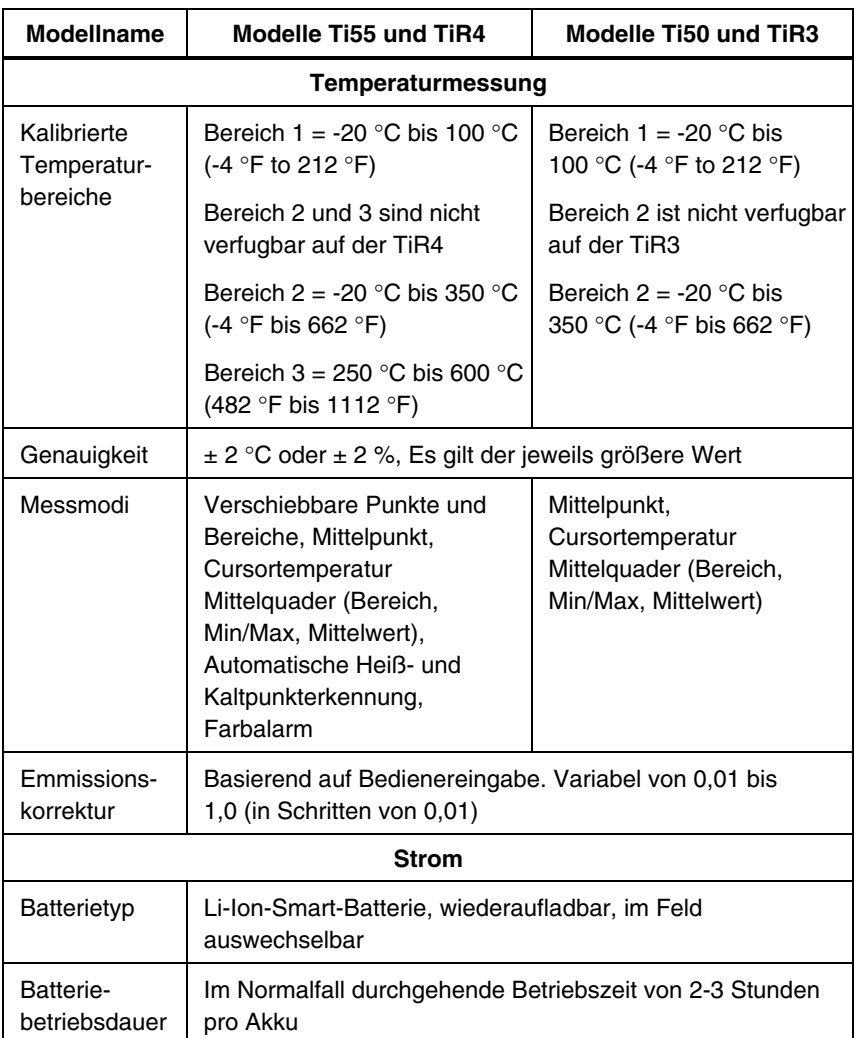

*Bedienungshandbuch*

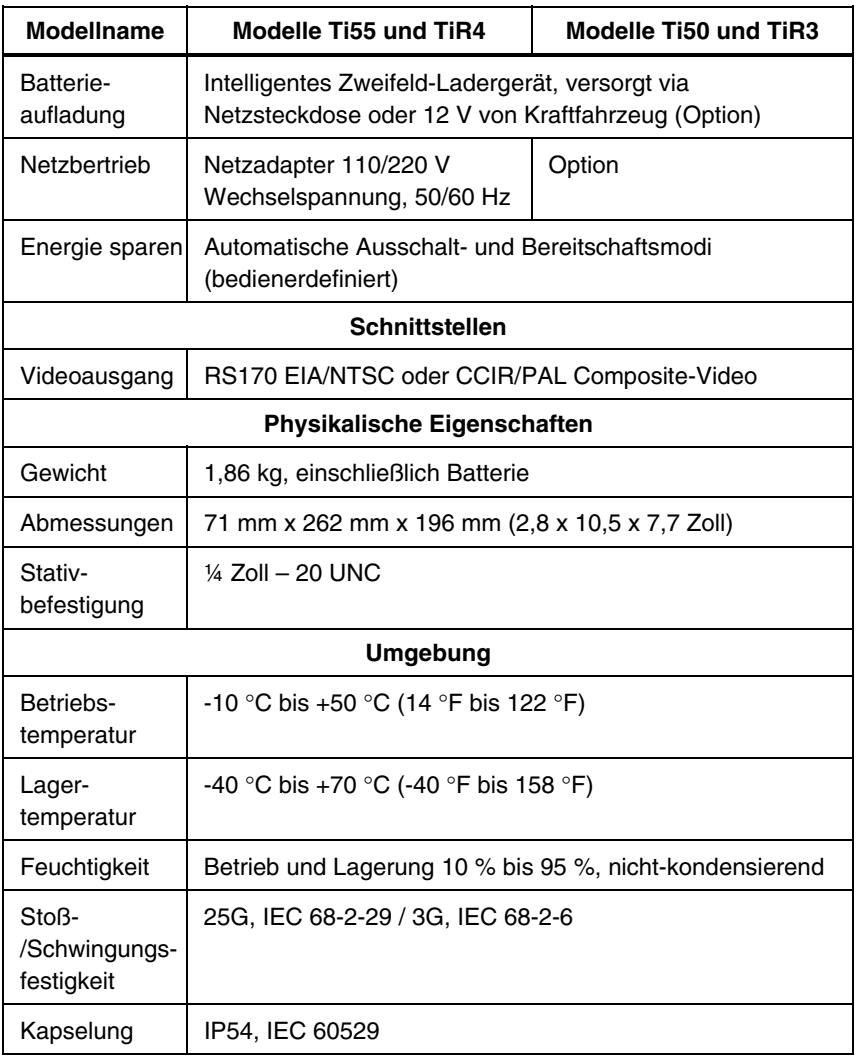

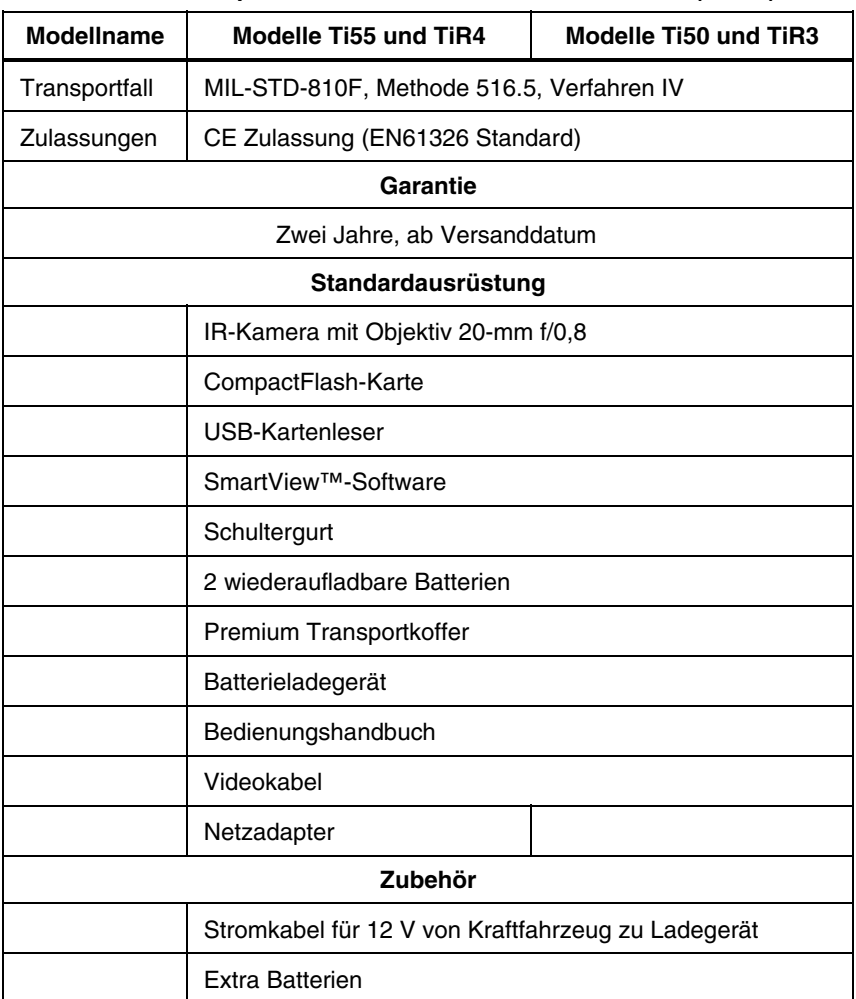

*Bedienungshandbuch*

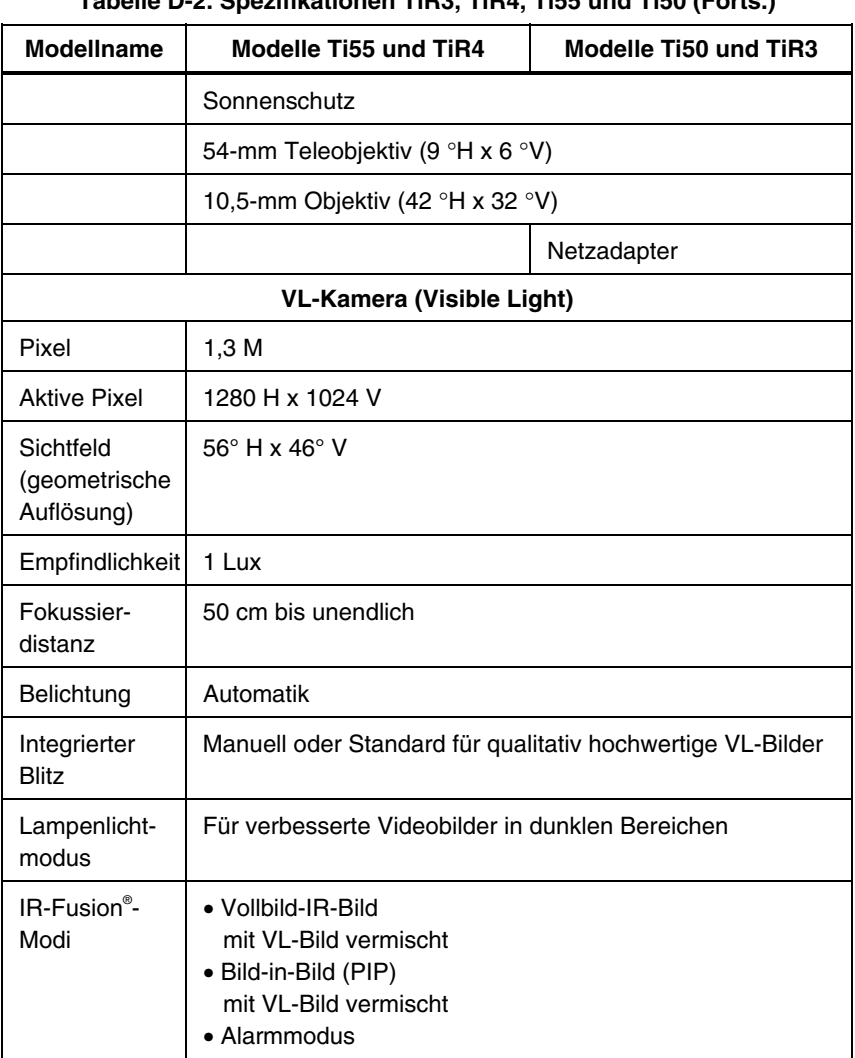

Die Kameraabmessungen sind in den Abbildungen D-1 und D-2 ersichtlich.

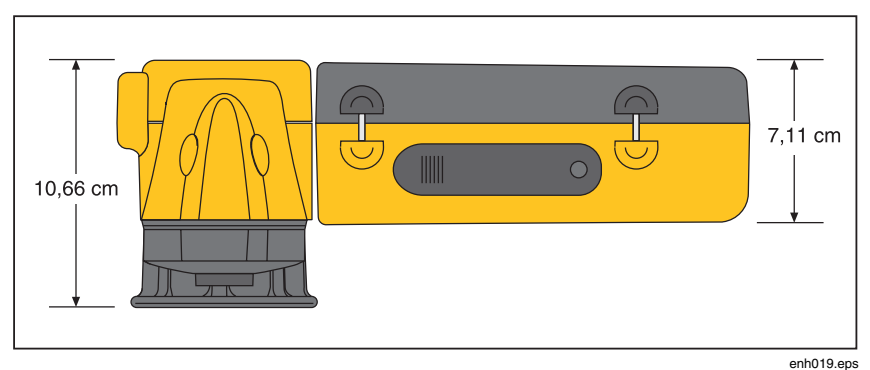

**Abbildung D-1. Kameraabmessungen** 

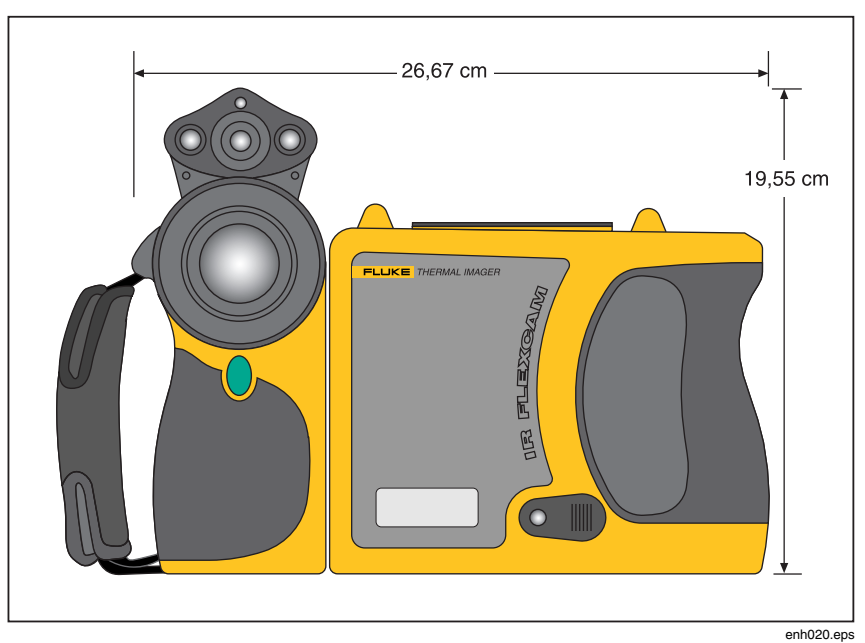

**Abbildung D-2. Kameraabmessungen - Höhe und Breite** 

# *Anhang E Ressourcen und Referenzen*

# <span id="page-114-0"></span>*Level 1 Thermographie*

Die Thermografieklasse der Stufe 1 ist ein guter Ausgangspunkt, um sich alle erforderlichen Fertigkeiten für die Termografietextpraxis anzueignen.

# *Level 1 Thermographie: Übersicht*

Kursziele für den Level 1-Kurs:

- Wärmetechnisch denken lernen
- Grundkenntnisse der Wärmeübertragungstheorie
- Erfolgreiche Anwendung eines Infrarotdetektors (Kamera)
- Untersuchung elektrischer und mechanischer Ausrüstung
- Analyse von Gebäude- und Bedachungssystemen mit einem Infrarotsensor
- Bilderfassung, Ereignisdokumentation und Berichterstellung
- Professionelle Tipps, um internen und externen Kunden die Vorzüge der Thermographie zu verdeutlich.

# *Einrichtung eines Infrarotprogramms*

Ein wirksames, nachhaltiges Thermographie-Programm erfordert mehr als eine Infrarotkamera. Es müssen die richtige Kamera und qualifizierte Spezialisten verfügbar sein, um durchweg qualitativ hochwertige Daten zu liefern.

Fluke Corporation bietet Unterstützung zur Entwicklung eines erfolgreichen Thermographie-Programms an. Für weitere Informationen zu Thermographie-Ausbildung und/oder Einrichtung eines Infrarotprogramms siehe www.fluke.com.

# *Anhang F Kamera-Standardeinstellungen*

Tabelle F-1 zeigt die Standardeinstellungen für die Modelle TiR2, Ti45 und Ti40.

| Einstellung         | Modelle Ti45 und TiR2                                                                                                    | Modell Ti40 |
|---------------------|----------------------------------------------------------------------------------------------------|-------------|
| Kamerainfo          |                                                                                                    |             |
| Info                | Nur Referenz                                                                                                    |             |
| <b>Batterie</b>     | Nur Referenz                                                                                                    |             |
| Kameraeinstellungen |                                                                                                    |             |
| Kalender            |                                                                                                    |             |
| Datum               | Aktuell                                                                                                    |             |
| Uhrzeit             | Aktuell                                                                                                    |             |
| Objektiv            | 20-mm, f/0,8 (ab Werk, nachfolgend die jeweils letzte<br>Bedienereinstellung, selbst nach "Rücksetzung auf<br>Werkseinstellungen")                       |             |
| Kalibrierbereich    | -4 $\degree$ F bis 212 $\degree$ F (ab Werk, nachfolgend die jeweils letzte<br>Bedienereinstellung, selbst nach "Rücksetzung auf<br>Werkseinstellungen") |             |
| Strom               |                                                                                                    |             |
| Anzeigehelligkeit   | Normal                                                                                                    |             |

**Tabelle F-1. Standardeinstellungen, Modelle TiR2, Ti45 und Ti40** 

*Bedienungshandbuch*

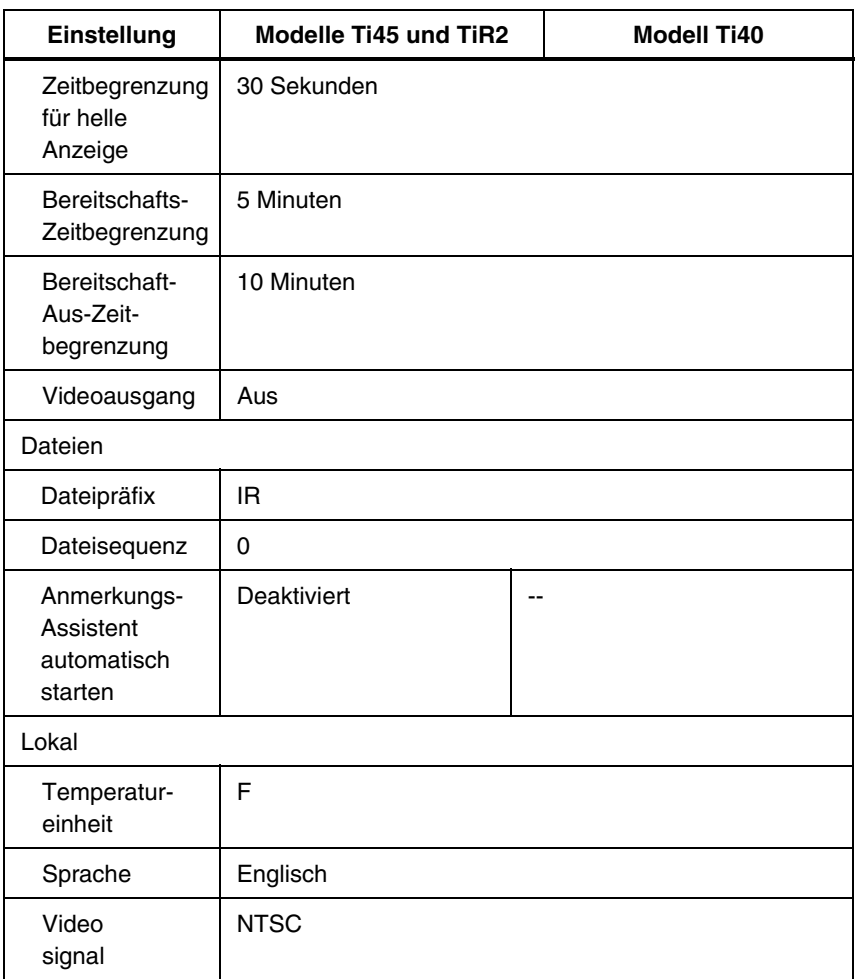

# *Anhänge Kamera-Standardeinstellungen* F

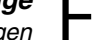

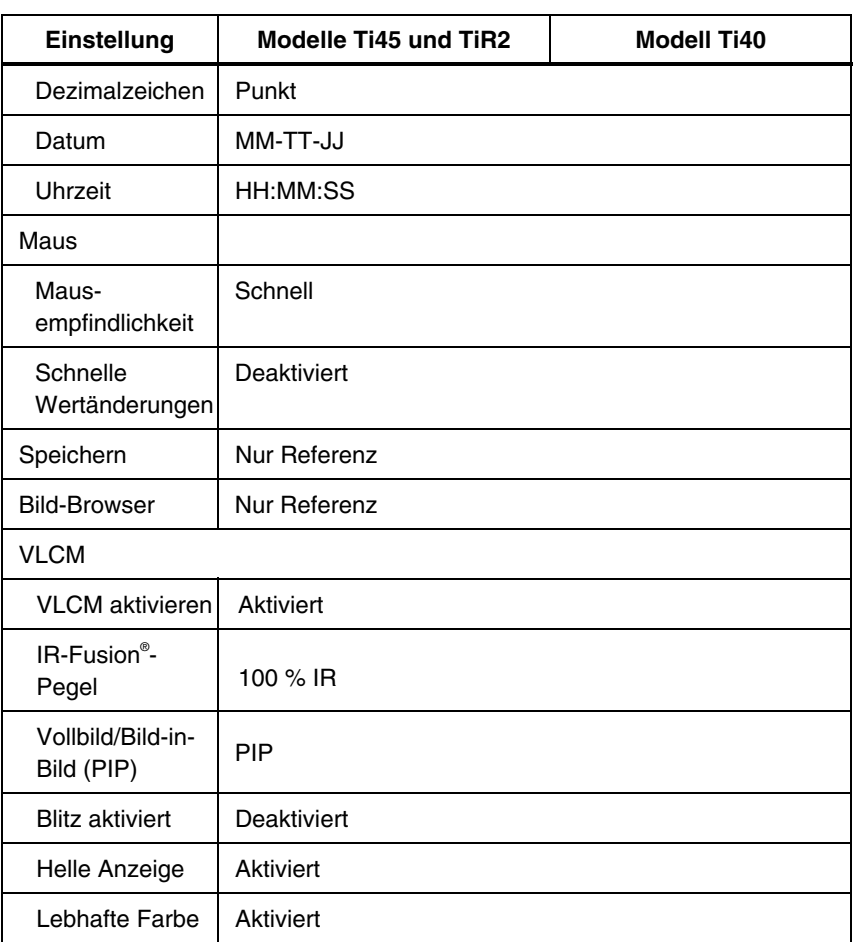

*Bedienungshandbuch*

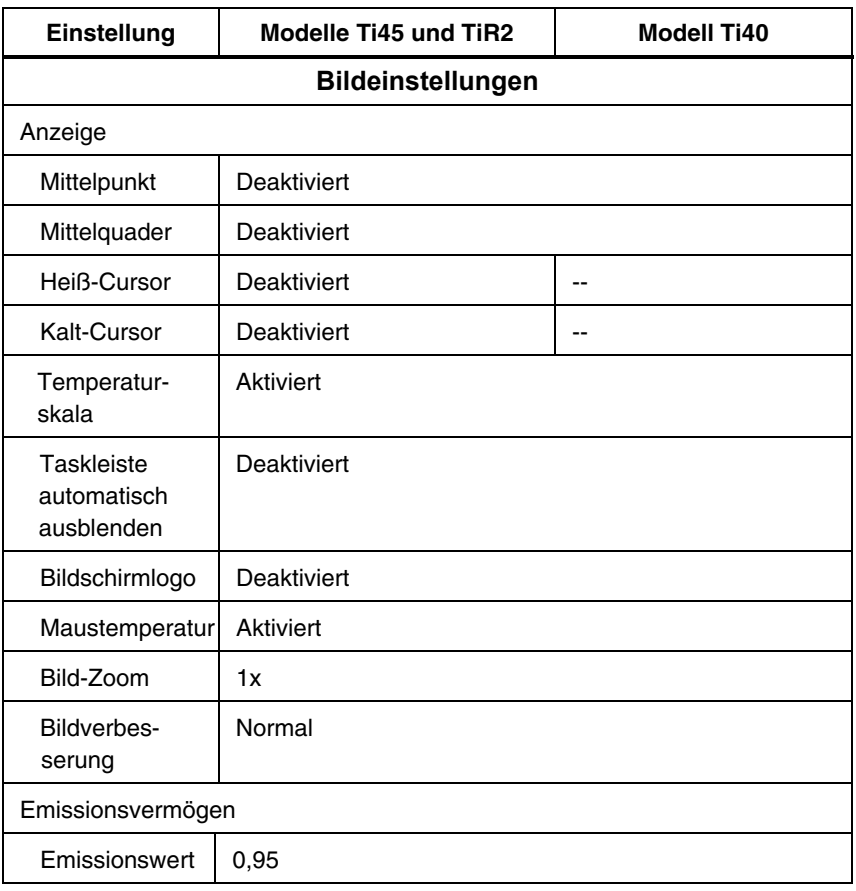

#### *Anhänge Kamera-Standardeinstellungen* F

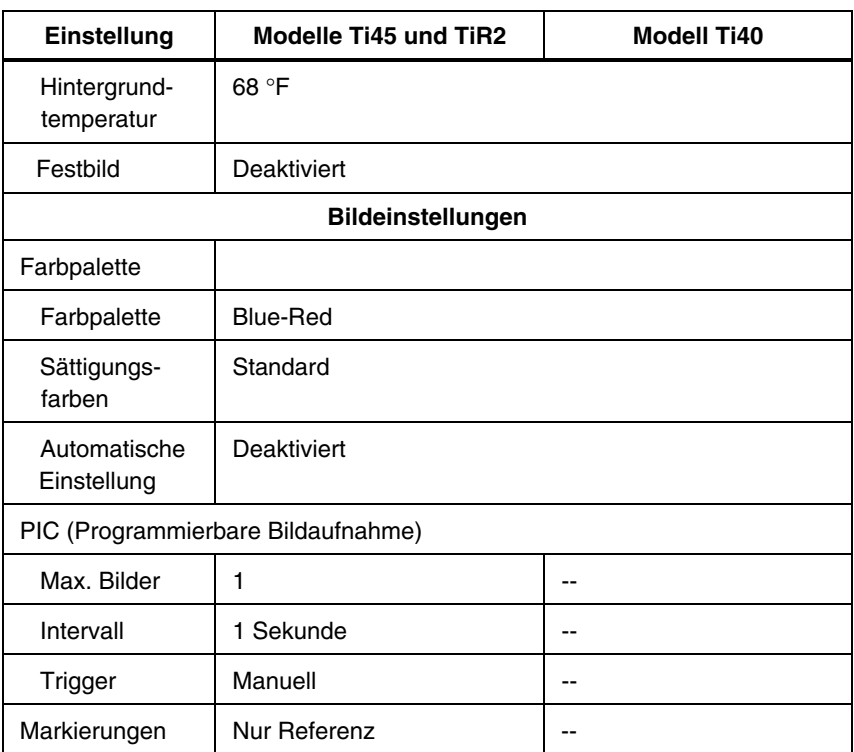

*Bedienungshandbuch*

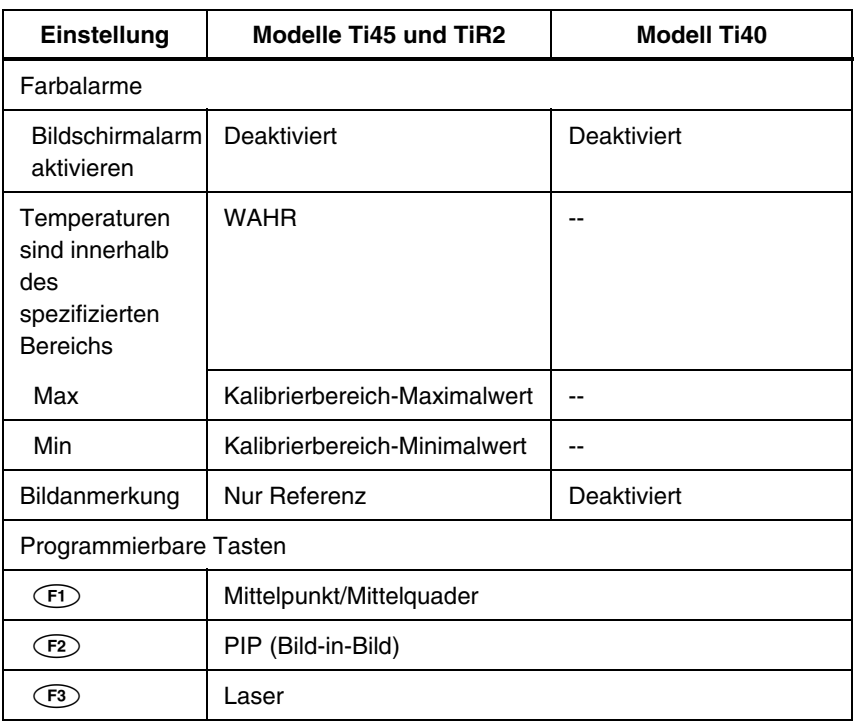

Tabelle F-2 zeigt die Standardeinstellungen für die Modelle TiR3, TiR4, Ti55 und Ti50.

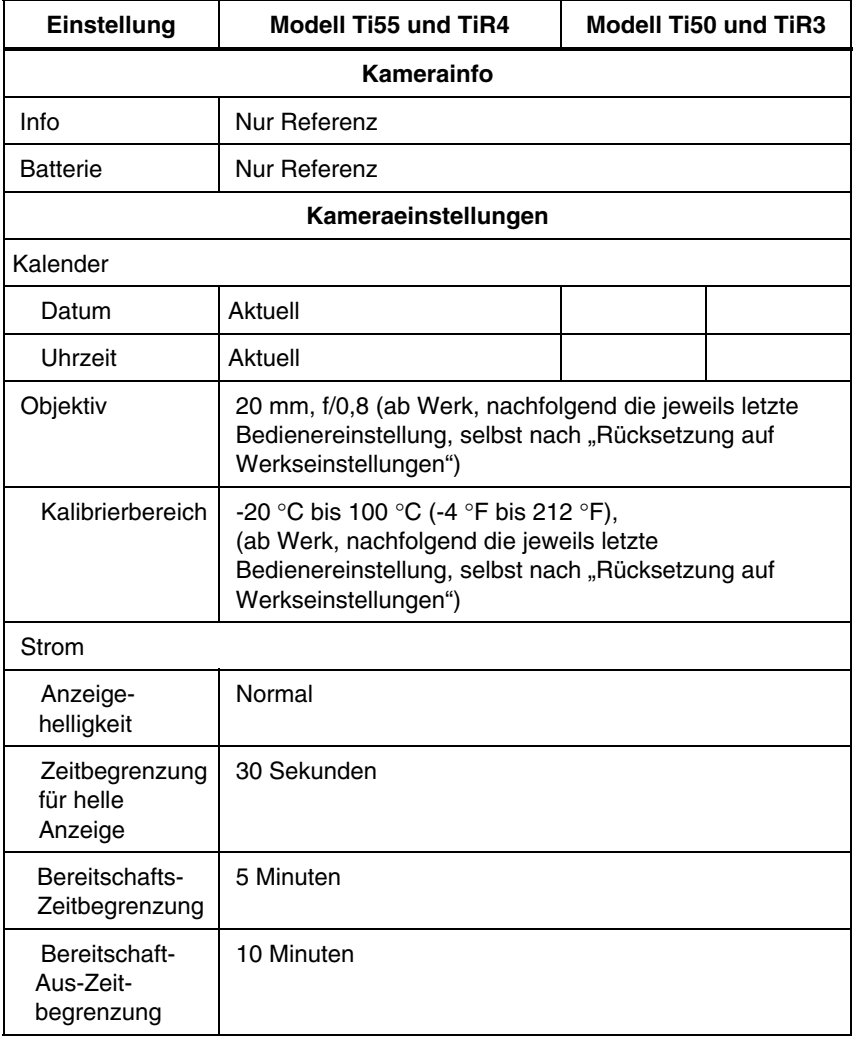

*Bedienungshandbuch*

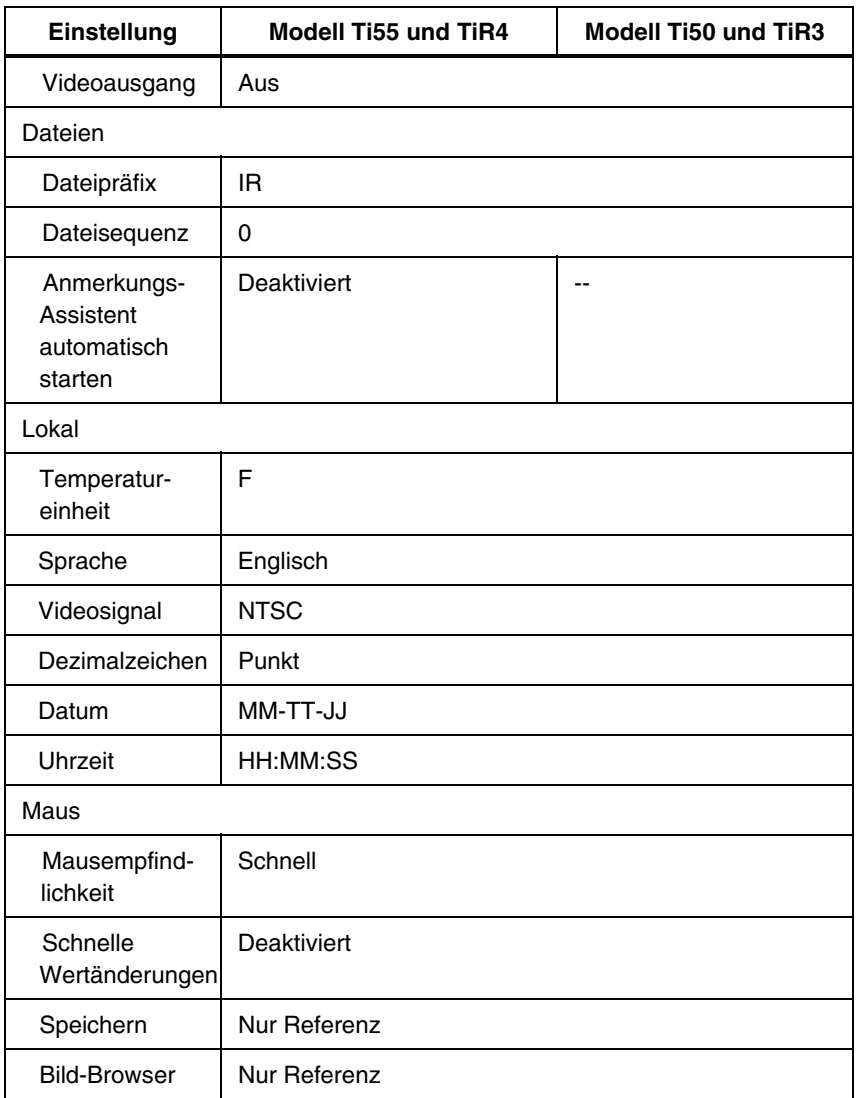

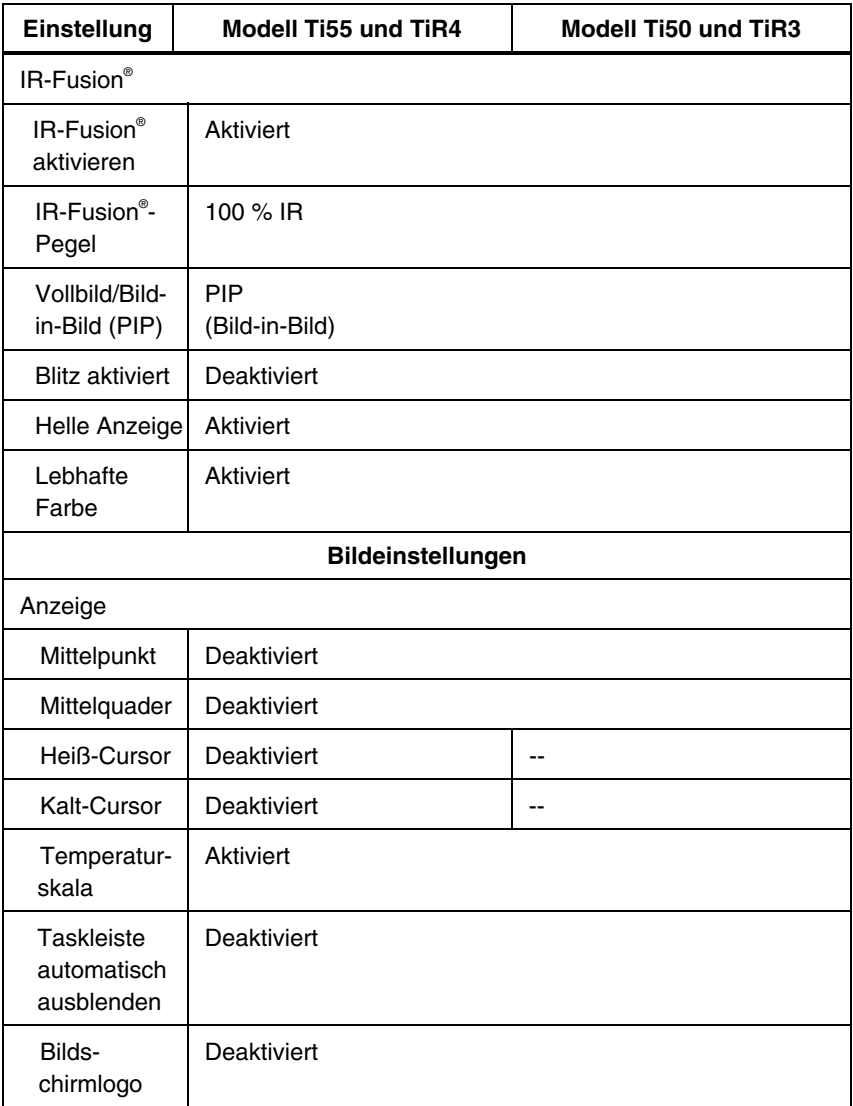

*Bedienungshandbuch*

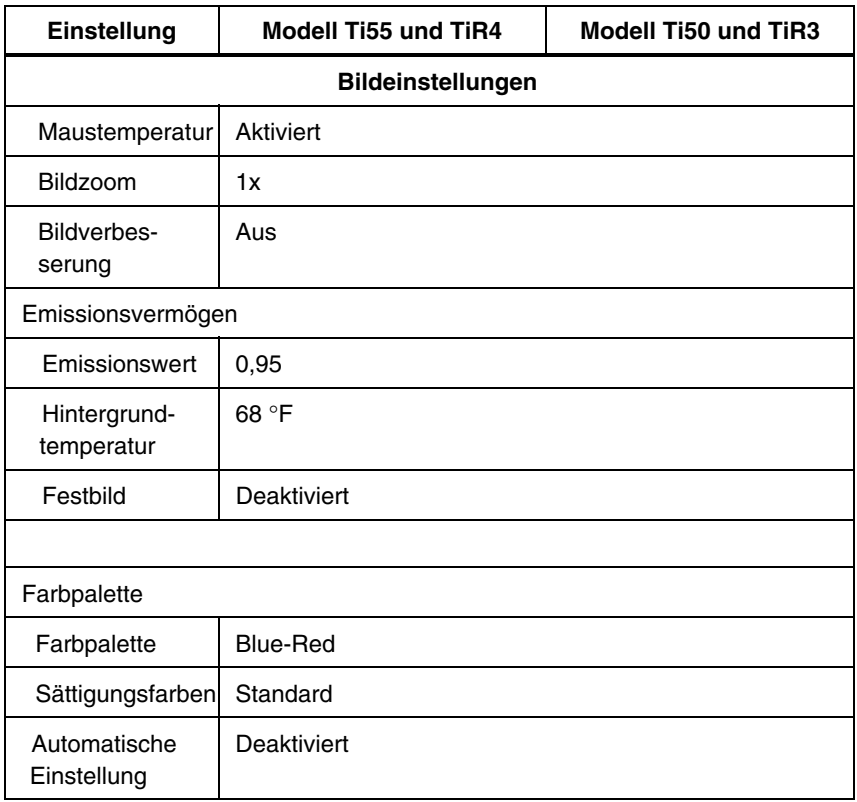

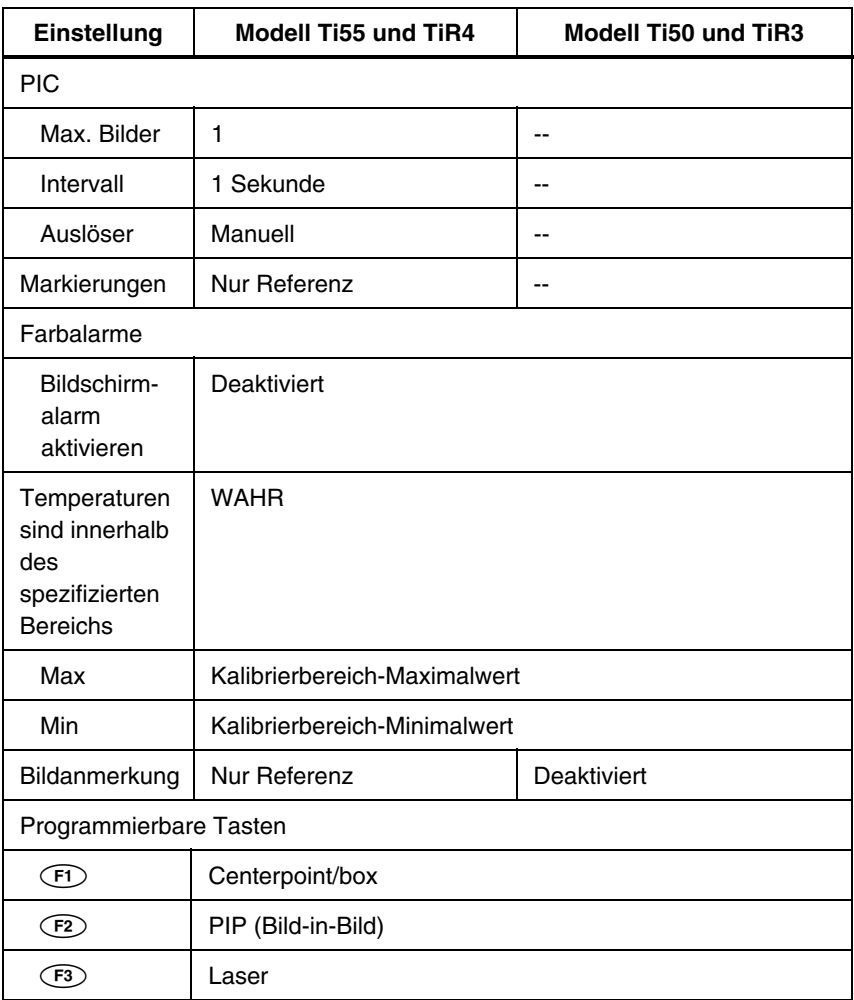

# *Index*

#### **—A—**

Abtastbereich (Modus), [3-1](#page-36-0)  Analysebereich, *[2-9](#page-30-0)* Analysepunkt, *[2-9](#page-30-0)* Anmerkungen, [2-10,](#page-31-0) [4-9](#page-48-0)  Automatische Anmerkung[, 4-12](#page-51-0)  Automatische Anmerkungsfunktion, [4-12](#page-51-0)  Hinzufügen eines neuen Anmerkungselements, [4-11](#page-50-0)  Hinzufügen zu gespeicherten Bildern, [4-9](#page-48-0)  Löschen, ändern bzw. neue Kategorie hinzufügen, [4-10](#page-49-0)  SmartView-Anmerkungslisten[, 4-12](#page-51-0)  Anzeigebildschirm, [2-6](#page-27-0)  Ausblenden der Farbpalette, [6-2](#page-63-0)  Ausblenden der Taskleiste, [6-2](#page-63-0)  Bedienerdefinierte Temperaturmarkierungen, [7-4](#page-75-0)  Einstellen der Helligkeit, [6-1](#page-62-0)  Temperaturmarkierungen, [4-7](#page-46-0)  Aufladen der Batterien, [8-4](#page-83-0)  Aufnahme (Bild), 1-13, *Siehe* Bild pausieren/speichern (Modus) und Speichern von Bildern Aufnehmen von Serien von Bildern. *Siehe* Programmierbare Bildaufnahme Aufzeichnen von Kontrollbildern, [5-6](#page-57-0)  Aufzeichnung mehrerer Bilder. Siehe Programmierbare Bildaufnahme Auslöser, [2-5](#page-26-0)  Auspacken, [1-6](#page-15-0)  Aus-Taste. *Siehe* Kameraübersicht

#### **—B—**

Batterien Aufladen, [8-3](#page-82-0)  Einsetzen, [1-9](#page-18-0)  Kamera- und Batterieinfo[, 8-2](#page-81-0)  Neukalibrierung, [8-4](#page-83-0)  Strom sparen, [8-5](#page-84-0)  Batteriestrom sparen, [8-5](#page-84-0)  Bedienerdefinierte Anzeigebildschirm-Temperaturmarkierungen. Siehe Anzeigebildschirm, bedienerdefinierte Temperaturmarkierungen Benennen der Bilddateien, [6-8](#page-69-0)  Ändern des Präfixes, [6-8](#page-69-0)  Benennen von Bilddateien Zurücksetzen der Bilddateinamen-Sequenznummer, [6-9](#page-70-0)  Bereichsmarkierungen. *Siehe* Bedienerdefinierte Anzeigebildschirm-Temperaturmarkierungen Bereitschaftsmodus, [8-5](#page-84-0)  Betriebsschalter. *Siehe* Kameraübersicht Bild Bild-Browser, [3-1](#page-36-0)  Dateien, [6-8](#page-69-0)  Miniaturansicht-Browser, [5-8](#page-59-0)  Pausieren, [3-1](#page-36-0)  Speichern, [3-1](#page-36-0)  Bild pausieren/speichern (Modus), [3-1](#page-36-0)  Bild speichern (Modus) Gespeicherte Bilder anzeigen, [3-2](#page-37-0)  Gespeicherte Bilder löschen (alle), [3-3](#page-38-0)  Gespeicherte Bilder löschen (einzeln), [3-2](#page-37-0) 

*Bedienungshandbuch* 

Informationen über gespeicherte Bilder anzeigen, [3-4](#page-39-0)  Bildausrichtung, [5-1](#page-52-0)  Bild-Browser[, 2-10,](#page-31-0) [3-1](#page-36-0)  Bild-Browser-Pfeile, *[2-8](#page-29-0)* Bildname, *[2-8](#page-29-0)* Bildschärfe, [1-11,](#page-20-0) [5-2](#page-53-0)  Bildschirmlogo, [4-8](#page-47-0)  Bildverbesserung[, 2-11,](#page-32-0) [7-1](#page-72-0)  Einstellung, [7-1](#page-72-0)  Blitz, [5-6](#page-57-0)  Aktivieren, [5-6](#page-57-0)  **—C—**

Checkliste, [1-6](#page-15-0)  Compact-Flash-Speicherkarte Einsetzen[, 1-10,](#page-19-0) [2-14](#page-35-0)  Entfernen, [2-14](#page-35-0)  **—D—**

Dateien benennen:. *Siehe* Benennen von Bilddateien Datum, *[2-8](#page-29-0)* Ändern, [6-4](#page-65-0)  Ändern des Formats, [6-5](#page-66-0)  DSP-Version, [B-4,](#page-95-0) Siehe Kamera- und Batterieinformationen

**—E—**

Ein-Taste. *Siehe* Kameraübersicht Elektronisches Zoom[, 2-10,](#page-31-0) [3-3](#page-38-0)  Emissionsvermögen, *[2-8](#page-29-0)* Festbild-Funktion, [4-2](#page-41-0)  Wert einstellen, [4-1](#page-40-0)  **—F—**

factory settings. See default settings Farbalarme, [5-8](#page-59-0)  Farbpalette, [4-2,](#page-41-0) *Siehe* Ändern, [4-2](#page-41-0)  Ausblenden, [6-2](#page-63-0)  Einstellen Temperaturspanne, [4-3](#page-42-0)  Farbsteuerelemente, [5-5](#page-56-0)  Fehlerbehebung, [B-1](#page-92-0)  Festbild

Deaktivieren, [4-2](#page-41-0)  Festbild-Funktion Aktivieren, [4-2](#page-41-0)  **—G—**

Glossar[, A-1](#page-88-0)  **—H—**

**Heiß-Cursor-Temperatur**, *2-[9](#page-30-0)* Helligkeit, [2-10,](#page-31-0) [6-1](#page-62-0)  Helligkeits- und Farbsteuerelemente, [5-5](#page-56-0)  Hilfs-Netzanschluss. *Siehe* Kameraübersicht Hintergrundtemperatur, [4-1](#page-40-0)  Einstellung, [4-1](#page-40-0)  Festbild-Funktion, [4-2](#page-41-0)  Hinweise. *Siehe* Anmerkungen **—I—**

Interne Neukalibrierung, [7-7](#page-78-0)  IR Fusion-Mischpegel[, 1-12,](#page-21-0) [5-3](#page-54-0)  Einstellung, [5-3](#page-54-0)  IR-Objektiv. *Siehe* Kameraübersicht **—K—**

Kalibrierbereich\*:. Siehe Temperaturkalibrierbereich Kalt-Cursor-Temperatur, *[2-9](#page-30-0)* Kamera- und Batterieinformationen Batterieinfo anzeigen, [8-3](#page-82-0)  Kamerainfo anzeigen, [8-2](#page-81-0)  Kameraeinstellungen Speichern und Laden, [6-6](#page-67-0)  Werkseinstellungen wiederherstellen, [6-7](#page-68-0)  Kameraübersicht Kamerateile, [2-2](#page-23-0)  Kundendienst, [B-4](#page-95-0)  **—L—** Lampensteuerung[, 2-10,](#page-31-0) [5-5](#page-56-0) 

language changing, [6-6](#page-67-0)  Laser Sicherheitsinformationen, [1-5](#page-14-0)  Laserpunkt, [2-11](#page-32-0)  Laserstrahl, [5-7](#page-58-0)  Lebhafte Farbe. *Siehe* Helligkeits- und Farbsteuerelemente

#### **—M—**

Markierungssymbolleiste, [2-10, S](#page-31-0)iehe Anzeigebildschirm, bedienerdefinierte Temperaturmarkierungen Mauszeiger und Temperatur, *[2-8](#page-29-0)* Menüs, [2-12](#page-33-0)  Anzeigebildschirmoptionen[, 2-12](#page-33-0)  **Miniaturansicht-Browser**, 2-1[0, 5-](#page-31-0)[8](#page-59-0)  Mischpegel Kontrollfeld, *[2-9](#page-30-0)* **Mittelpunkt/Mittelquader**, 2-[10](#page-31-0)  Mittelpunkttemperatur, *[2-8](#page-29-0)* Mittelquadertemperaturen, *[2-9](#page-30-0)* Modellnummer. *Siehe* Kamera- und Batterieinformationen MSP-Version, [B-4,](#page-95-0) Siehe Kamera- und Batterieinformationen **—O—**

Objektiv Ändern der Einstellung, [6-4](#page-65-0)  Objektive Verwendung anderer Objektive, [8-2](#page-81-0)  OCA-Version, [B-4,](#page-95-0) Siehe Kamera- und Batterieinformationen **—P—**

#### **Palette ein-/ausblenden**, 2[-10](#page-31-0)  Palettensättigungsfarben, [4-6](#page-45-0)  Aktivieren/Deaktivieren, [4-7](#page-46-0)  Pegel. *Siehe* Pegel und Spanne Pegel und Spanne, [1-11,](#page-20-0) *[2-8](#page-29-0)*, [4-3](#page-42-0)  Beliebige feste Temperatur, [4-4](#page-43-0)  Temperatureinstellung, automatisch, [4-4](#page-43-0)  Temperatureinstellung, manuell, [4-3](#page-42-0)  Pegel-Spanne-Taste. *Siehe* Kameraübersicht PIC. Siehe Programmierbare Bildaufnahme

PIP-Ansicht, *[2-9](#page-30-0)*[, 2-11,](#page-32-0) [5-4](#page-55-0)  Programmierbare Bildaufnahme (PIC), [7-2](#page-73-0)  Manuelle Auslösung, [7-2](#page-73-0)  Sequenz starten[, 2-11](#page-32-0)  Sequenz stoppen[, 2-11](#page-32-0)  Temperaturauslösung, [7-3](#page-74-0)  Programmierbare Funktionen, [2-10](#page-31-0)  Punkttemperaturen. Siehe Anzeigebildschirm, bedienerdefinierte Temperaturmarkierungen, *Siehe* Anzeigebildschirm, Temperaturmarkierungen **—R—**

Reinigung Anzeigebildschirm, [8-1](#page-80-0)  Kameragehäuse, [8-1](#page-80-0)  Objektive, [8-1](#page-80-0) 

### **—S—**

Sättigungsfarben. *Siehe* Palettensättigungsfarben Sequenz starten[, 2-11,](#page-32-0) *Siehe* Programmierbare Bildaufnahme Sequenz stoppen[, 2-11,](#page-32-0) *Siehe* Programmierbare Bildaufnahme Sequenznummer. *Siehe* Benennen von Bilddateien Seriennummer, [B-4,](#page-95-0) *Siehe* Kamera- und Batterieinformationen Sicherheitsinformationen, [1-4](#page-13-0)  SmartView-Software, 1-14[, 4-12](#page-51-0)  Spanne. *Siehe* Pegel und Spanne Speicherkarte. *Siehe* CompactFlash-Speicherkarte Stromquellensymbol, *[2-8](#page-29-0)*

#### **—T—**

Teilenummer[, B-4](#page-95-0)  Temperatureinheit, [2-8](#page-29-0)  Einstellen, [6-3](#page-64-0)  Temperaturkalibrierbereich, [6-3](#page-64-0)  Einstellen, [6-3](#page-64-0) 

*Bedienungshandbuch* 

Temperaturmarkierungen. *Siehe* Anzeigebildschirm, Temperaturmarkierungen training thermography, [E-1](#page-114-0) 

$$
- \mathsf{U} -
$$

Uhrzeit, *[2-8](#page-29-0)* Ändern, [6-5](#page-66-0)  Ändern des Formats, [6-5](#page-66-0)  **—V—**

Videoanschluss. *Siehe* Kameraübersicht Videoausgang Aktivieren/Deaktivieren, [6-9](#page-70-0)  Auswählen von NTSC oder PAL, [6-9](#page-70-0)  Visible Light Camera Module (VLCM), [2-1](#page-22-0) 

Aktivieren/Deaktivieren, [5-1](#page-52-0)  VL-Bitz, [5-6](#page-57-0)  VL-Objektiv. *Siehe* Kameraübersicht Vollbildansicht[, 2-11](#page-32-0)  Vollbildansicht, [5-4](#page-55-0)  **—Z—**

Zeitverlauf. *Siehe* Programmierbare Bildaufnahme Zoom. Siehe Elektronisches Zoom Zurücksetzschalter. *Siehe* Kameraübersicht